# 成本中心

# 用户指南

文档版本 01 发布日期 2024-05-30

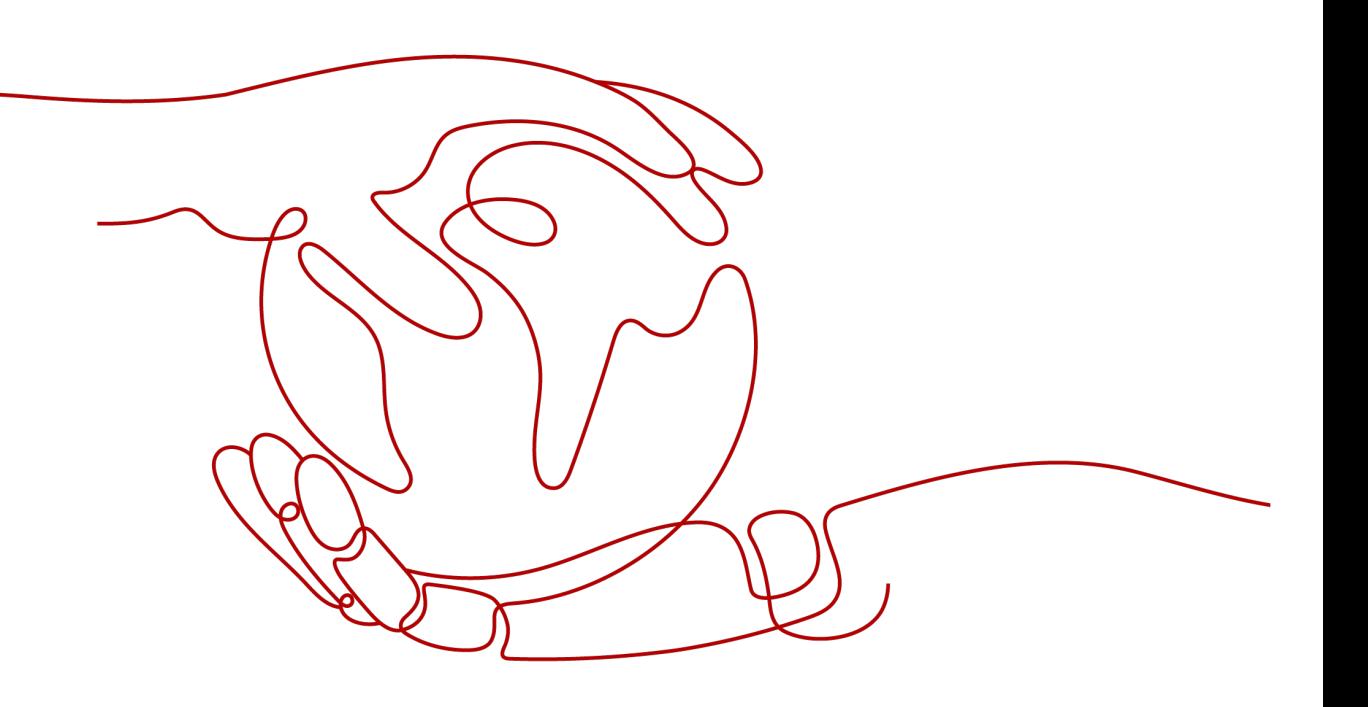

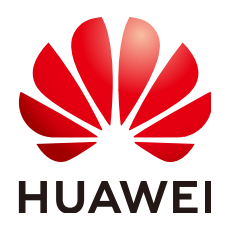

#### 版权所有 **©** 华为技术有限公司 **2024**。 保留一切权利。

非经本公司书面许可,任何单位和个人不得擅自摘抄、复制本文档内容的部分或全部,并不得以任何形式传 播。

#### 商标声明

**、<br>HUAWE和其他华为商标均为华为技术有限公司的商标。** 本文档提及的其他所有商标或注册商标,由各自的所有人拥有。

#### 注意

您购买的产品、服务或特性等应受华为公司商业合同和条款的约束,本文档中描述的全部或部分产品、服务或 特性可能不在您的购买或使用范围之内。除非合同另有约定,华为公司对本文档内容不做任何明示或暗示的声 明或保证。

由于产品版本升级或其他原因,本文档内容会不定期进行更新。除非另有约定,本文档仅作为使用指导,本文 档中的所有陈述、信息和建议不构成任何明示或暗示的担保。

安全声明

### 漏洞处理流程

华为公司对产品漏洞管理的规定以"漏洞处理流程"为准,该流程的详细内容请参见如下网址: <https://www.huawei.com/cn/psirt/vul-response-process> 如企业客户须获取漏洞信息,请参见如下网址: <https://securitybulletin.huawei.com/enterprise/cn/security-advisory>

# 目录

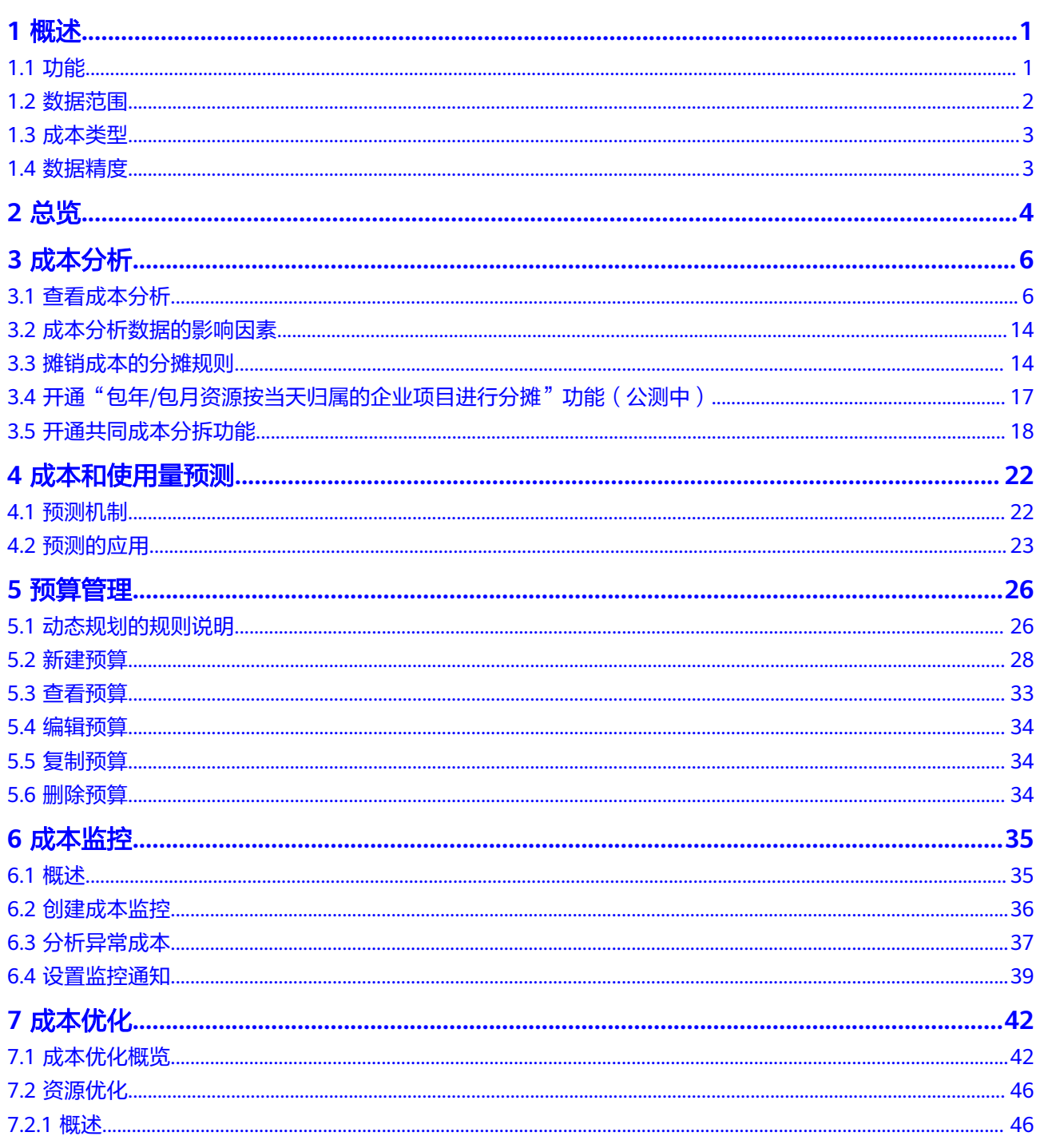

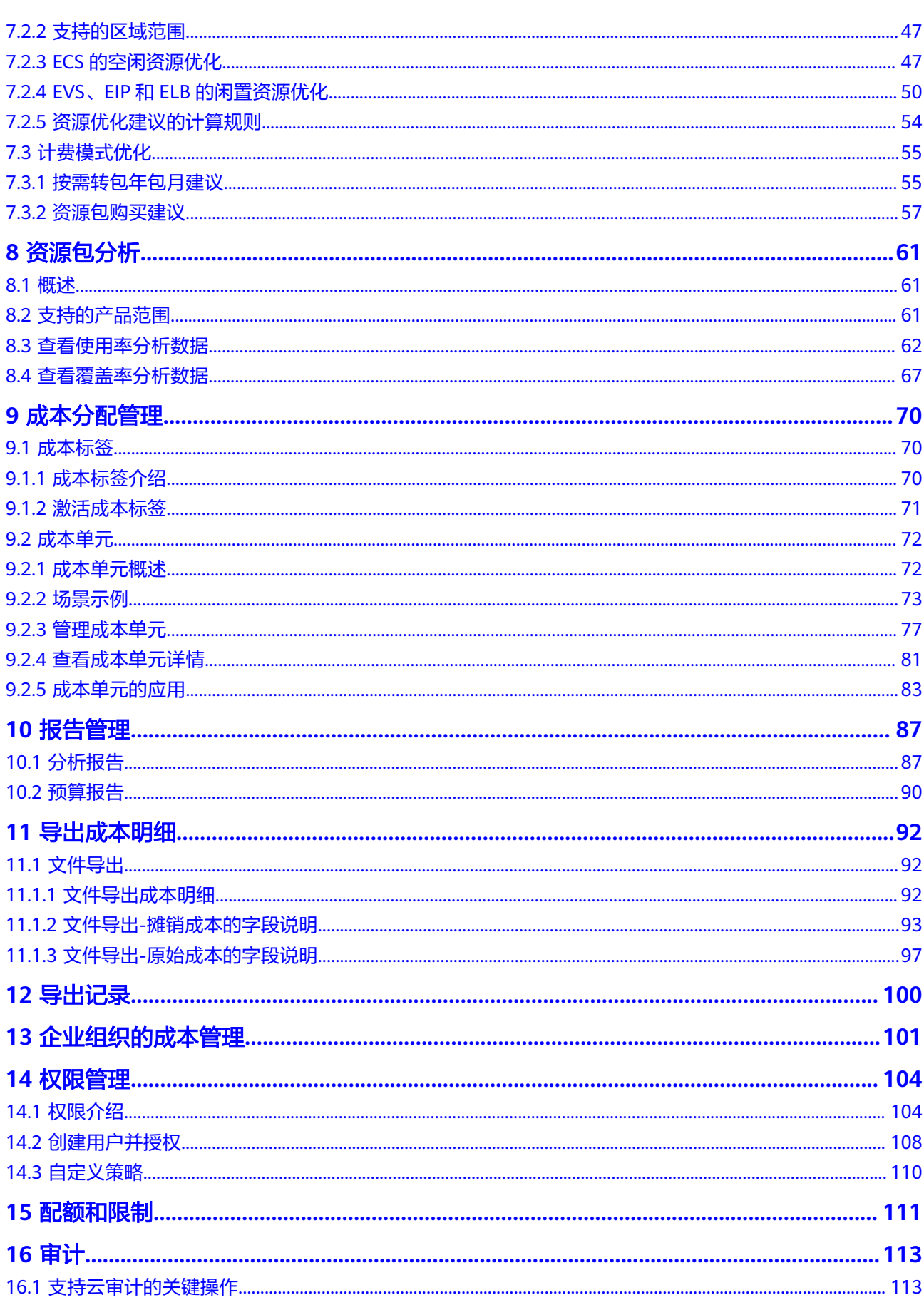

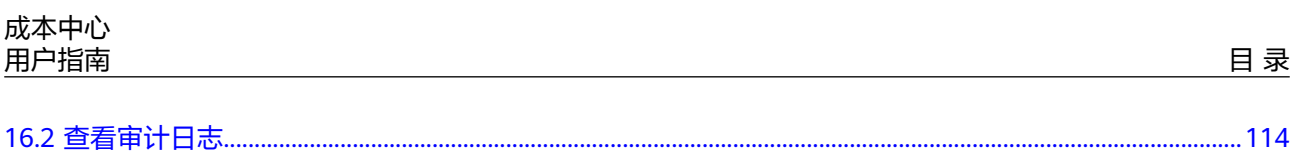

# **1** 概述

# <span id="page-6-0"></span>**1.1** 功能

成本中心是华为云免费向用户提供的云财务管理服务,可帮助您收集华为云成本和使 用量的相关信息、探索和分析华为云成本使用情况、监控和跟踪华为云成本,及时了 解云支出的趋势和动因,减少异常支出,持续成本优化。

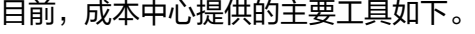

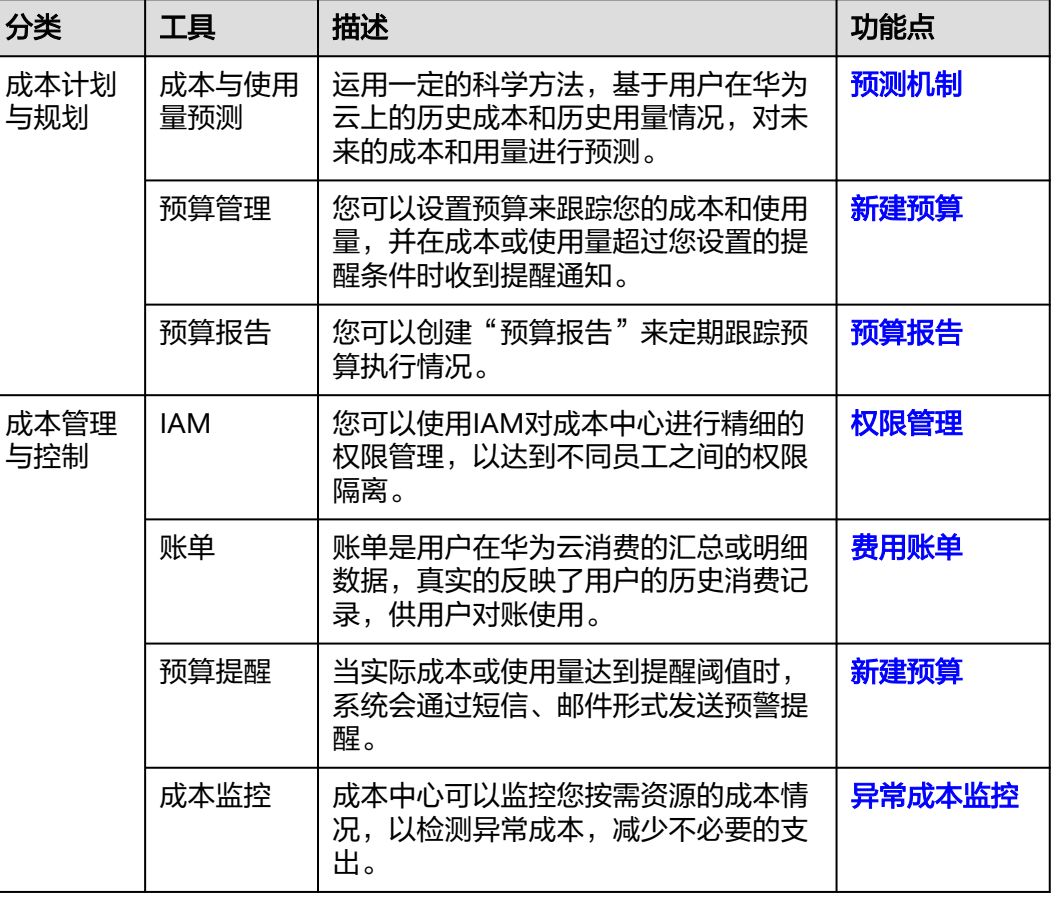

<span id="page-7-0"></span>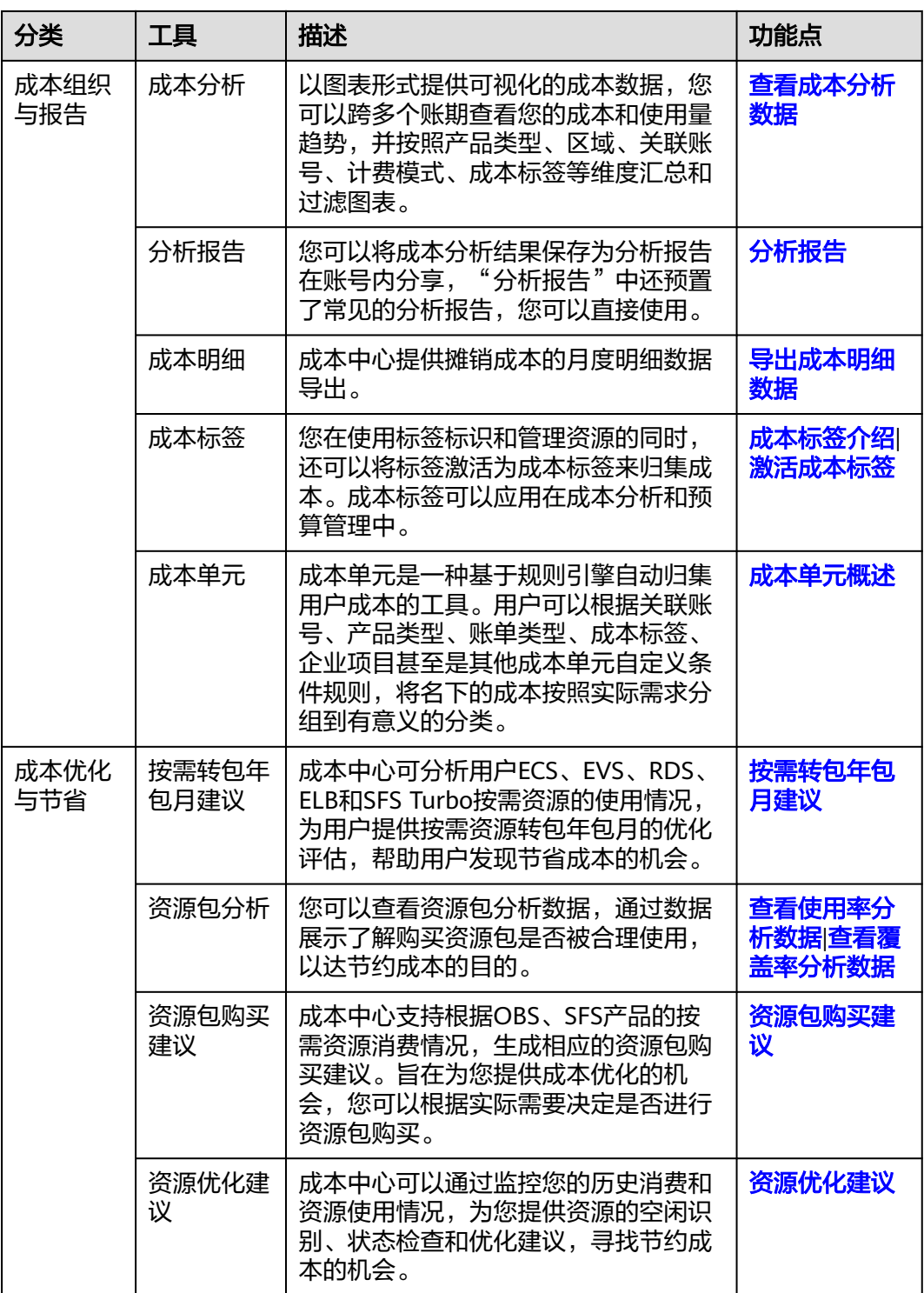

# **1.2** 数据范围

## 说明

成本中心提供的与您相关的成本和使用量数据,供您参考和使用。

成本中心为您提供近18个月的成本和使用量数据。

- <span id="page-8-0"></span>如果您是普通账号,则成本中心提供您在华为云上消费产生的成本和使用量数 据。
- 如果您是企业主账号,且没有开通财务托管,则成本中心为您提供的数据如下:
	- 企业主账号本身消费产生的成本和使用量数据。
	- 企业子账号在关联还款期间的成本和使用量数据。
	- 为企业主账号授权查看其消费数据的企业子账号自身消费产生的成本和使用 量数据。
- 如果您是企业主账号,且开通了财务托管,则成本中心为您提供的数据如下:
	- 企业主账号本身消费产生的成本和使用量数据;
	- 财务托管企业子账号消费产生的成本和使用量数据。
- 如果您是财务托管下的企业子账号,则成本中心只为您提供财务托管期间产生的 成本和使用量数据;企业子账号取消关联企业主账号成为普通账号后,则只能访 问未关联企业主账号期间的成本和使用量数据,同时不再有权访问关联企业主账 号期间的数据。
- 如果您是非财务托管企业子账号,则可以查看您在华为云上消费产生的成本和使 用量数据(和普通普通账号一致)。
- 如果您是伙伴转售类子账号,则成本中心提供您在华为云上消费产生的成本和使 用量数据。在您被转售期间,成本中心提供的相关统计均是基于华为云官网价计 算,仅供参考。

成本中心暂不支持经销商伙伴(含精英服务商)使用。

# **1.3** 成本类型

成本中心目前提供两种成本类型的数据供您使用。

- 原始成本:反映了原始使用和购买情况。该成本是基于云服务官网价,应用了商 务折扣、促销折扣等优惠之后的金额。该成本未考虑代金券的抵扣,如果想了解 抵扣代金券之后的原始购买情况,可以使用原始成本净值。
- 摊销成本:反映了包年/包月的预付金额在订单有效期间内按日分摊后的有效成 本。比如您购买了有效期为一年的云服务共365元,则每天的摊销成本为1元。详 细计算规则,可参见<mark>成本摊销规则</mark>。该成本未考虑代金券的抵扣,如果想了解抵 扣代金券之后的摊销情况,可以使用摊销成本净值。

# **1.4** 数据精度

- 原始成本的数据精度和账单金额一致。
- 摊销成本需要按照四舍五入进行保留小数,因此摊销成本会存在微小的精度差 异:
	- 成本中心页面上展示的金额,均按照四舍五入规则,保留2位小数;
	- 导出的成本明细数据,会根据成本数据的原始精度,保留8位小数。
- 需要讲行分摊的数据包括:
	- 包年/包月的订单金额。
	- 按月结算的CDN金额(该功能需要用户自行开通)。

# **2** 总

## <span id="page-9-0"></span>成本概览

折线图中通过如下3个维度展示当月成本数据:

- 当月成本:提供当前月已产生的原始成本总计。
- 上月同期:上月同期产生的原始成本总计。
- 月末预测成本:根据历史月成本预测当月可能产生的原始成本总计,未考虑当月 已产生成本的影响。
- 上月成本:上月原始成本总计。

## 成本增长 **Top5**

分别通过产品类型、企业项目、成本标签、成本单元和关联账号维度展示成本环比上 月增长的Top5。

- 对比上月同期增长值(元): 当月至今相比上月同期的环比增长值, 环比上月增 长值=当月至今成本-上月同期成本。
- 对比上月同期增长率:与上个月对比,同一期的增长率,计算如下:

对比上月同期增长率 = <sup>当月至今成本 ― 上月同期成本</sup> × 100‰ |上月同期成本|

- 当月至今成本:当月至今的原始成本。
- 上月同期成本:上月同期的原始成本。

用户可以通过滑动开关来打开/关闭查看维度页签,并通过拖拽调整页签顺序,成本标 签和成本单元还支持设置展示数据的默认值。

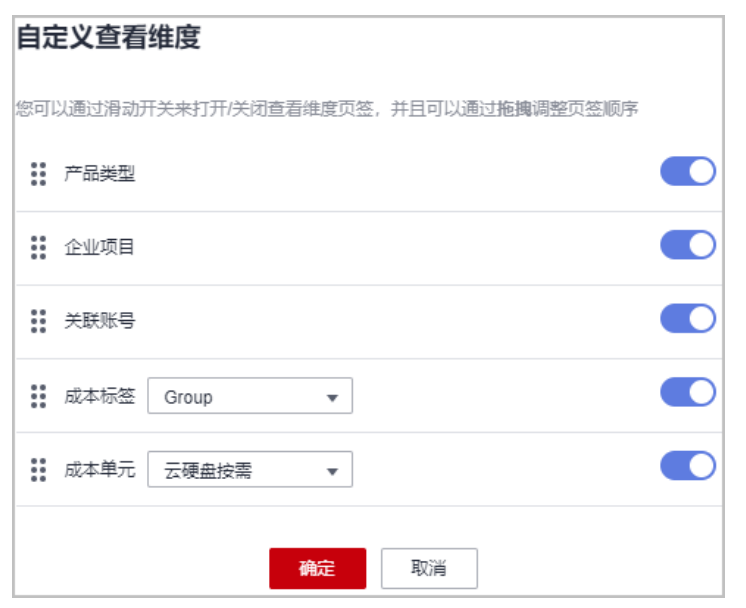

### 最新公告

展示最近成本中心特性版本的功能发布情况。单击"查看更多",可以查看成本中心 的所有功能更新列表。

# 成本优化建议

通过对按需、资源包的使用情况,以及空闲资源的分析,分别从潜在的可优化机会数 量和预估节省金额两个维度,为您获取降低费率的机会从而节省您在华为云上的使用 成本。

## 近 **30** 天异常成本

展示近30天中,产生的监控异常数量,您可以单击"开启异常监控提醒",设置异常 监控的消息接收人。

## 预算管理

展示"本期实际/本期预算"的百分比的Top3。

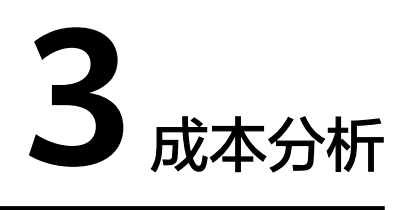

# <span id="page-11-0"></span>**3.1** 查看成本分析

成本分析为您提供原始成本或摊销成本的数据分析,您可以指定时间范围,并按天或 按月查看数据趋势;也可以指定汇总维度和过滤条件,对成本数据进行深度的探索和 分析。您可以分析的数据范围请参见<mark>数据范围</mark>。

## **API** 参考

使用API查询成本分析请参见"[查询成本数据"](https://support.huaweicloud.com/api-oce/costm_00014.html)。

#### 注意事项

按"使用量类型"过滤2021.06之前的成本数据时,只支持查看按需用量,不支持 查看套餐内用量。

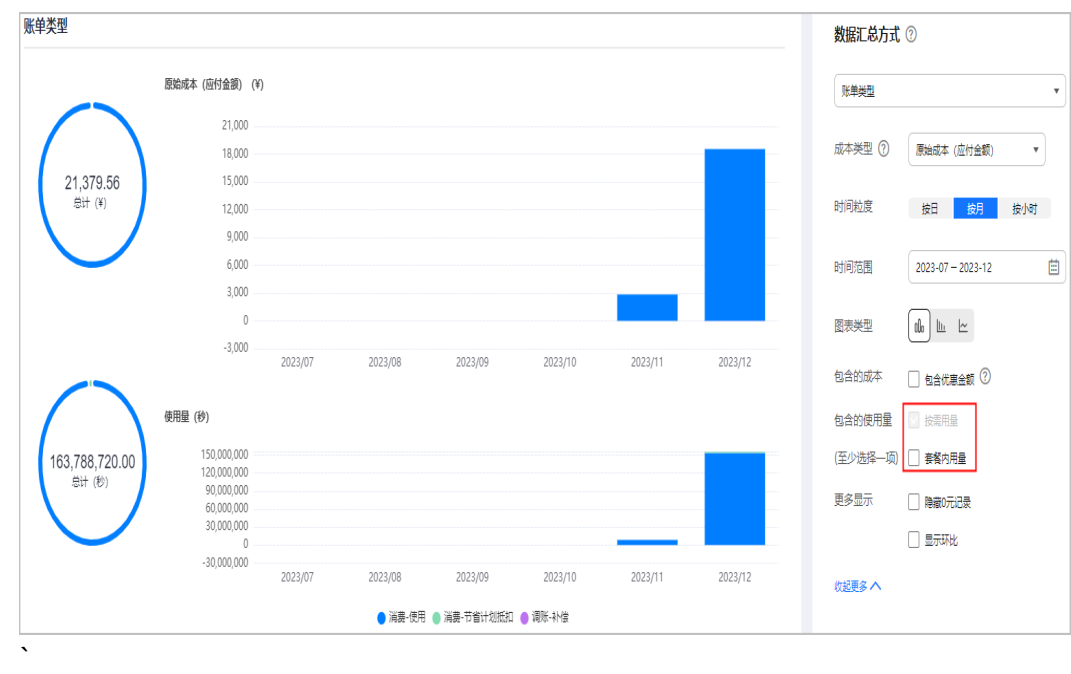

● 查看2021.06之前的成本数据时,仅支持如下汇总维度和过滤条件:

- 产品类型
- 区域
- 计费模式
- 关联账号
- 运营实体
- 企业项目

#### 设置时间范围

您可以根据不同的时间范围和粒度查看您的成本数据。

每日  $\overline{\mathbf{v}}$ 周期 过去14天 蔨

#### 粒度

- 每日:按天查看成本数据。
- 每月:按月查看成本数据。
- 每小时:按小时维度粒度查看成本数据,时间跨度为近14天。

#### 周期

- 过去7天:不包含查询当天在内的过去7天的成本数据。
- 过去14天:不包含查询当天在内的过去14天的成本数据。
- 过去30天:不包含查询当天在内的过去30天的成本数据。
- 当月至今:当前月至今的成本数据。
- 过去3个月:不包含当前月在内的过去3个月的成本数据。
- 过去半年:不包含当前月在内的过去6个月的成本数据。
- 过去1年:不包含当前月在内的过去12个月的成本数据。
- 当年至今:当年至今的成本数据。
- 当前月:如果存在足够的历史数据,则会展示当前月已生产的成本数据和当前月 未来时间可能产生的成本数据。
- 未来1个月:如果存在足够的历史数据,则会展示下个月的预测数据。
- 未来3个月:如果存在足够的历史数据,则会展示未来3个月的预测数据。
- 未来6个月:如如果存在足够的历史数据,则会展示未来6个月的预测数据。
- 未来12个月:如果存在足够的历史数据,则会展示未来12个月的预测数据。
- 自定义:您还可以在日历控件自定义查询的时间范围。

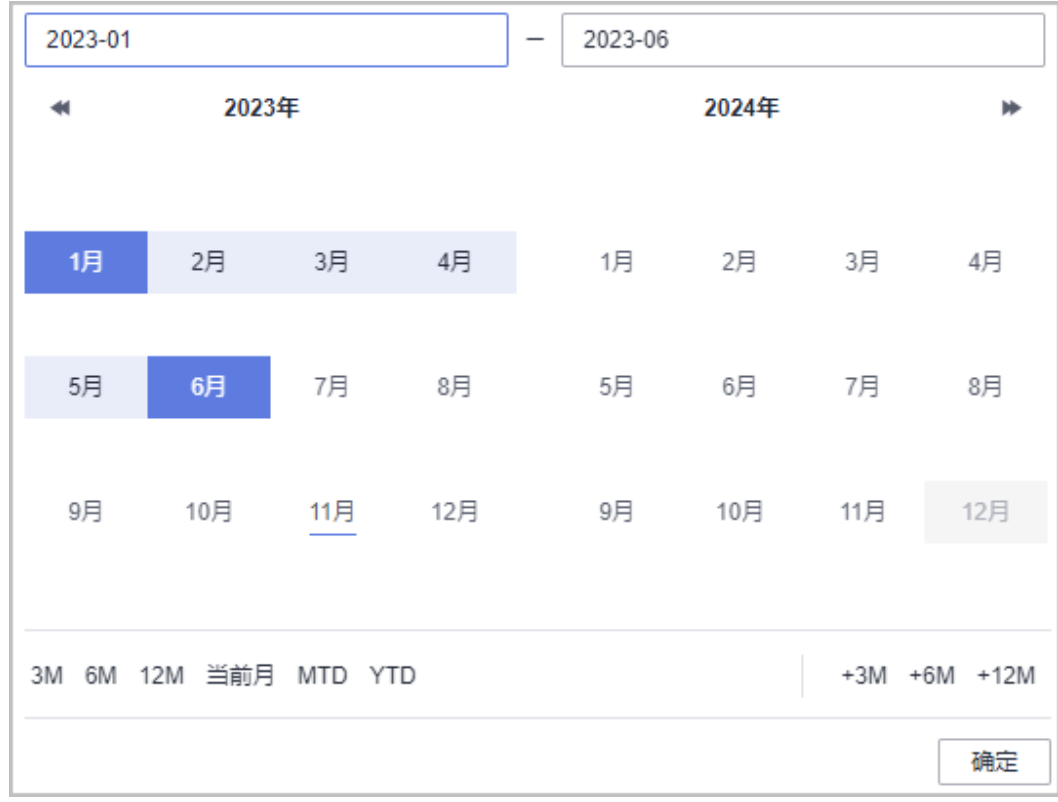

## 设置汇总维度**/**过滤器

您可以通过选择不同的汇总维度来查看您最常用的产品、成本分布的区域、哪些关联 账号成本最多等。还可以使用过滤器,应用多个过滤条件来查看符合过滤条件的数据 集。

设置过滤器时,多个过滤条件之间是"与"的关系,同一个过滤条件的多个值之间是 "或"的关系。

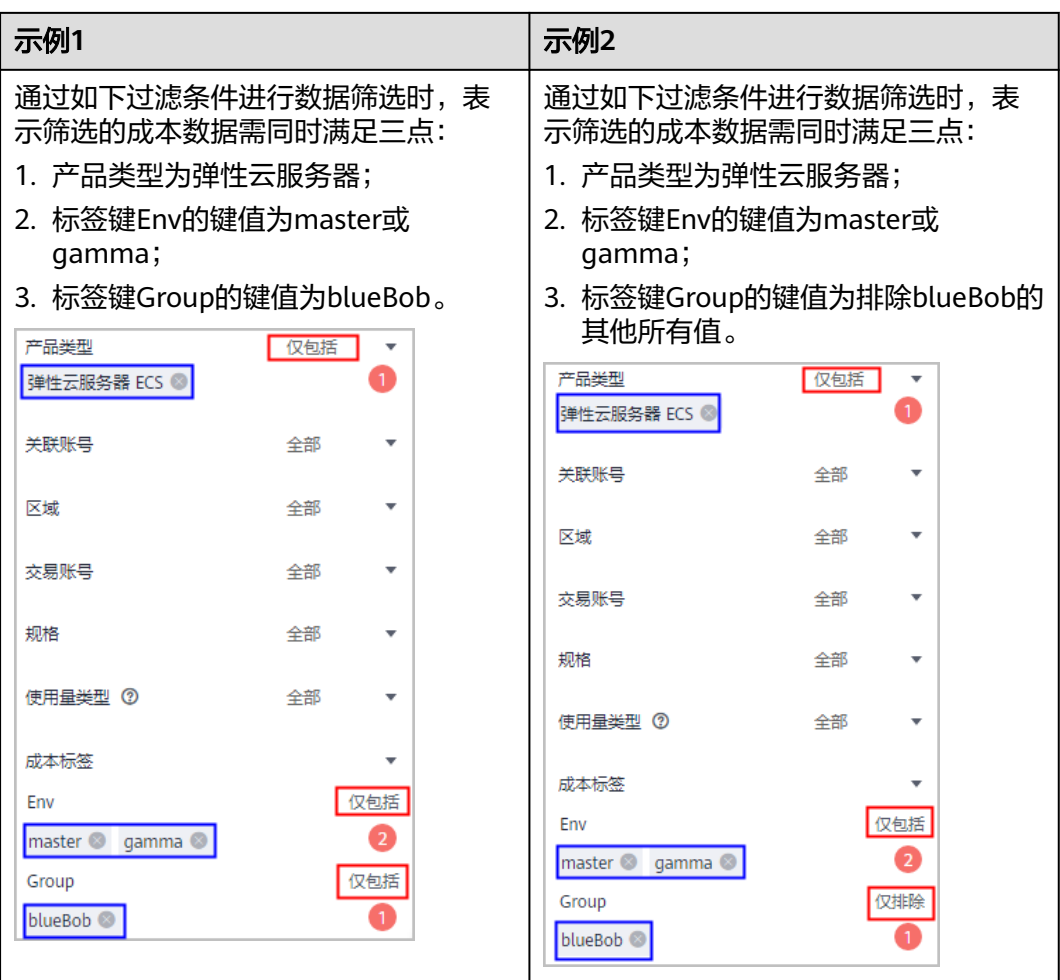

#### 说明

过滤器中每个选项最多可勾选50个,其中"成本单元""成本标签"的一级选项最多可勾选20 个,二级选项最多可同时勾选50个。

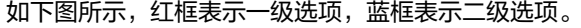

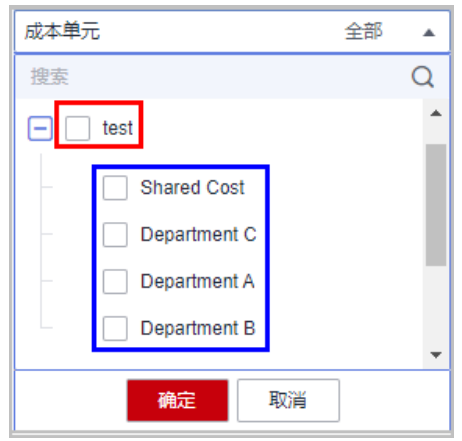

成本分析中支持的汇总维度和过滤器如下:

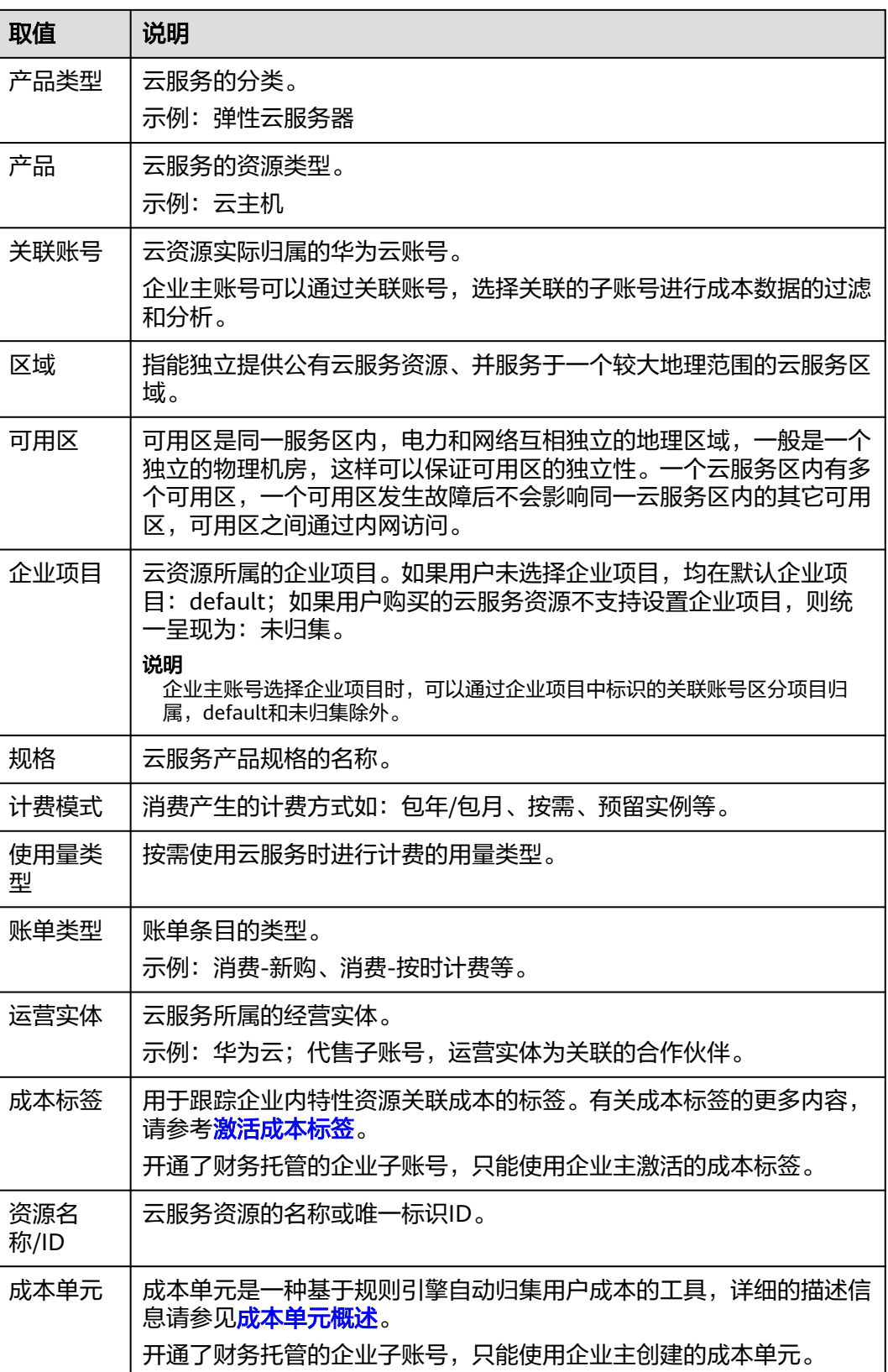

#### 高级选项

成本中心默认为您提供原始成本的成本分析数据。您可以通过选择高级选项中的不同 成本类型来查看成本数据,也可以设置其他高级选项,满足您的不同需求。

#### 成本类型

- 原始成本:反映了原始使用和购买情况,基于云服务官网价,并已应用了商务折 扣、促销折扣等优惠。
- 原始成本净值:反映了抵扣代金券之后的原始成本。
- 摊销成本: 反映了预付金额按日分摊后的有效成本。具体分摊规则请参见<mark>[成本摊](https://support.huaweicloud.com/usermanual-cost/costcenter_000002_01.html)</mark> [销规则](https://support.huaweicloud.com/usermanual-cost/costcenter_000002_01.html)。
- 摊销成本净值:反映了抵扣代金券之后的摊销成本。

#### 包含的成本

当成本类型设置为"原始成本"时,可以勾选或取消勾选"包含优惠金额"。选中该 复选框,表示会同时包含优惠金额,等同于官网价。

当成本类型设置为"原始成本净值"或"摊销成本净值"时,可以勾选或取消勾选 "包含现金券"、"包含储值卡"复选框。

#### 显示环比

- 环比值:环比值=当期的总成本数据 上一期的总成本数据。
- 总成本环比增长率:简称环比率。 环比率 = 当期的总成本数据-上一期的总成本数据<br>X 100% 上一期的总成本数据

勾选"显示环比",将在成本分析数据中展示环比数据信息。

#### 显示官网价

官网价为华为云商品在官网上未叠加应用商务折扣、促销折扣等优惠的销售价格。勾 选该选项,将在成本分析数据中同时呈现官网价作为参考,官网价仅在原始成本的堆 叠图中提供。

#### 图形切换

成本中心提供了多种展示成本的图形方式。

#### 说明

图形中最多展示11条数据,当查询结果≥11条时,默认展示TOP10+其他,其中"其他"为剩余 数据量的汇总。

堆叠图

#### 图 **3-1** 堆叠图

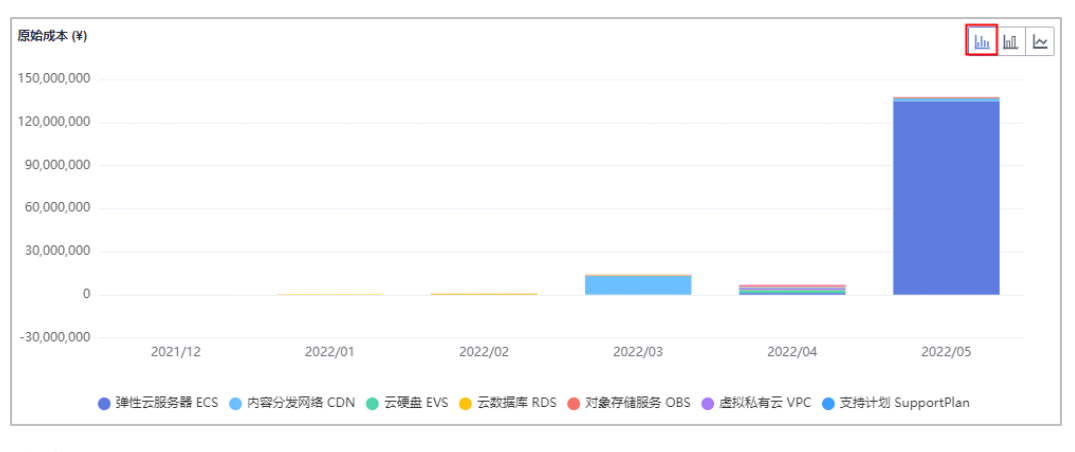

● 柱状图

## 图 **3-2** 柱状图

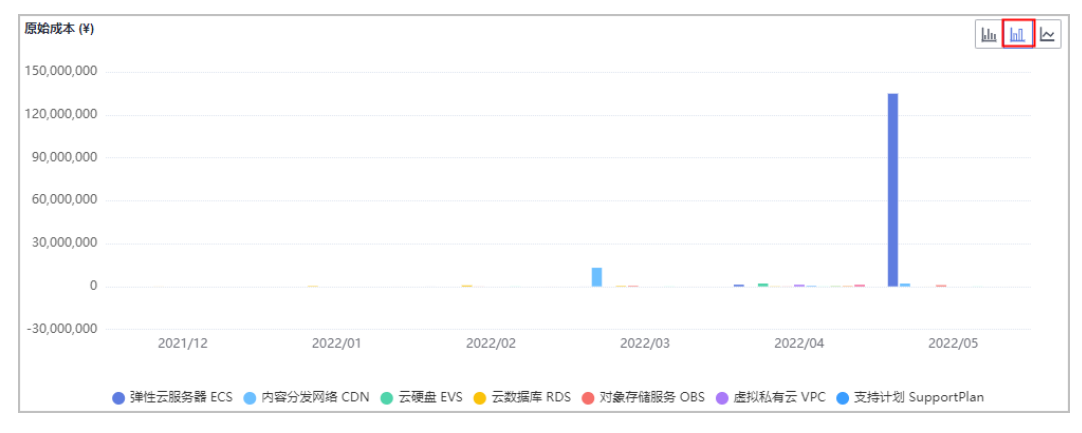

折线图

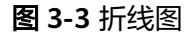

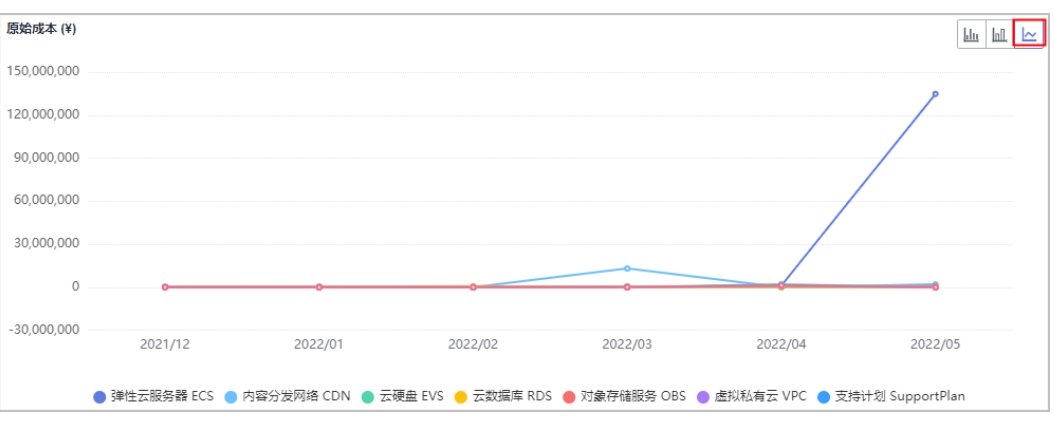

## 如何查看成本分析数据

步骤**1** 登录"成本中心"。

步骤**2** 选择"成本分析"。

步骤**3** 根据实际需要设置查询条件,查看成本分析数据。

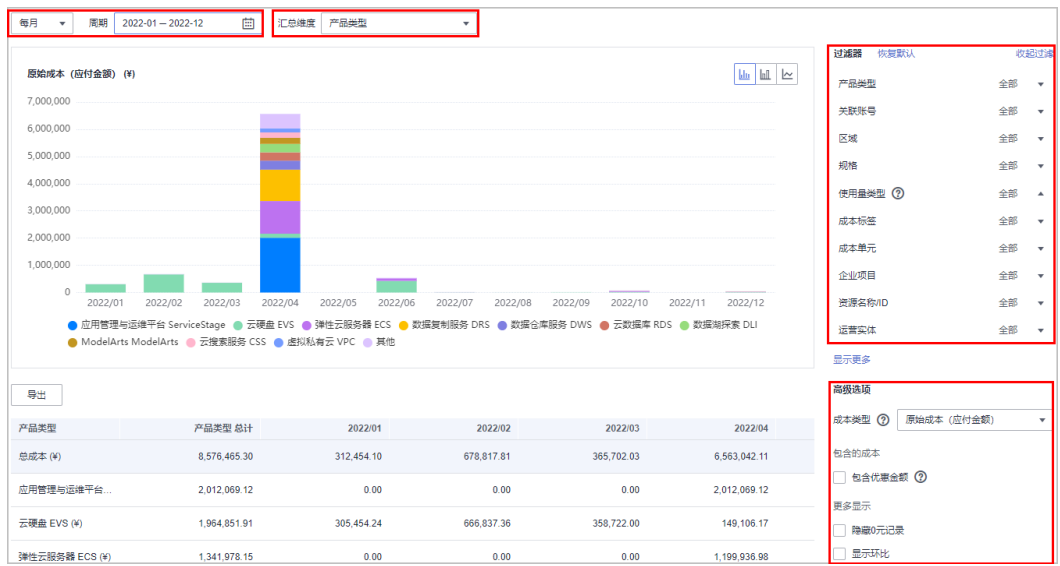

- 成本类型为原始成本、原始成本净值时,页面展示的为准实时数据。
- 成本类型为摊销成本、摊销成本净值时,页面展示数据可能存在1~2天的延迟。
- 在当前页面单击"导出"后,进入"导出记录"页面,可以下载"成本分析-成本 数据导出"文件。

**----**结束

## 如何查看使用量分析数据

- 步骤**1** 登录"成本中心"。
- 步骤**2** 选择"成本分析"。

步骤**3** 在过滤器中设置"使用量类型",页面根据周期、汇总维度展示使用量分析数据。

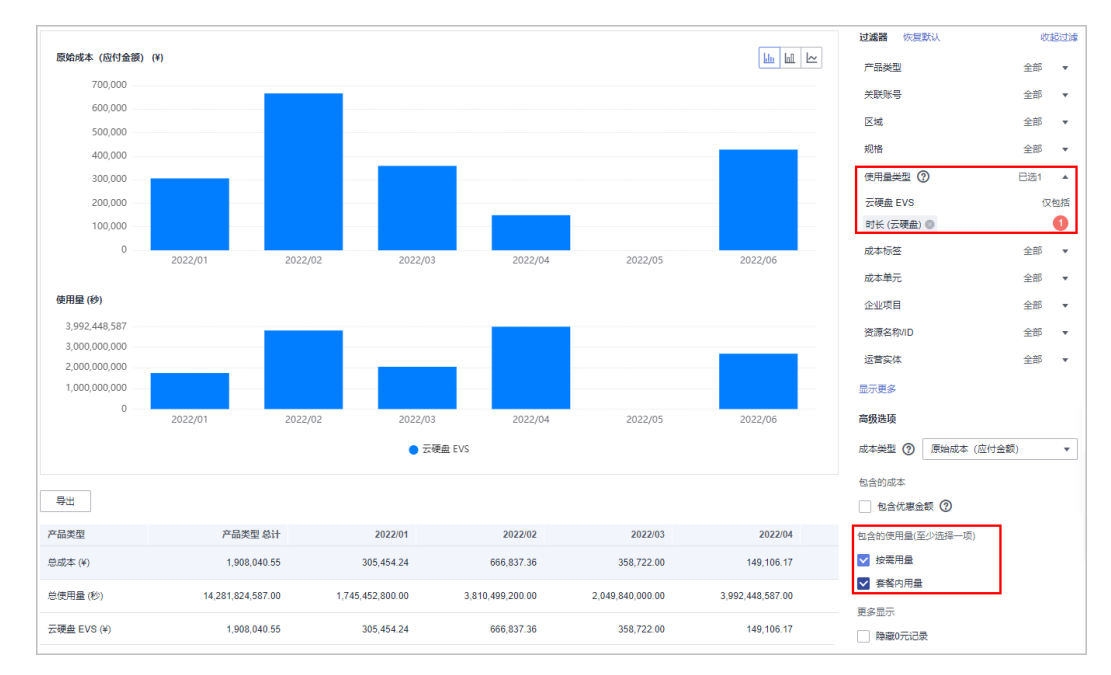

**----**结束

# <span id="page-19-0"></span>**3.2** 成本分析数据的影响因素

- 当月的原始成本数据和费用中心账单之间存在1小时左右的时延,最终以实际出账 日(次月3日)以后的数据为准,在次月4日12点后可查看和导出。
- 页面显示的金额经过四舍五入处理,如需查看准确金额,请在"成本明细导出" 页面导出明细成本。由于摊销成本经过摊销计算处理,因此和页面显示金额存在 微小的精度差异。
- 摊销成本为非实时数据,每24小时刷新一次。CDN、VPC等按月结算的产品,当 月消费可在次月4日12点后查看或导出摊销成本。
- "成本分析"页面图表中携带\*\*的每日/每月数据为预测数据。预测数据根据您筛 选条件覆盖的历史数据进行估算,按天预测暂未考虑周期性,与预测时段内的实 际数据不同,仅供参考。
- 成本预测至少需要3个月的历史数据为分析依据,若您的历史数据不足,则不能提 供预测结果。

# **3.3** 摊销成本的分摊规则

摊销成本和摊销成本净值反映的是基于原始成本进行按天分摊后的有效成本,本章节 主要介绍摊销成本的分摊规则。

#### 账单金额和分摊金额的关系说明

详细信息请参[见账单金额和分摊金额的关系说明](https://support.huaweicloud.com/zh-cn/cost_faq/cost_faq_00000042.html)。

#### 按需费用分摊

2021.06.01之前的按需费用未做分摊处理,摊销成本归属日期为费用的交易时间所在 天。

2021.06.01及其之后产生的按需费用,直接根据使用量计算分摊:

按需资源的费用生效时间(即消费时间的开始时间)和交易时间属同一账期,则 根据按需资源的生效时间所在天进行成本分摊。

场景示例:用户使用的按需资源消费时间为2021/06/10 23:00:00-2021/06/10 23:59:59,交易时间为2021/06/11 00:53:30,应付金额2元。

分摊示例:由于当前生效时间(2021/06/10 23:00:00)和交易时间(2021/06/11 00:53:30)属于同一账期(2021/06),因此成本分摊时,应付金额2元为 2021/06/10的分摊成本。

按需资源的费用生效时间(即消费时间的开始时间)和交易时间属不同账期,则 取按需资源的交易时间所在天进行成本分摊。

场景示例:用户使用的按需资源消费时间为2021/06/30 23:00:00-2021/06/30 23:59:59,交易时间为2021/07/01 00:53:30,应付金额2元。

分摊示例:由于当前生效时间(2021/06/30 23:00:00)和交易时间(2021/07/01 00:53:30)不属于同一账期,因此成本分摊时,应付金额2元为2021/07/01的分摊 成本。

其他说明:

- 按流量计费和按月结算的CDN成本,支持按域名用量占比进行分摊。
- 对于按月结算的按需资源(例如CDN月结95计费),成本按照开始时间进行分 摊,因此摊销成本在月中可能会有峰值。

## 包年**/**包月费用分摊

从2020.08.01 00:00:00开始,新增的消费数据使用如下分摊规则进行成本分摊。

#### 消费

包括账单类型为消费-新购、消费-续订、消费-变更的费用:

- 每天应摊成本= 订单金额 / 订单生效周期的天数(即从订单生效到失效的总天数)。
- 订单的资源未开通成功时,不进行成本分摊,摊销成本中不包含该订单以及资源 开通失败自动退订的订单成本。
- 订单生效时长未跨天的费用不需要进行成本均摊,直接整体计入生失效时间所在 天的成本。
- 对于生效时间为历史时间(即订单为延期续费的场景),仍会将历史成本分摊到 历史时间。

#### 退款

说明

该分摊规则仅应用于2023.02.01及其之后产生的退款费用,且2023.02.01前已退订订单及其关联 历史订单费用的未来分摊,会统一分摊到2023.02.01。

2023.02.01之前产生的退款费用,如果生效时间为历史时间,那么涉及的历史已分摊金额都分摊 在操作天,未来天未发生分摊金额按照正常情况每天分摊。

退款可分为退订资源、退订续费周期和降配三种。

退订资源: 资款退订后, 该资源退订费用和历史所有订单的未来分摊, 都分摊在 退订当天。

场景示例:订购包年/包月产品1个月(1号~30号)合计60元,日均分摊2元。3 号进行退订,退费56元。

分摊示例:由于1号、2号已经分摊(日均分摊2元)的金额不能发生变化,所以账 单退订金额只能分摊在操作日当天,即3号订单退费分摊-56元,4号~30号不分 摊。

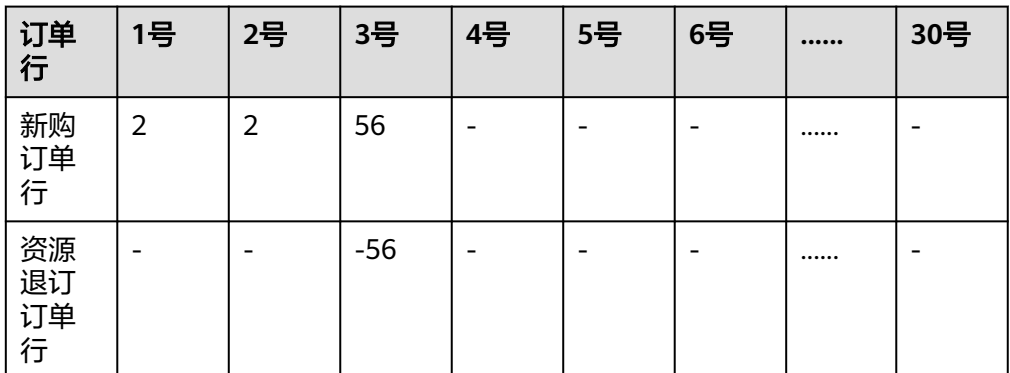

退订续费周期:退订费用以及关联续费订单的未来分摊,都分摊在退订当天。 场景示例:包年/包月产品,新购1个月(1号~30号)合计60元,1.5号续费1个月 60元,1.28号退订续费周期 -60元。

分摊示例:

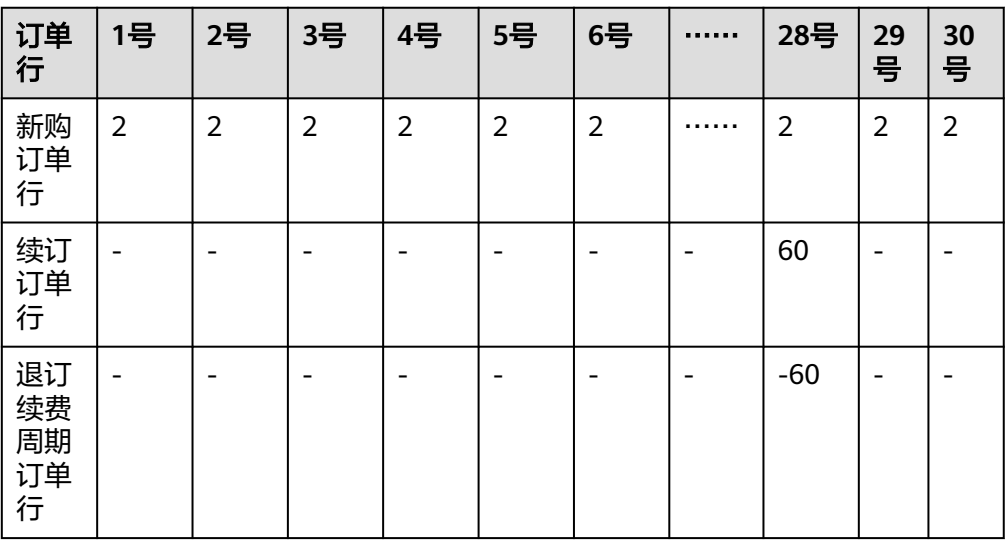

● 降配:对于降配日之前的应分摊降配金额,均分摊到降配日;未来天未发生分摊 金额按照正常情况每天分摊。降配金额的每天应摊成本 =降配订单行的退款费用 / 订单生效周期的天数(即从订单生效到失效的总天数)

场景示例:包年/包月产品,新购1个月(1号~30号)合计60元,1.3号降配退款 30元。

分摊示例:

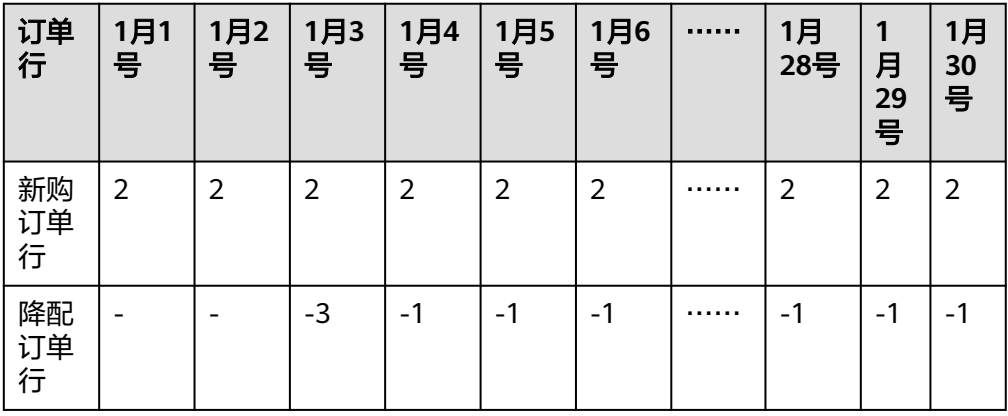

### 摊销成本的企业项目和标签归属

包年/包月:

- 企业项目归属:默认归属的企业项目为用户下单时选择的企业项目,也可以手动 修改为按资源当天归属的企业项目进行分摊(功能还在公测中)。
- 标签归属: 从2021.06.01起, 包年/包月资源每日摊销成本归属的成本标签, 按照 分摊计算时资源归属的标签进行匹配;历史已摊销成本归属的成本标签不会随资 源归属标签的变化而改变。

按需资源:

根据按需资源结算时归属的企业项目和成本标签进行分摊,按需资源结算周期的详细 说明请参[见按需产品结算周期说明](https://support.huaweicloud.com/usermanual-billing/bills-topic_30000008.html)。

## <span id="page-22-0"></span>场景示例

用户新购包年/包月产品3.5元,有效期为2021.01.01~2021.02.01,用户在2021/01/13 退订,退订手续费0.35元。当前产品总支出为3.5元,有效期为32天,天均摊成本为  $0.109375$ 元 $(3.5\overline{\pi}/32\overline{\mathcal{F}} = 0.109375\overline{\pi})$ 。

查看1月份摊销成本时,会产生两条记录。

- 一条显示该产品当月应摊成本为3.390625元(订单有效期为 2021.01.01~2021.01.31共计31天,累计分摊3.390625元)。
- 另一条显示该产品当月应摊成本为-1.7385元。(2021/01/13退订,该订单已消费 金额1.32元,退订手续费0.35元,实际退款金额为3.5-1.32-0.35=1.83元。1月份 退款的摊销金额为1.83/20\*19=1.7385元)

# **3.4** 开通"包年**/**包月资源按当天归属的企业项目进行分摊" 功能(公测中)

默认情况下,成本分摊时的企业项目为用户下单时选择的企业项目,本章节主要介绍 如何手动修改为按资源当天归属的企业项目进行分摊。

#### 操作步骤

- 步骤**1** 登录"成本中心"。
- 步骤**2** 选择"选项"。
- 步骤**3** 打开"包年/包月资源按当天归属的企业项目进行分摊"的滑动按钮。

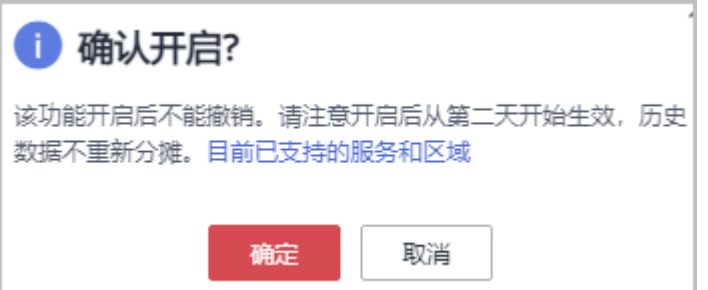

#### 注意

- 该功能开启后不支持关闭。
- 开启该功能后从第二天开始生效,且历史数据不重新分摊。

开通该功能后,包年/包月资源分摊规则如下:

- 按照资源归属的企业项目天数进行分摊。即每天分摊时,资源归属于当天生效的 最后一个企业项目。
- 账单调账、退款时,分摊涉及到历史日期的金额,要按照历史日期中资源归属的 企业项目进行分摊;当天及未来日期的金额按照资源当天归属的企业项目进行分 摊。

**----**结束

# <span id="page-23-0"></span>**3.5** 开通共同成本分拆功能

用户购买的共享资源可能由多个域名或IP共同使用,开通共同成本分拆功能后,可以 将成本分摊到域名或IP,并支持按照域名或IP归属的标签、企业项目进行汇总分析。

#### 注意事项

当前仅支持对如下云服务进行共同成本分拆:

内容分发网络 CDN: 按流量计费 ( 仅支持1024进制)、月结95峰值带宽计费和日 峰值月平均计费的CDN成本,支持按域名进行拆分。2023.05开始,分拆结果中除 了提供域名归属的企业项目以外,还提供域名归属的成本标签。

#### 说明

由于成本标签应用到分拆数据具有一定的时延,费用类标签必须在创建并产生费用的次月4 号才能被激活,因此按成本标签进行成本归属时,强烈建议您使用预定义标签。

用户开通共同成本分拆功能后,内容分发网络 CDN、全站加速 WSA才会提供基于域名的 用量信息进行数据分析,因此开通当月的分摊数据可能不准确。

内容分发网络CDN中按流量计费的CDN成本,仅支持1024进制的成本拆分。

- 全站加速 WSA: 2023.09开始, 对全站加速 WSA中按流量计费、月结95峰值带宽 计费和日峰值月平均计费的基础服务费用,按请求数计费的增值服务费用,支持 按域名进行成本分拆。分拆结果中除了提供域名归属的企业项目以外,还提供域 名归属的成本标签。
- 视频直播 Live: 2023.05开始, 支持对日峰值带宽、月结95峰值带宽的视频直播 Live成本,按域名进行成本拆分,并在分拆结果中提供域名归属的企业项目。

华为云会在每月3号出账后进行成本分拆,分拆结果在摊销成本中体现,因此请在每月 4号以后查看或导出上个月的摊销成本,来获取分拆结果或明细。

该功能开通当月,统计的分拆用量仅包含开通之后的用量,计算结果可能不准确。

#### 启用共同成本分拆

- 步骤**1** 登录"成本中心"。
- 步骤**2** 选择"选项"。
- 步骤**3** 打开"启用共同成本分拆"的滑动按钮。

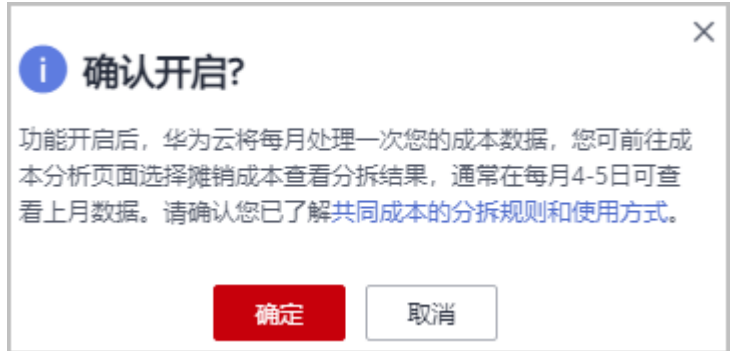

#### 注意

- 该功能开启后不支持关闭。
- 功能开通成功后,您可以在次月5号后进入"成本分析"页面,查看摊销成本的分 拆结果。

**----**结束

### 分拆规则

#### 成本分拆规则:

- 按域名分拆时,每域名分拆后的成本=每域名用量/所有域名用量之和\*总费用。
- 查看成本拆分结果中归属的企业项目和标签时,如果是月度结算的成本,则归属 到最新的企业项目和标签;如果是实时计费的成本,则归属到实时获取的企业项 目和标签。

#### 成本分拆示例:

● 内容分发网络 CDN:每月3号出账后,对账单中CDN的流量计费、月结95峰值带 宽计费、日峰值月平均计费的数据按照域名、企业项目和成本标签进行成本分 拆,分拆结果会体现在摊销成本中。

示例**1**:以CDN月结95峰值带宽计费为例,假设用户有三个域名,每个域名按照 月结95峰值带宽计费计算出来的带宽分别为带宽1,带宽2,带宽3,则域名1的摊 销成本=带宽1/(带宽1+带宽2+带宽3)\*CDN月结费用。

示例**2**:以CDN流量计费为例,假设用户有三个域名,每个域名按照流量计费计算 出来的某日流量分别为流量1,流量2,流量3,则域名1当天的摊销成本=流量1/ (流量1+流量2+流量3)\*CDN当天的流量费用。

示例**3**:2023.04.09,用户对CDN资源的标签值从N修改为M,2023.05.04日对上 个账期的成本数据进行分拆时,2023.04的摊销成本仍旧全部归到标签M中。

● 全站加速 WSA:每月3号出账后,对账单中WSA的流量计费、月结95峰值带宽计 费、日峰值月平均计费、请求数计费的数据按照域名、企业项目和成本标签进行 成本分拆,分拆结果会体现在摊销成本中。

示例: 以WSA的请求数计费为例, 假设用户有三个域名, 每个域名按照请求数计 算出来的某日请求数分别为请求数1,请求数2,请求数3,则域名1当天的摊销成 本=请求数1/(请求数1+请求数2+请求数3)\*WSA当天的请求数费用。

视频直播 Live: 每月3号出账后, 对视频直播Live的日峰值带宽、月结95峰值带宽 成本,按域名和资源结算时归属的企业项目进行拆分,分拆结果会体现在摊销成 本中。

示例: 2023.04.09,用户对月结95峰值带宽的企业项目从企业项目B修改为企业项 目A,2023.05.04日对上个账期的成本数据进行分拆时,2023.04的摊销成本仍旧 全部归到企业项目A。

#### 根据域名查看 **CDN** 成本分拆数据

- 步骤**1** 登录"成本中心"。
- 步骤**2** 选择"成本分析"。

步骤**3** 在"成本类型"中选择"摊销成本"或"摊销成本净值"。

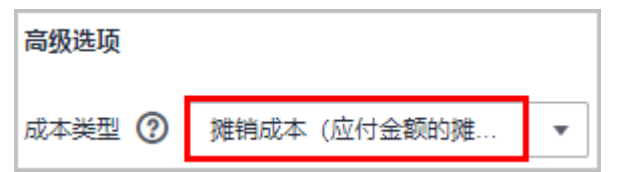

步骤**4** 通过域名查看成本汇总数据。

● 查看域名的汇总数据。

"汇总维度"中选择"分拆项",过滤器中设置"产品类型"为"内容分发网络 CDN",系统将展示根据域名进行分拆的CDN摊销成本。

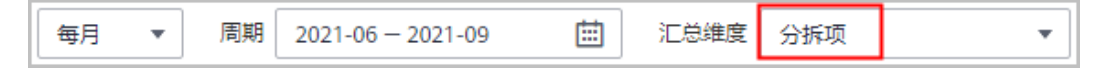

通过域名过滤成本数据。

在过滤器的"分拆项"中选择需要过滤的域名,如产品类型为内容分发网络 CDN,分拆项为www.huawei.com。

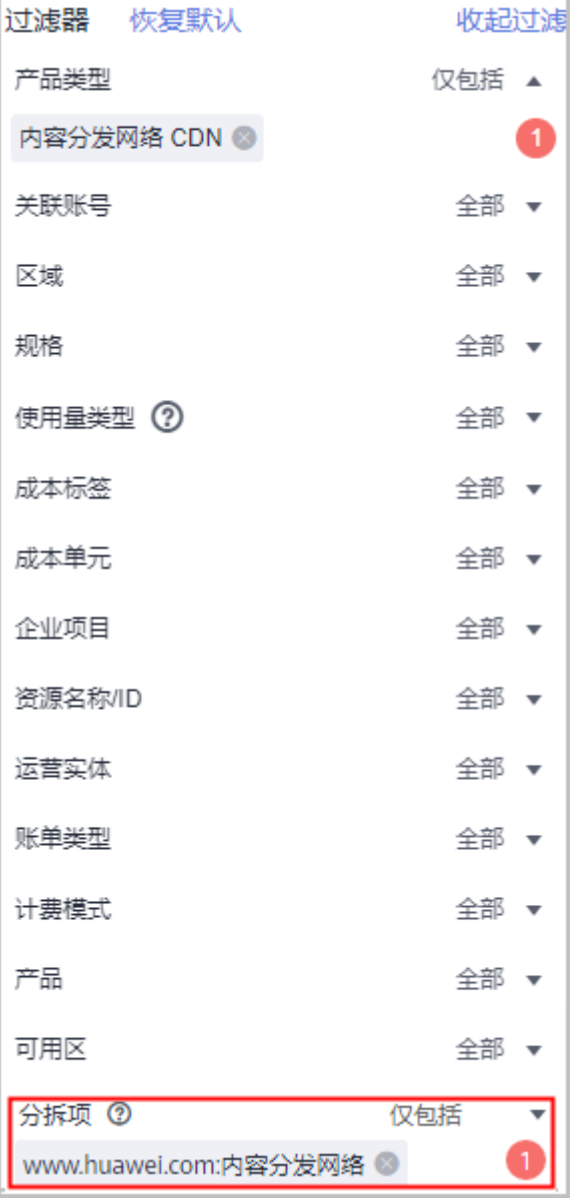

#### **----**结束

#### 根据企业项目或成本标签查看成本分拆数据

步骤**1** 登录"成本中心"。

- 步骤**2** 选择"成本分析"。
- 步骤**3** 在"成本类型"中选择"摊销成本"或"摊销成本净值"。

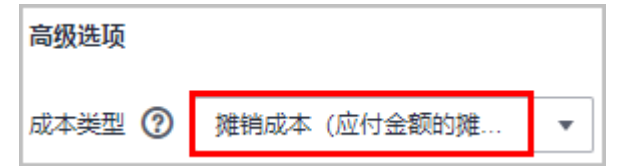

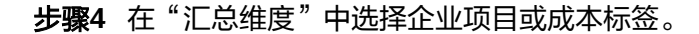

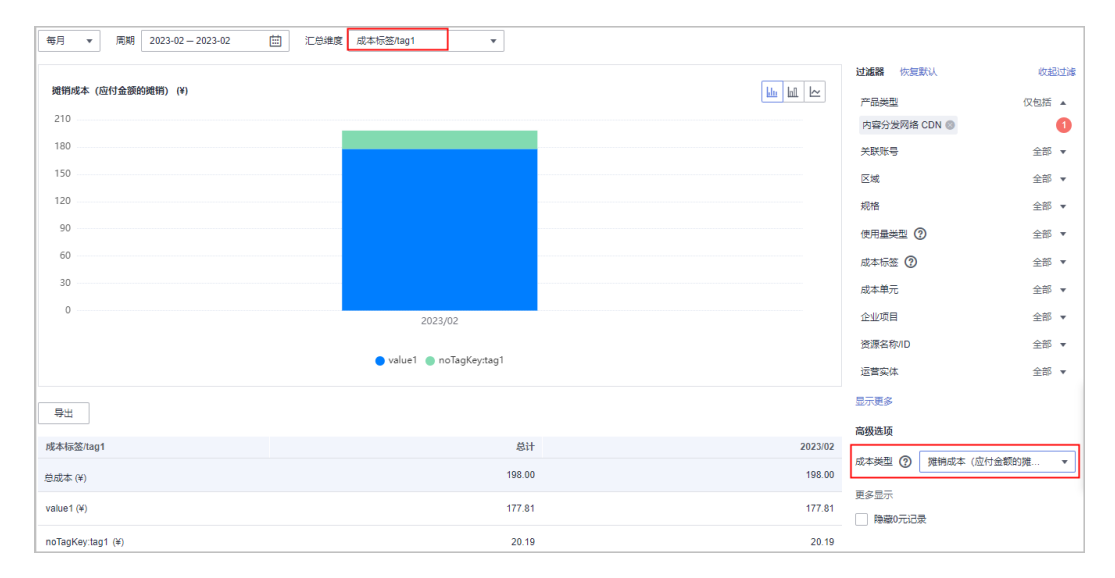

**----**结束

#### 获取分拆明细

- 步骤**1** 登录"成本中心"。
- 步骤**2** 选择"成本明细导出"。
- 步骤**3** 设置成本类型为"摊销成本",并设置导出周期和范围,单击"导出",即可导出成 本明细数据。
- 步骤**4** 获取导出的成本明细文件后,可以根据分拆项筛选成本的明细数据,也可以在分拆结 果中查看域名归属的企业项目和标签。

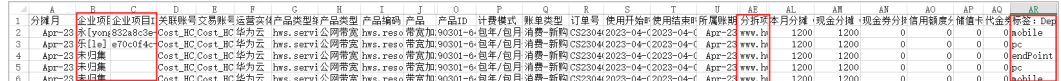

#### **----**结束

# **4** 成本和使用量预测

# <span id="page-27-0"></span>**4.1** 预测机制

## 预测的准确性

预测主要是基于用户在华为云上的历史成本和历史用量情况,对未来的成本和用量进 行预测。您可以使用预测功能来估计未来时间内可能消耗的成本和用量,并根据预测 数据设置预算提醒,以达到基于预测成本进行预算监控的目的。由于预测是一种估计 值,因此可能与您在每个账期内的实际数据存在差异。

不同的准确度范围具有不同的预测区间。华为云为您提供80%的预测区间,表示实际 产生的成本数据有80%的概率会落在该预测区间内。预测区间的范围取决于您的历史 支出波幅或波动,历史支出的一致性和可预测性越高,预测区间就越小。

## 预测的方法

华为云根据不同成本类型和计费模式特点,提供不同的预测机制。

- 对包年包月的摊销成本、按需的摊销成本和按需的原始成本进行预测时,采用AI 算法根据历史消费趋势进行计算,因此如果没有足够的历史消费数据作为支撑, 将不展示预测值。
	- 按天、按月查看预测数据时:至少存在过去30天的消费数据。
	- 按小时暂不支持预测。
- 对包年包月的原始成本进行预测时,需要以生效中的包年包月产品作为支撑,否 则将不展示预测值。预测机制基于如下假设:
	- 用户未指定"到期不续费"、"到期转按需"的资源,默认会在到期日正常 续费。
	- 开通自动续费且设置自动续费扣款日的资源,假设会在资源到期前7日扣款。
	- 未开启自动续费的资源,默认会在资源宽限期内进行续费。
	- 假设续费资源享受折扣优惠,则与最近一次新购或续费的折扣率保持一致。

#### 限制条件

1. 仅支持总成本的预测,不支持按汇总维度进行预测。若您需要预测特定范围的成 本,请在过滤器中通过条件选择圈定成本范围。

- <span id="page-28-0"></span>2. 预测数据中,不包含未来时间内可能产生的退款、调账、企业主账号关联/解绑子 账号产生的成本变化。
- 3. 宽限期到期后的包年包月产品,将不展示包年包月预测值。
- 4. 预测数据根据筛选条件覆盖的历史数据进行估算,按天预测暂未考虑周期性如续 费等场景,因此可能与预测时段内的实际数据不同,仅供参考。
- 5. 选择汇总维度后,柱状图和折线图中无预测数据展示,预测的总成本仅在表格中 提供。

# **4.2** 预测的应用

用户开通预测功能后,可以通过预测功能来估计未来时间内可能消耗的成本和用量, 也可以根据预测数据设置预算提醒,以达到基于预测成本进行预算监控的目的。

#### 查看预测数据

- 步骤**1** 登录"成本中心"。
- 步骤**2** 选择"成本分析"。
- 步骤**3** 设置周期。
	- 按月查看预测数据时,支持的周期为:当前月、+3M、+6M、+12M;
	- 按日查看预测数据时,支持的周期为:当前月、+1M、+3M。

示例:查看过去三个月和预测未来三个月的数据。

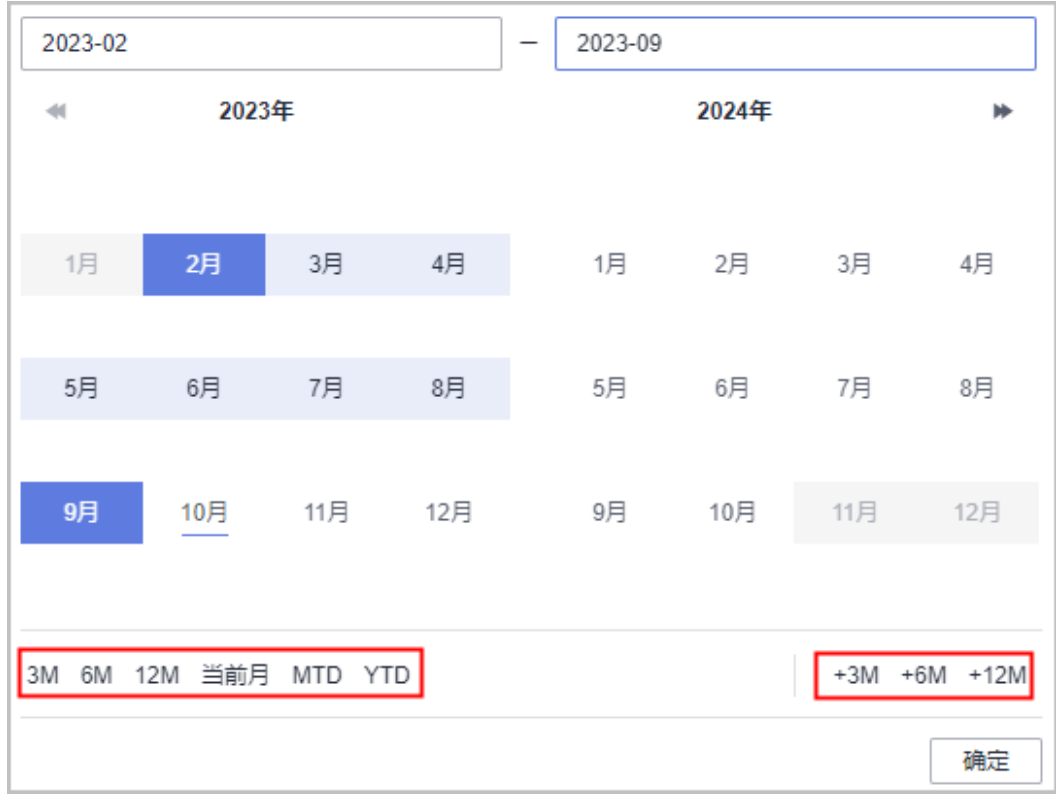

步骤**4** 单击"确定"后,页面展示如下:

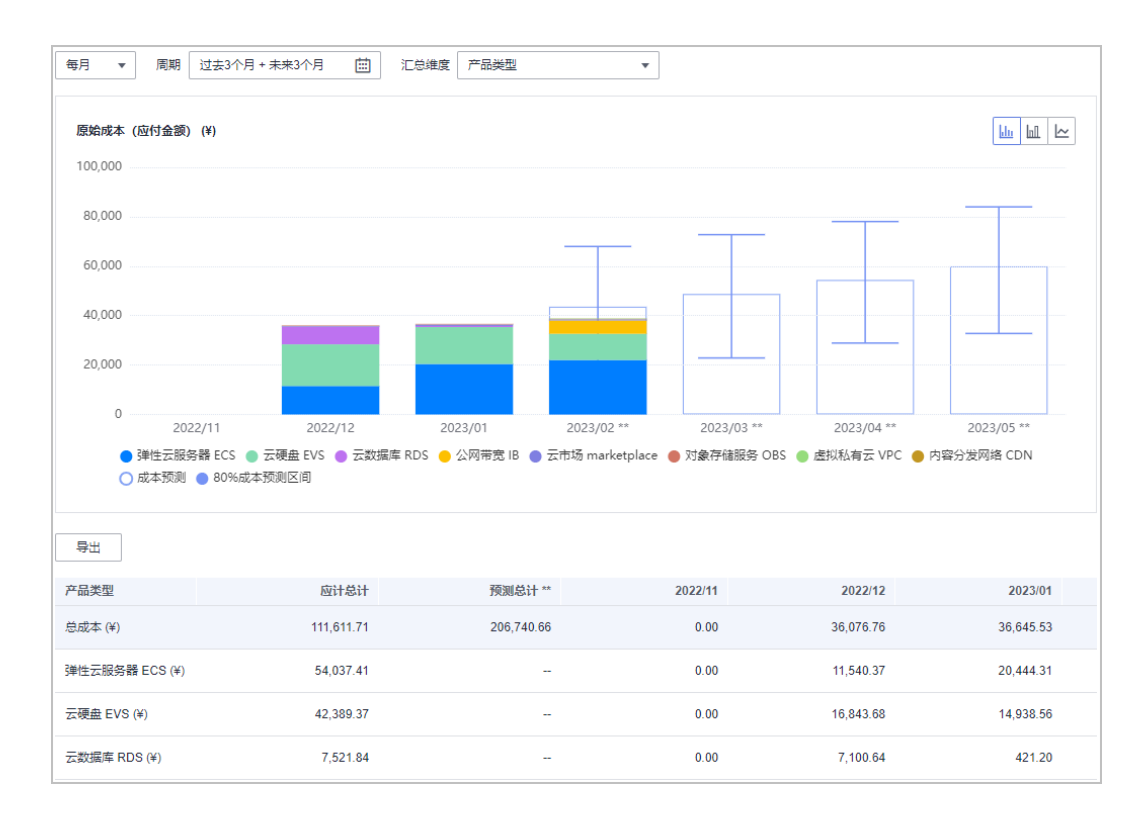

- 蓝色条形框为历史月和当前月的已生成的成本数据;
- 白色条形框为当前月和未来月的预测成本数据。

#### 表 **4-1** 相关参数说明

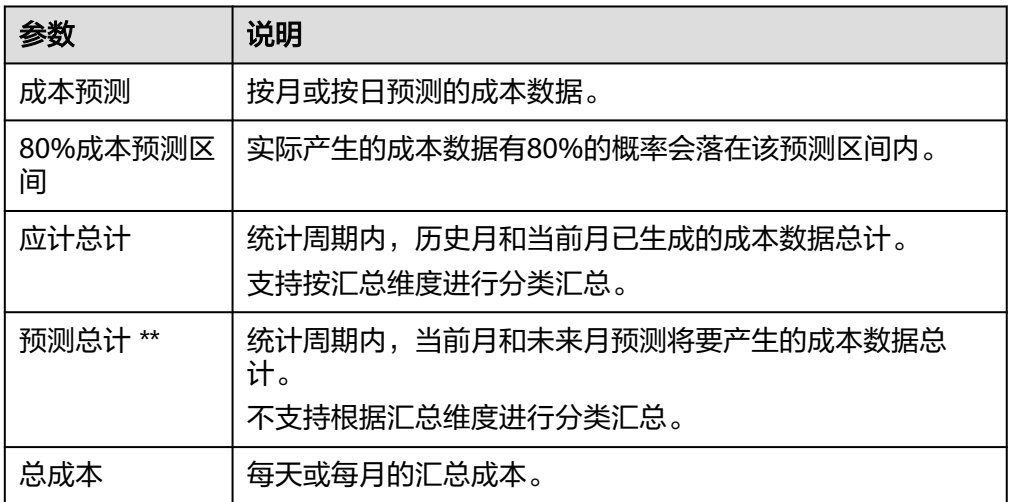

**----**结束

## 创建预测预算

步骤**1** 登录"成本中心"。

步骤**2** 选择"预算管理"。

步骤**3** 单击"新建预算"。

步骤**4** 选择"成本预算"或"使用量预算",单击"下一步"。

**步骤5** 设置基本信息和预算范围,单击"下一步"。

说明

创建重置周期为"每天"的预算时,不支持如下功能:

- 周期性规划预算
- 基于成本和使用量的预测提醒
- 使用成本单元过滤成本和使用量范围

步骤6 设置提醒阈值和接收提醒的联系人信息,单击"下一步"。

其中"提醒阈值"选择为"预测大于"。

示例:提醒阈值设置为预测大于80%的金额占比,表示预测金额大于预算金额的80% 时,系统将会发送提醒。

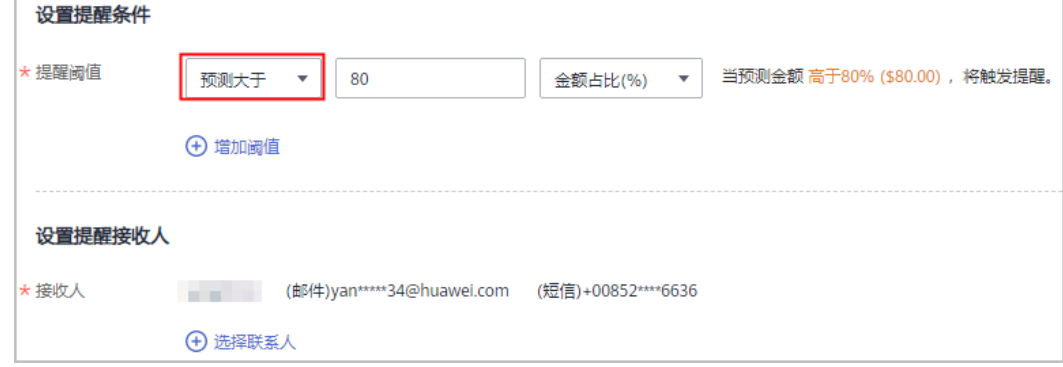

步骤7 确认预算的设置数据,单击"保存"。

**----**结束

#### 预测分析的范围

支持的成本类型:原始成本、原始成本净值、摊销成本、摊销成本净值 支持的使用量:按需用量、套餐内用量 周期类型:每日、每月

#### 预测预算的范围

支持的预算类型:成本预算、使用量预算 支持的重置周期:每月、每季度、每年 支持的成本类型:原始成本、原始成本净值、摊销成本、摊销成本净值 支持的使用量:按需用量、套餐内用量、RI内用量

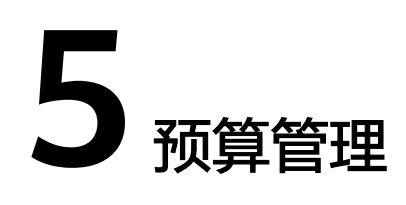

# <span id="page-31-0"></span>**5.1** 动态规划的规则说明

用户创建预算,重置周期为每月或每季度时,支持根据动态规划的方式进行预算设 置。使用动态规划的方式新建预算时,预算金额会随着成本或用量数据(根据您选择 的规划方式生成的成本或用量数据)的变化而波动。华为云会在每月/每季度5号调整 预算时通知所有接收人。

## 月度预算支持的动态规划规则

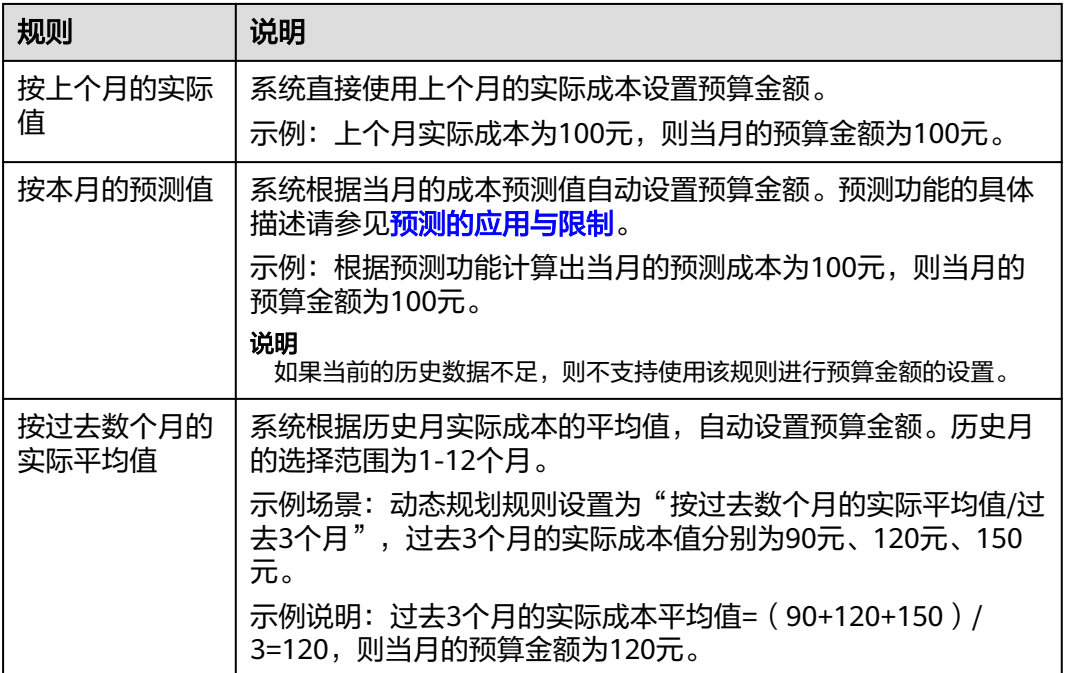

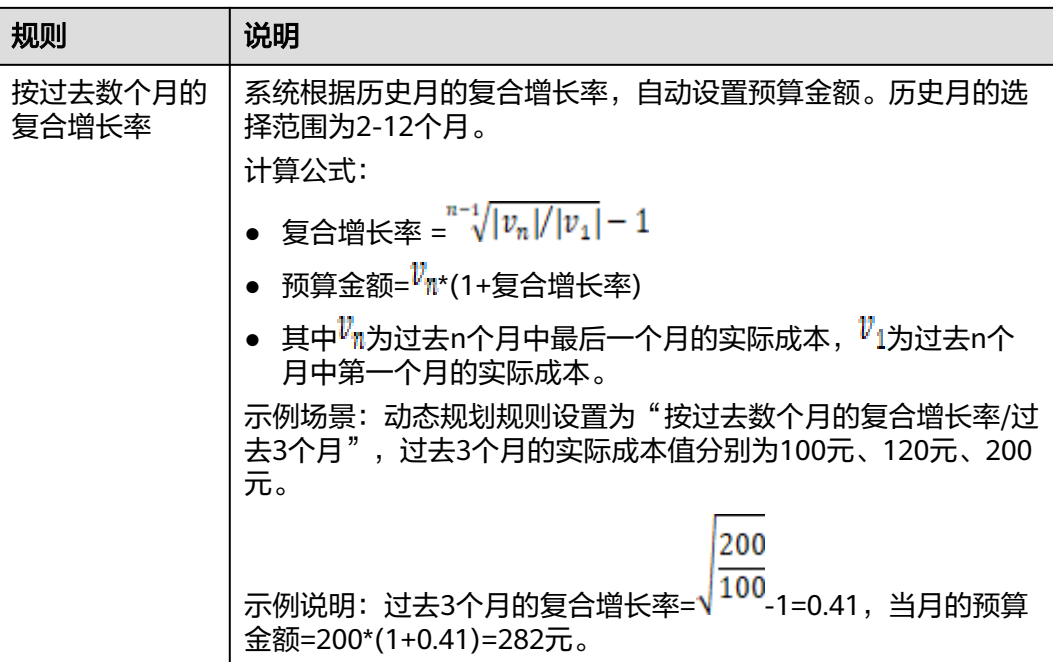

# 季度预算支持的动态规划规则

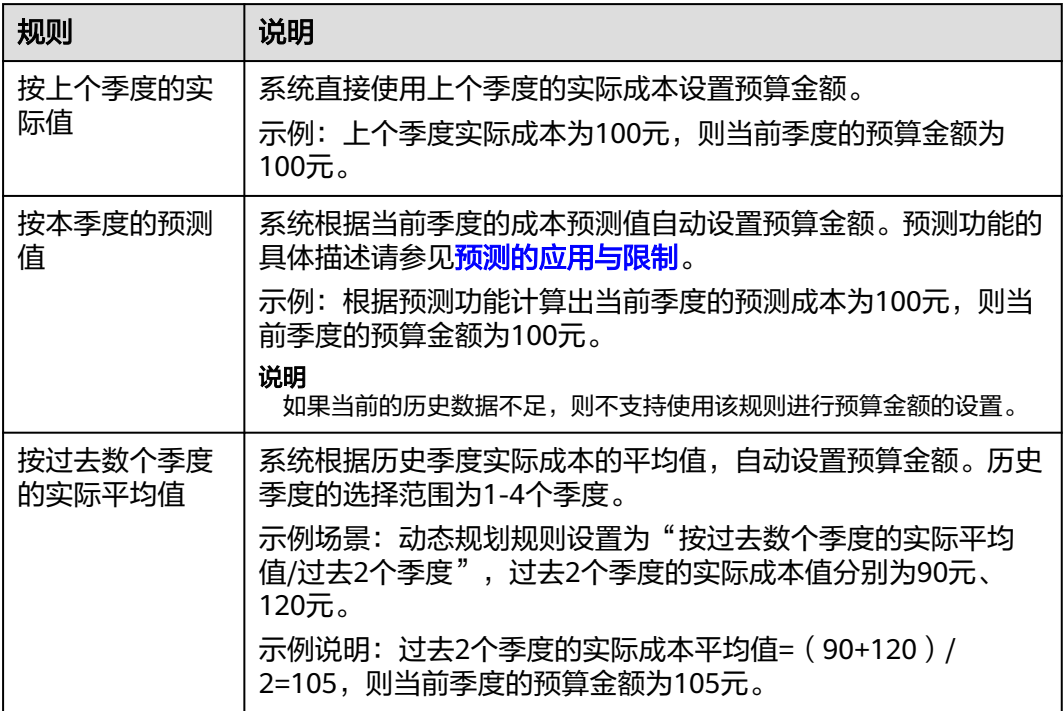

<span id="page-33-0"></span>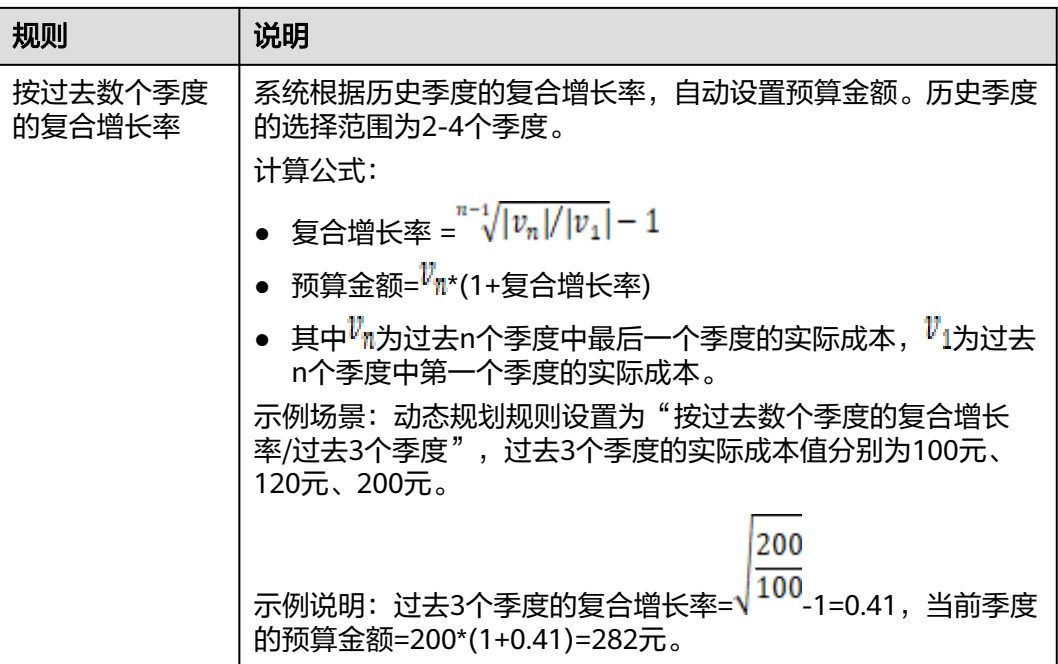

# **5.2** 新建预算

用户可以针对每天、每月、每季度、每年的成本和使用量情况,创建预算提醒。当实 际成本和使用量超过预算的提醒阈值时,则会发送提醒通知。

## 注意事项

按月结算的云服务(如CDN的95计费)当月成本和使用量将不包含在预算警报提醒 中。

每个用户最多只能创建100个预算。

每个消息接收人一天最多接收100条预算提醒。

由于预算监控每小时执行一次,因此可能您接收到预算告警时,实际成本和用量已经 超出预算。

非财务托管的企业主账号不能为子账号设置预算。

## 前提条件

开启提醒功能前,请在"消息中心"完成"成本管理通知"的消息接收方式配置,详 细操作请参见**配置消息接收方式**。

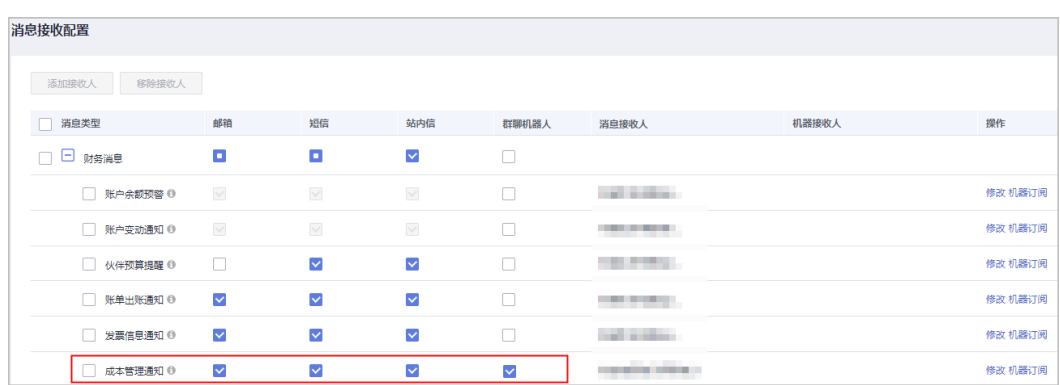

#### 查看预算概览

进入成本中心的"预算管理"页面,您可以查看到预算的概览信息。

- 预算数量:已创建预算的总数。
- 本期实际超预算数:本期实际超过本期预算的预算总个数。
- 本期预测超预算数:本期预测超过本期预算的预算总个数。

#### 新建成本预算

成本预算:根据指定的预算金额跟踪相关成本,并在达到您设定的阈值时,发出预警 提醒。

- 步骤**1** 登录"成本中心"。
- 步骤**2** 选择"预算管理"。
- 步骤**3** 单击"新建预算"。
- 步骤**4** 选择"成本预算",单击"下一步"。
- 步骤**5** 设置基本信息和预算范围,单击"下一步"。

#### 表 **5-1** 创建预算参数说明 1

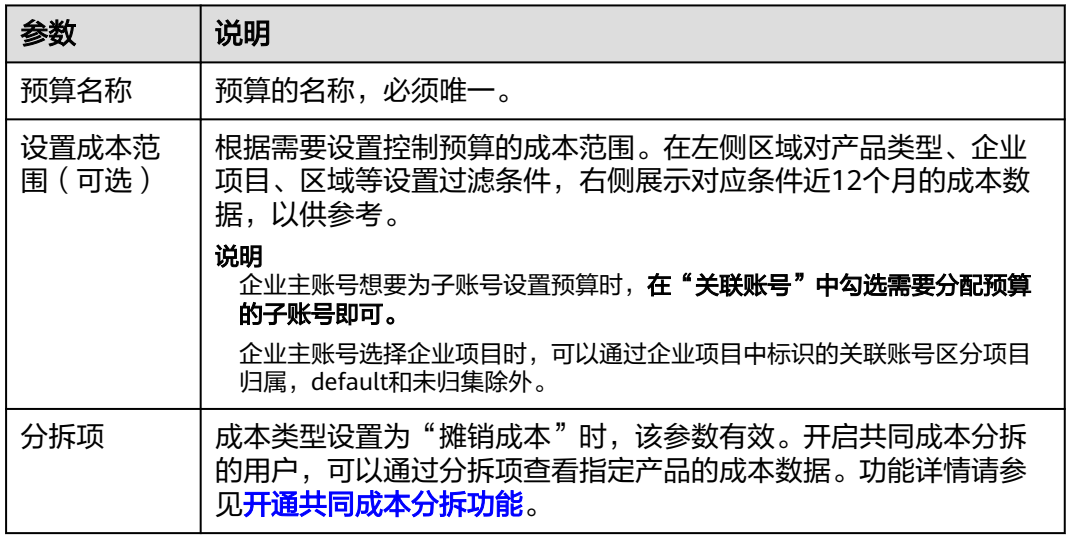

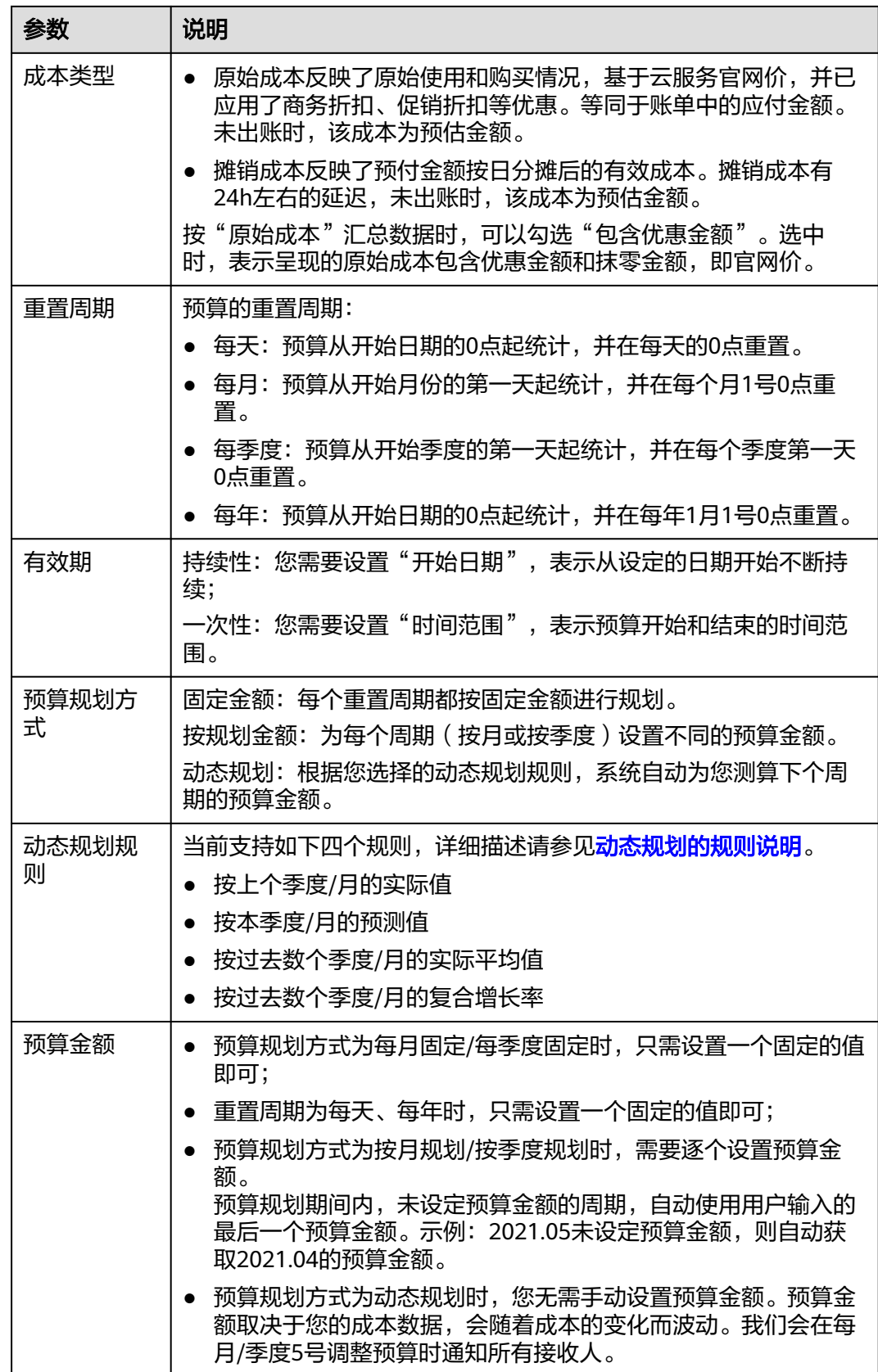

步骤6 设置提醒阈值和接收提醒的联系人信息,单击"下一步"。
#### 表 **5-2** 创建预算参数说明 2

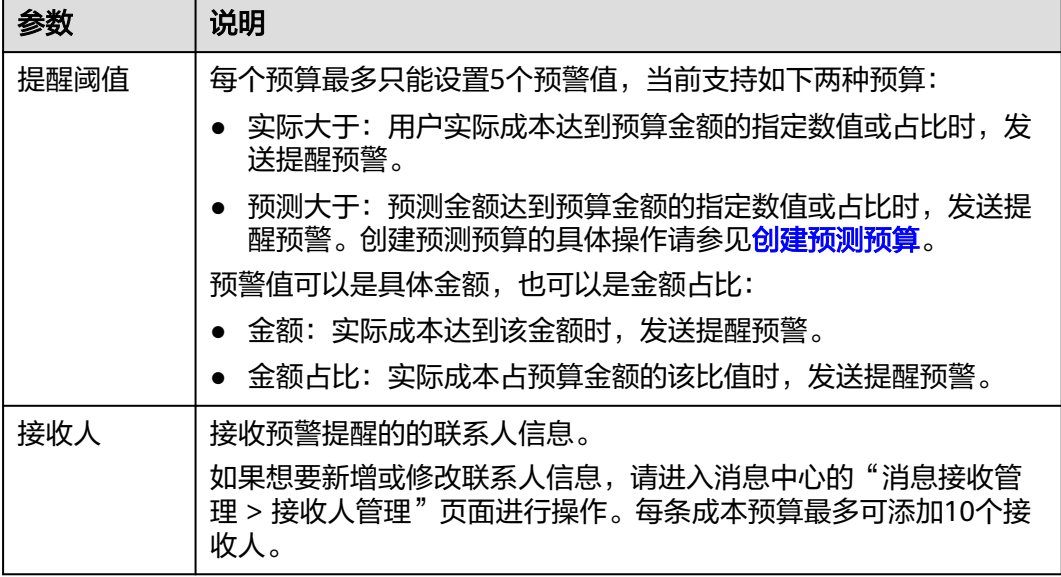

步骤7 确认预算的设置数据,单击"保存"。

**----**结束

#### 新建使用量预算

使用量预算:跟踪指定使用量类型的使用情况,并在达到您设定的阈值时,发出预警 提醒。

- 步骤**1** 登录"成本中心"。
- 步骤**2** 选择"预算管理"。
- 步骤**3** 单击"新建预算"。
- 步骤**4** 选择"使用量预算",单击"下一步"。
- 步骤**5** 设置基本信息和预算范围,单击"下一步"。

表 **5-3** 创建预算参数说明 1

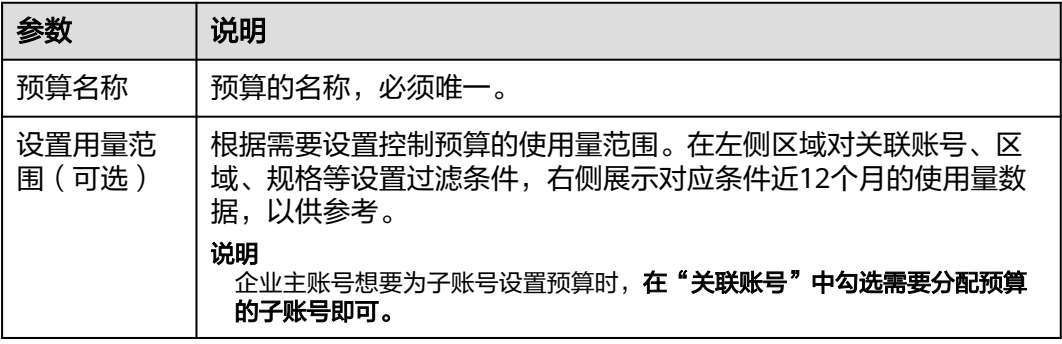

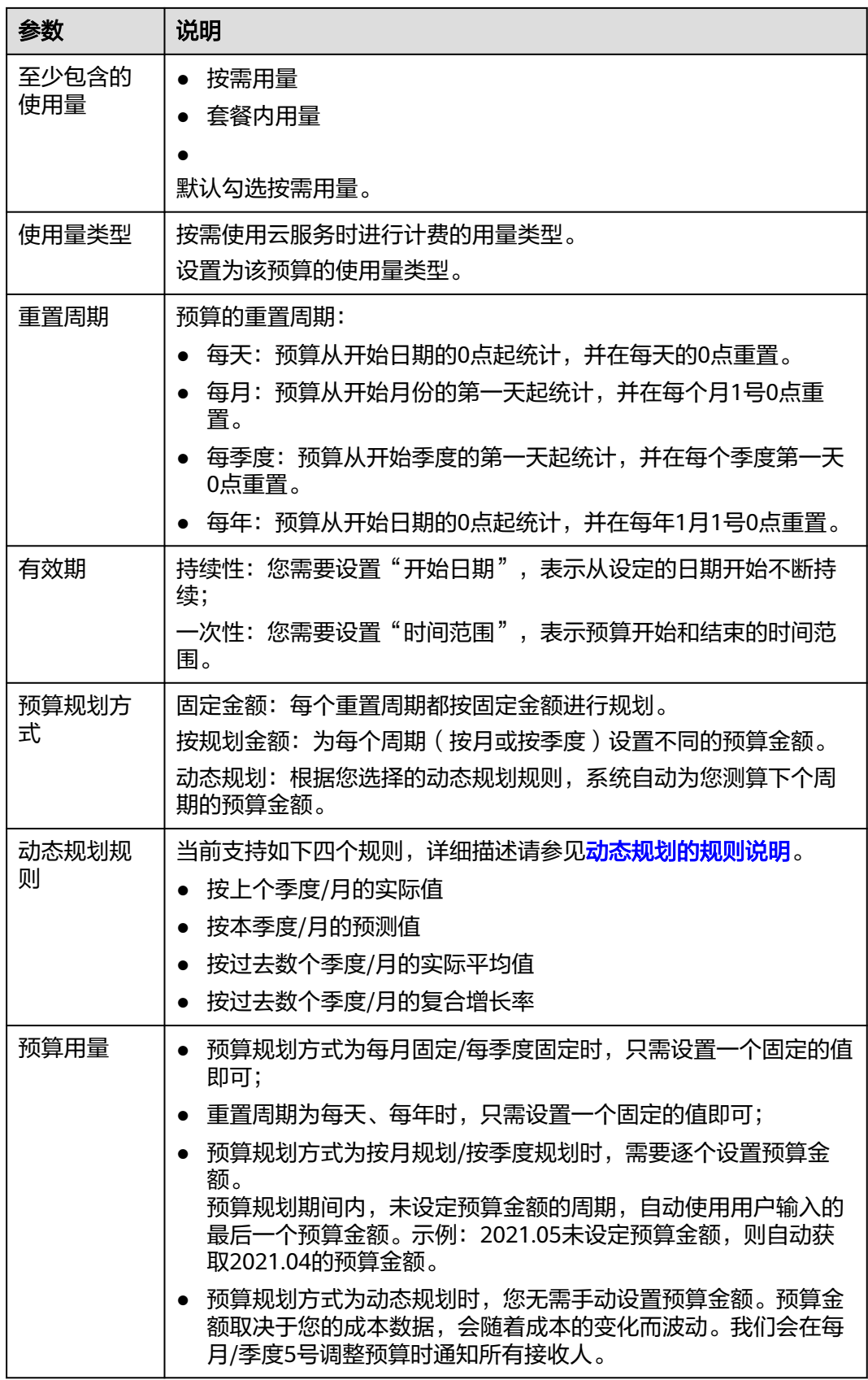

步骤6 设置提醒阈值和接收提醒的联系人信息,单击"下一步"。

#### 表 **5-4** 创建预算参数说明 2

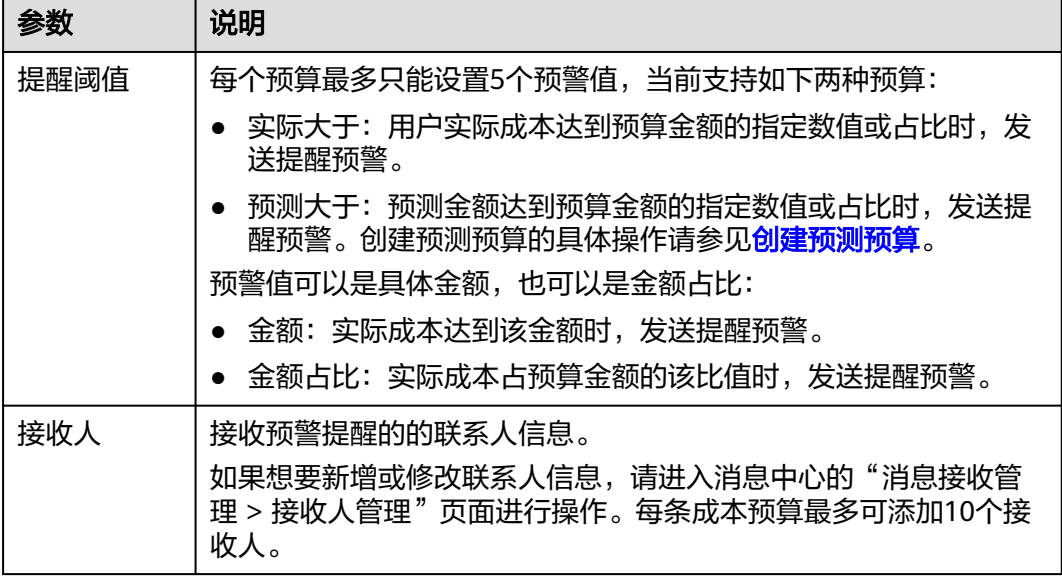

**步骤7** 确认预算的设置数据,单击"保存"。

#### **----**结束

#### 预警提醒

- 当实际成本、使用量、使用率或覆盖率达到提醒阈值时,系统会通过您配置的消 息接收方式发送预警提醒。
- 实际成本或使用量达到提醒阈值时,通常会在1小时内收到通知,同一个消息接收 人一天最多接收100条预算提醒,请合理规划您的预算。
- 如果一个预算满足多个提醒阈值,那么在检查时间内,只会触发一次预警通知。 示例:预算金额为100元,设置3个提醒阈值,分别为60%,70%,80%。系统触 发预警检查时,实际成本金额为85元时(即成本金额占预算金额的85%),那么 系统只会发送一条预警通知(通知当前成本金额已经超过80%)。
- 重置周期内一个阈值只会发送一次提醒。
	- 示例:重置周期为每月,预算金额为100元,阈值为80%的预算,当月实际成本金 额达到80元时(即成本金额占预算金额的80%),系统发送提醒一次。 如果当月阈值调整为90%,系统会根据新的阈值重新检测,当月实际成本金额达 到90元时(即成本金额占预算金额的90%),会再次触发提醒。

# **5.3** 查看预算

- 步骤**1** 登录"成本中心"。
- 步骤**2** 选择"预算管理"。
- 步骤**3** 查看当前已经创建好的预算列表。

本期实际/本期预算:展示周期内实际成本金额或使用量占周期内总预算的百分比。

本期预测/本期预算:展示周期内预测成本占周期内总预算的百分比。

步骤**4** 单击预算名称链接,可以查看预算详情。

#### **----**结束

## **5.4** 编辑预算

如果用户想对原预算的有效期、时间范围、预算等信息进行修改时,可以进行如下操 作。

- 步骤**1** 登录"成本中心"。
- 步骤**2** 选择"预算管理"。
- 步骤3 在操作列单击"编辑",可以对已创建的预算进行修改。

**----**结束

# **5.5** 复制预算

如果用户想快速创建新的预算时,可以进行如下操作。

- 步骤**1** 登录"成本中心"。
- 步骤**2** 选择"预算管理"。
- 步骤3 在操作列单击"复制"。
- 步骤**4** 对复制的预算进行修改。
- 步骤**5** 单击"完成"。

**----**结束

# **5.6** 删除预算

- 步骤**1** 登录"成本中心"。
- 步骤**2** 选择"预算管理"。
- 步骤**3** 在操作列单击"删除",可以对已创建的预算进行删除。

**----**结束

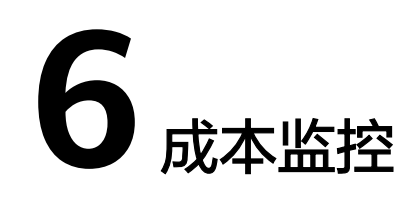

# **6.1** 概述

## 什么是异常成本监控

异常成本监控引入机器学习,分析用户历史的按需消费和包年包月消费,建立用户特 定的消费模型,并参考预测值,识别成本异常飙升的场景,同时给出Top潜在根因。帮 助用户及时识别异常,从而快速做出反应,以维持预期的成本支出。

您可以创建如下几种类型的监控器,建议仅采用一种类型的监控器进行监控,否则可 能会导致生成重复的异常记录。

- 全部产品:该类型监控器会监视您名下所有产品的支出异常情况。如果您无需按 照内部组织细分成本,推荐您使用该监控器。一个账户只能创建一个全部产品类 型的监控器。
- 关联账号:该类型监控器会监视单个关联账户的支出。如果您是财务托管模式下 的企业主账号,使用关联账号归集成本,那么推荐您使用该监控器,可以帮助您 监控关联账号的支出异常。企业主账号只能为每个关联账号创建一个监控器。
- 成本标签:该类型监控器会监视指定成本标签键值对的支出,如果您采用成本标 签来归集成本,推荐您使用该监控器。每个成本标签的标签值只能创建一个监控 器。
- 成本单元: 此类型监控器会监视指定成本单元规则的支出, 如果您采用成本单元 来归集成本,推荐您使用该监控器。
- 企业项目:此类型监控器会监视指定企业项目的按需及包年包月支出,如果您采 用企业项目来归集成本,推荐您使用该监控器。

## 异常成本检测规则

当前支持对按需和包年包月实付成本进行分别监控:

- 按需异常成本检测规则:通过人工智能算法实现,基于机器学习智能识别费用波 动异常。
- 包年包月异常成本检测规则:当月至今 (不包含当天)的实际消费成本,超过上 个账期环比金额增长的指定百分比时,表示成本异常。

示例:设置为20%,表示实际增长率>20%时,将记录为异常成本。其中实际增长 率=(当月实付成本-上个月成本)/上个月成本。

# **6.2** 创建成本监控

#### 操作步骤

- 步骤**1** 登录"成本中心"。
- 步骤**2** 选择"成本监控"。
- 步骤**3** 单击"新建监控器"。
- 步骤**4** 选择监控器类型,单击"下一步"。
	- 全部产品:该类型监控器会监视您名下所有产品的支出异常情况。如果您无需按 照内部组织细分成本,推荐您使用该监控器。一个账户只能创建一个全部产品类 型的监控器。
	- 关联账号:该类型监控器会监视单个关联账户的支出。如果您是财务托管模式下 的企业主账号,使用关联账号归集成本,那么推荐您使用该监控器,可以帮助您 监控关联账号的支出异常。企业主账号只能为每个关联账号创建一个监控器。
	- 成本标签:该类型监控器会监视指定成本标签键值对的支出,如果您采用成本标 签来归集成本,推荐您使用该监控器。每个成本标签的标签值只能创建一个监控 器。
	- 成本单元: 此类型监控器会监视指定成本单元规则的支出, 如果您采用成本单元 来归集成本,推荐您使用该监控器。
	- 企业项目:此类型监控器会监视指定企业项目的按需及包年包月支出,如果您采 用企业项目来归集成本,推荐您使用该监控器。

步骤**5** 设置监控器信息,单击"创建监控"。

以"成本标签"类型的监控器为例。

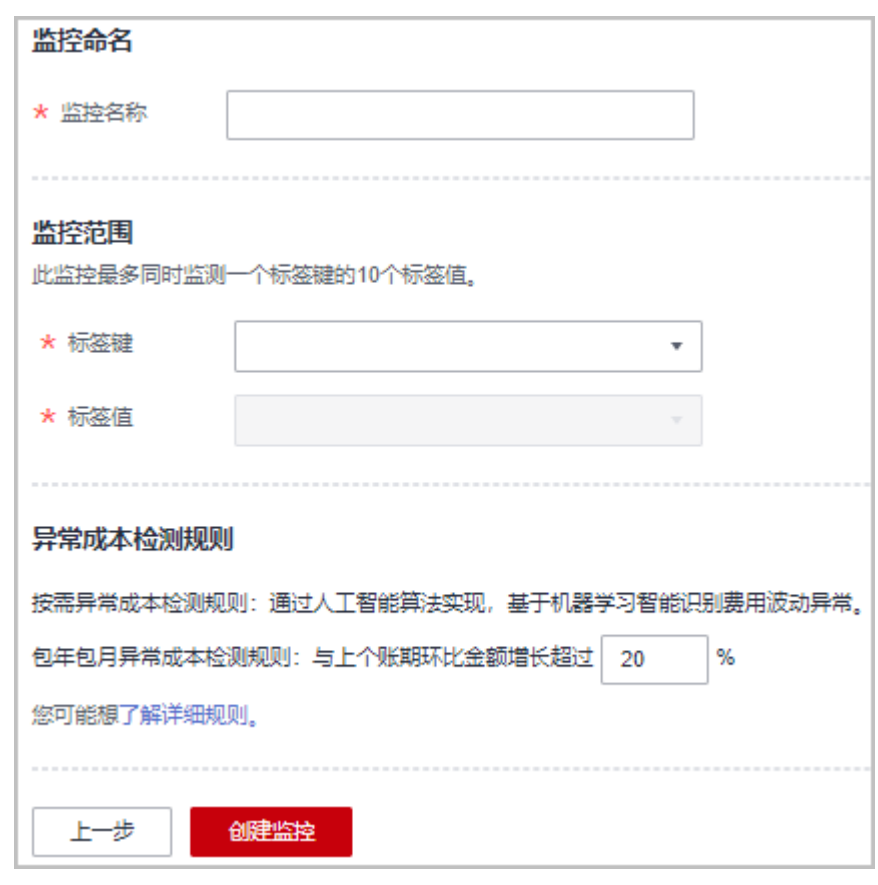

**----**结束

# **6.3** 分析异常成本

## 查看异常记录

- 步骤**1** 登录"成本中心"。
- 步骤**2** 选择"成本监控"。
- 步骤**3** 在"成本监控检测摘要"区域,可以查看近30天的成本监控异常数据。

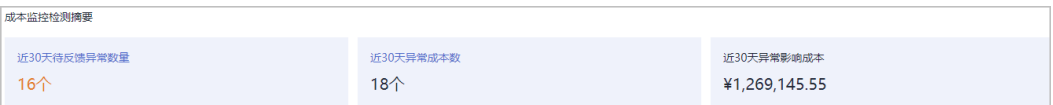

- 近30天待反馈异常数量: 近30天待用户反馈结果的异常数量。
- 近30天异常成本数:近30天上报的异常成本数量。
- 近30天异常影响成本:近30天上报的异常成本金额。

步骤**4** 选中"异常成本监控器"页签。

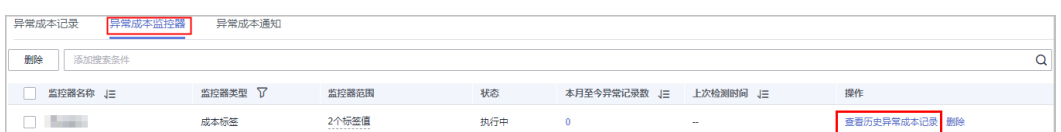

#### 步骤**5** 单击监控器操作列的"查看历史异常成本记录"。

页面展示该监控器下90天以内的所有异常记录。

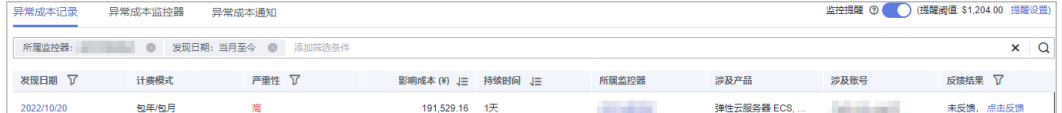

#### 表 **6-1** 查看历史异常成本记录的字段说明

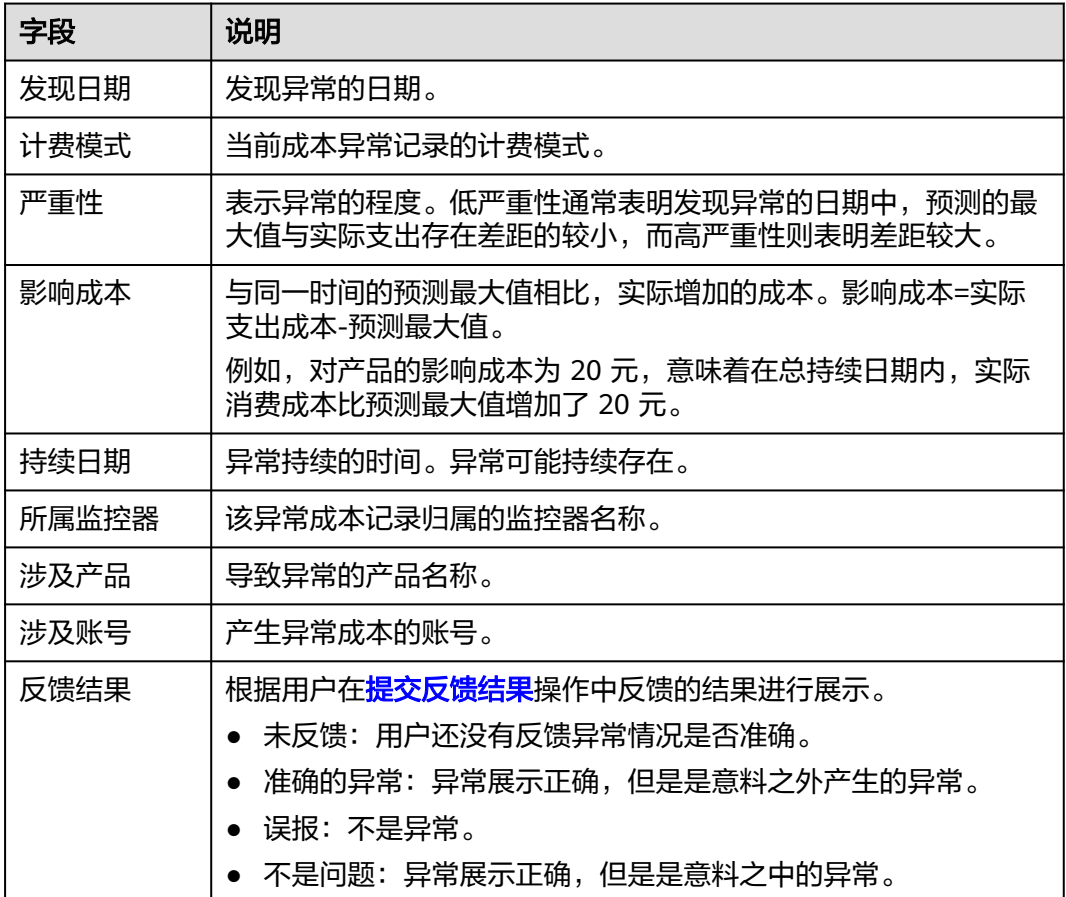

步骤6 单击"发现日期"超链接,可以查看历史异常记录的明细数据。

**----**结束

## 分析异常原因

- 步骤**1** 登录"成本中心"。
- 步骤**2** 选择"成本监控"。
- 步骤**3** 选中"异常成本记录"页签。
- 步骤**4** 查看指定监控器的所有异常记录。
- 步骤**5** 单击发现日期链接,查看异常成本的潜在原因。

<span id="page-44-0"></span>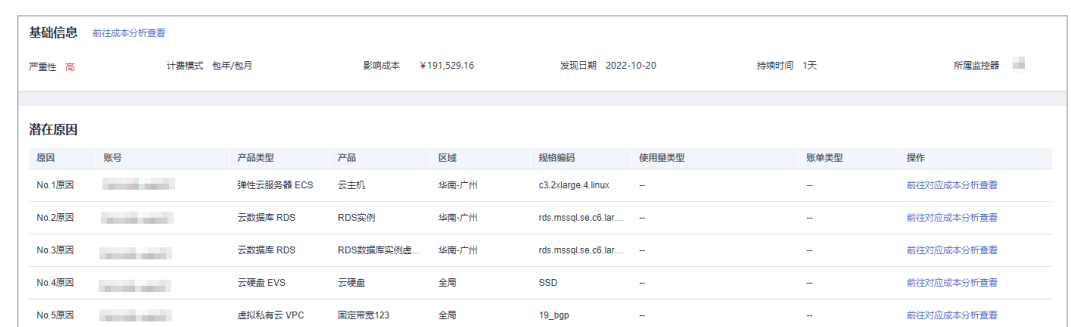

步骤6 单击"前往对应成本分析查看"链接,可以查看对应成本分析的明细数据, 以帮助您 更好的分析异常原因。

#### **----**结束

## 提交反馈结果

用户可以对异常成本记录的准确性进行结果反馈。

- 步骤**1** 登录"成本中心"。
- 步骤**2** 选择"成本监控"。
- 步骤**3** 选中"异常成本记录"页签。
- 步骤**4** 单击操作列的"点击反馈"。
- 步骤**5** 根据实际情况,反馈异常情况是否准确。

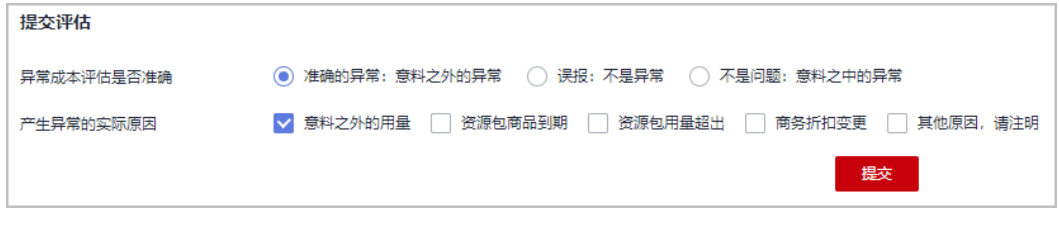

**----**结束

# **6.4** 设置监控通知

## 背景信息

开启监控通知后,系统将定时把影响成本超过通知阈值的异常记录通知给指定联系 人。

## 前提条件

开启提醒功能前,请在"消息中心"完成"成本管理通知"的消息接收方式配置,详 细操作请参见[配置消息接收方式。](https://support.huaweicloud.com/usermanual-mc/zh-cn_topic_0065902570.html)

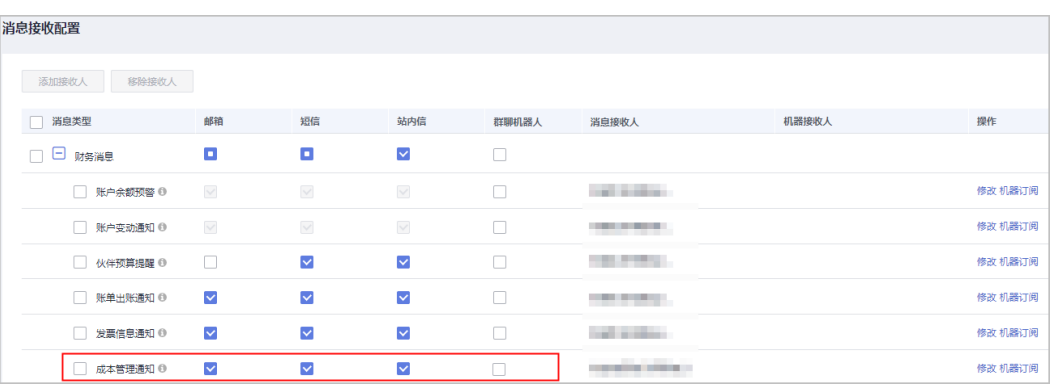

## 开通监控通知

- 步骤**1** 登录"成本中心"。
- 步骤**2** 选择"成本监控"。
- 步骤**3** 单击页面右上角的"新建通知"。
- 步骤**4** 设置通知规则和接收人信息等。

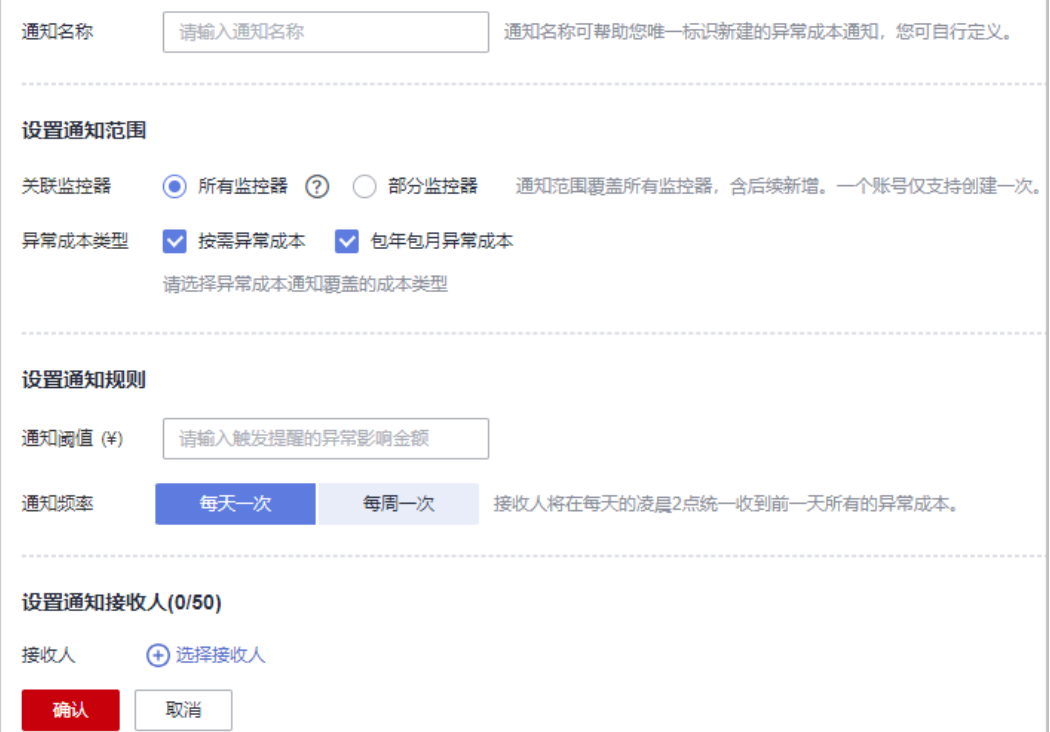

成本中心会监控您的消费是否有异常增长,当发现异常记录的影响成本达到通知阈 值,则会按照通知频率提醒指定接收人。用户已经反馈的异常记录不会再重复发送。

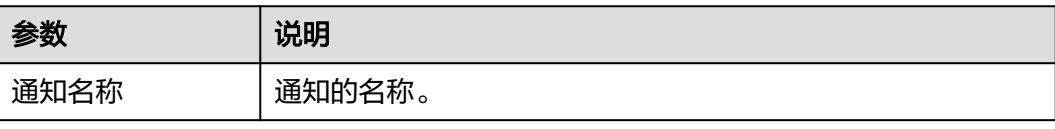

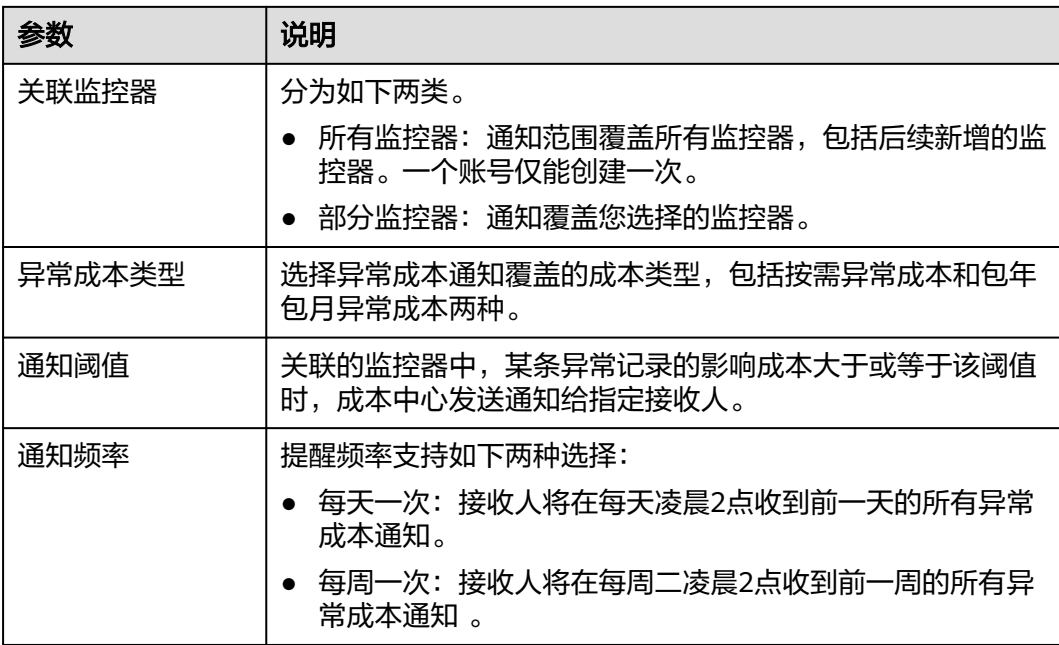

**----**结束

# **7** 成本优化

# **7.1** 成本优化概览

用户使用成本优化工具,可以优化部分云资源实例的使用,达到节省成本的目的。

## 成本优化概览

用户可以查看当前所有的成本优化建议,根据实际情况选择需要优化的场景。

- 步骤**1** 登录"成本中心"。
- 步骤**2** 选择"成本优化"。
- 步骤**3** 在汇总区域,可以查看到所有成本优化建议的汇总数据。

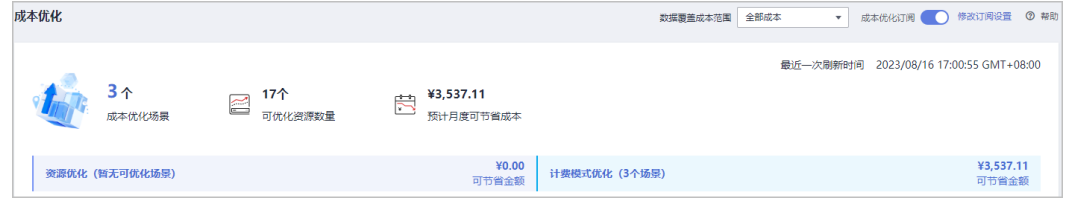

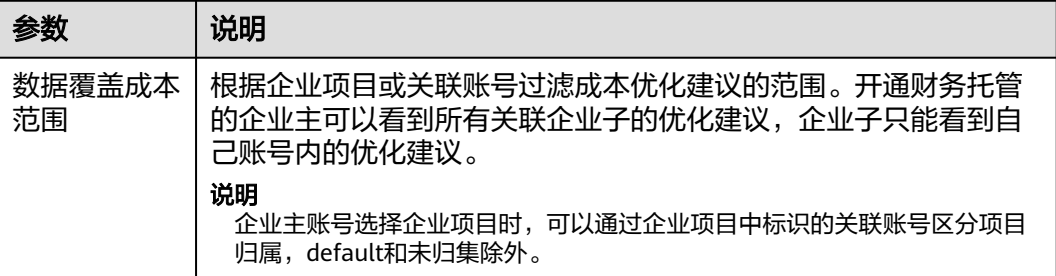

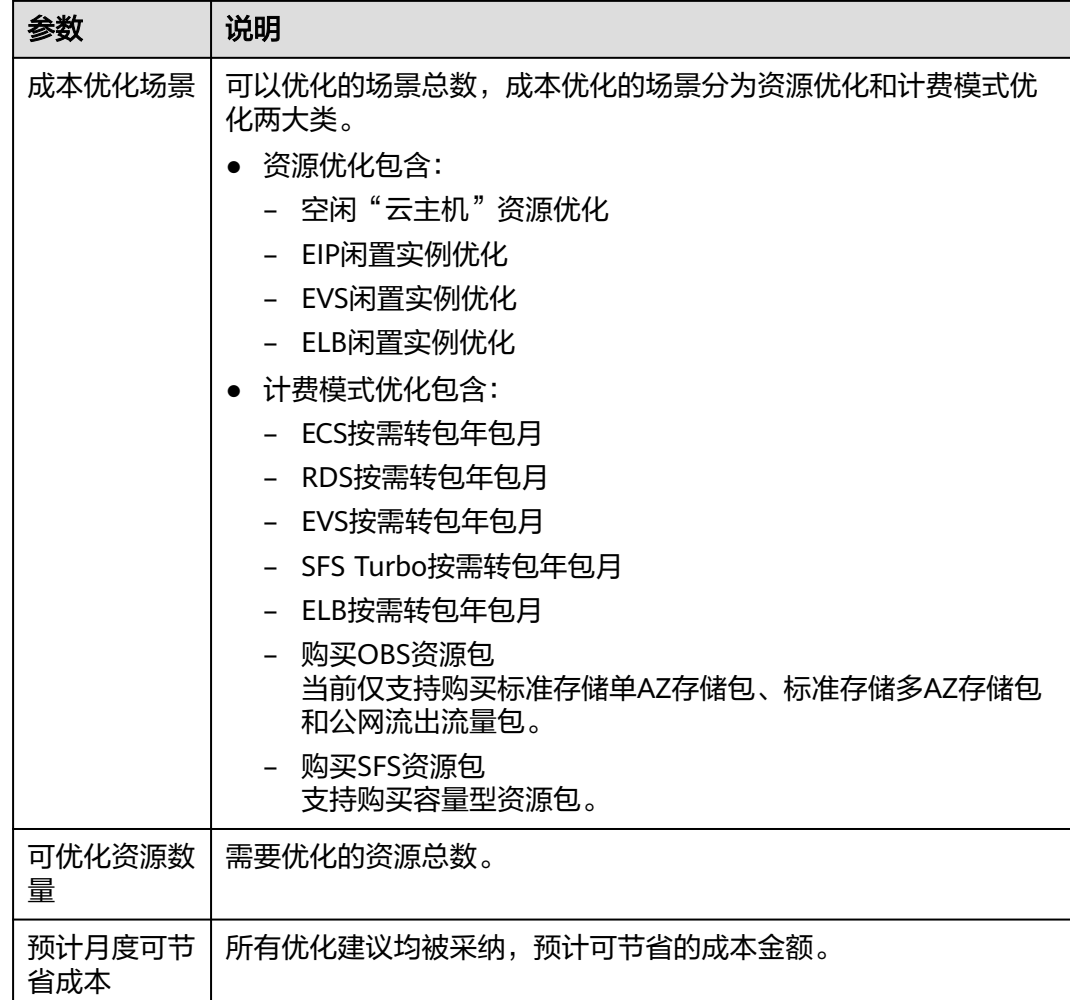

## 步骤**4** 在"成本优化场景"区域,可以分别通过图片式和列表式查看成本优化的明细数据。

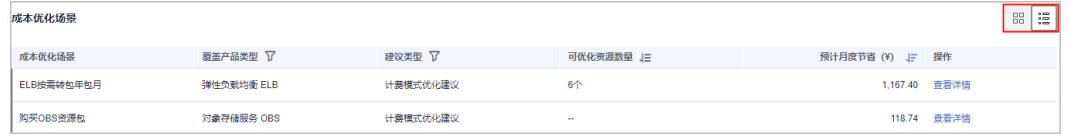

单击操作列的"查看详情",即可查看对应场景的可优化资源明细。

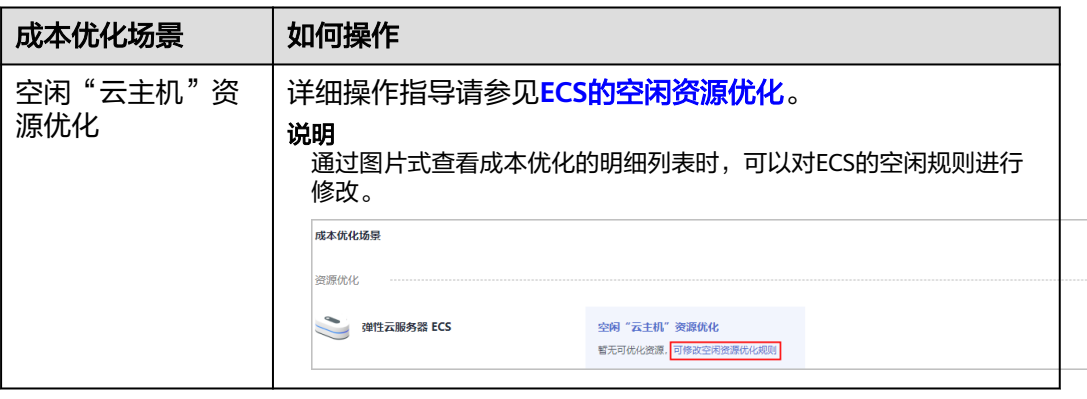

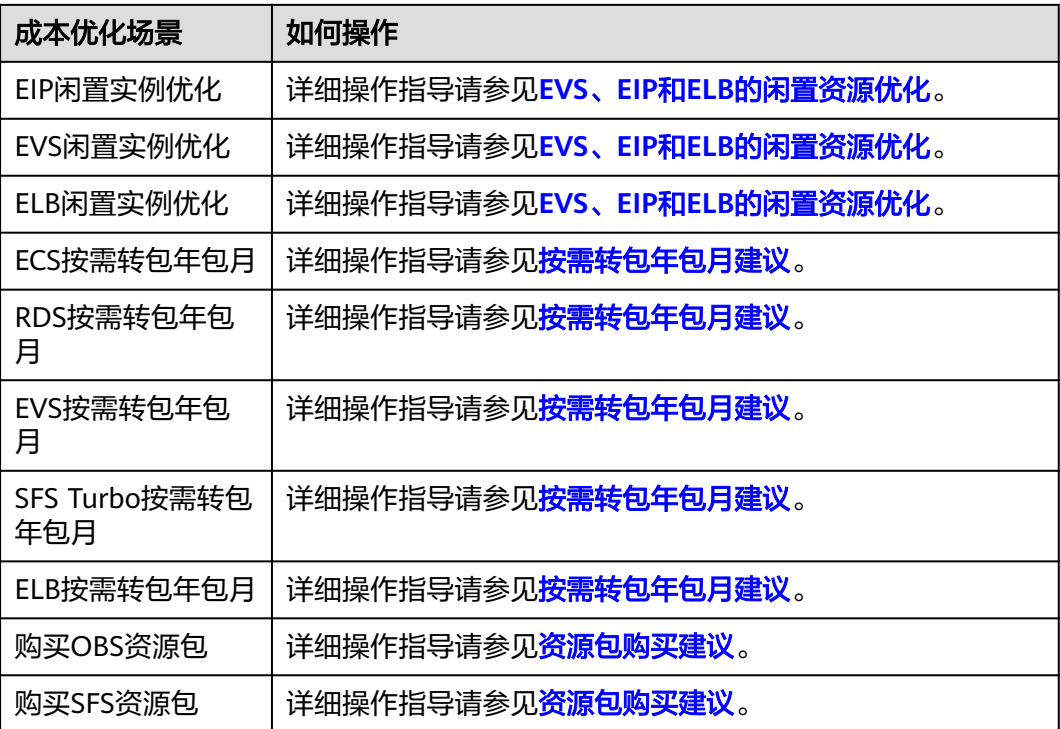

## **----**结束

## 成本优化订阅

开启成本优化订阅功能后,用户会定期收到成本中心发送的成本优化建议报告。

开启该功能前,请在"消息中心"完成"成本管理通知"的消息接收方式配置,详细 操作请参见**配置消息接收方式**。

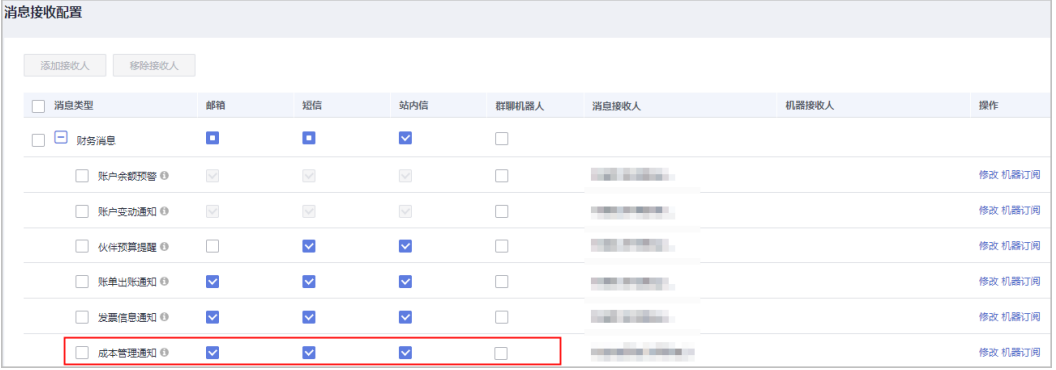

- 步骤**1** 登录"成本中心"。
- 步骤**2** 选择"成本优化"。
- 步骤**3** 单击页面右上角的"成本优化订阅"滑动按钮。

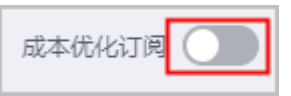

#### 步骤**4** 分别设置订阅发送频率、日期和接收人信息。

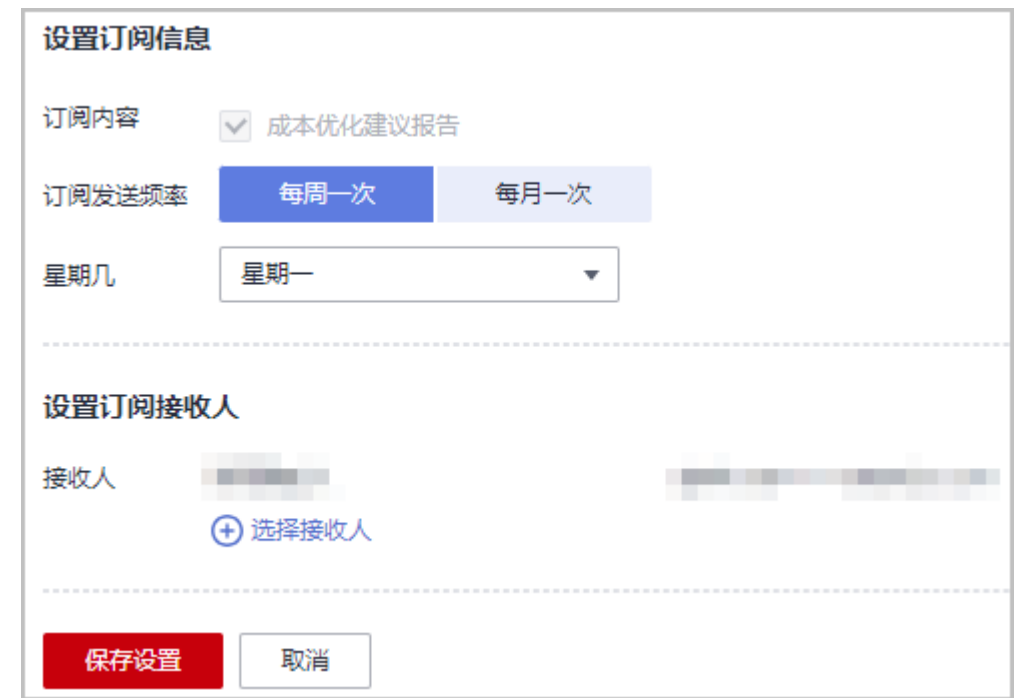

#### 步骤**5** 到发送日期后,用户会收到成本中心发送的成本优化建议简报。

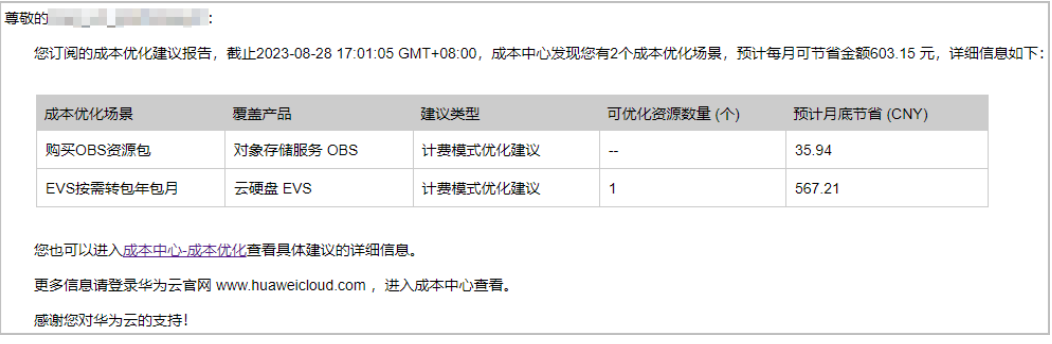

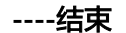

## 导出成本优化建议

您可以导出所有的成本优化建议,根据实际情况分析是否需要进行成本优化。

- 步骤**1** 登录"成本中心"。
- 步骤**2** 选择"成本优化"。
- 步骤**3** 单击页面右上角的"导出优化建议"。
- 步骤**4** 选择要导出的优化建议范围,单击"确定"。

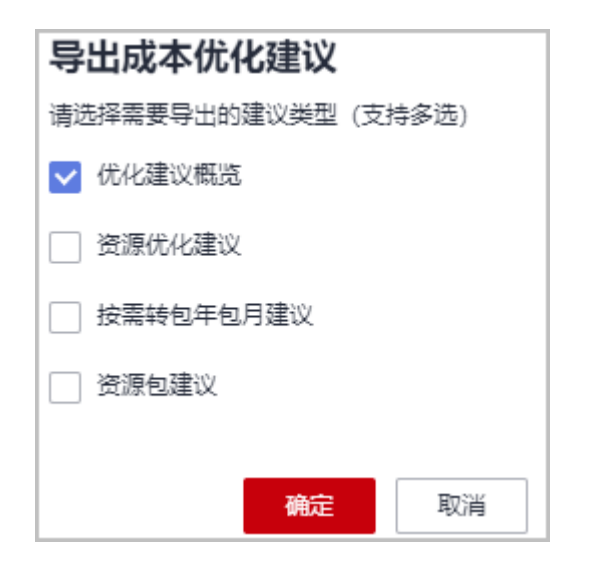

步骤**5** 进入"导出记录"页面,下载导出的优化建议明细。

**----**结束

# **7.2** 资源优化

## **7.2.1** 概述

## 什么是资源优化

成本中心可以通过监控您的历史消费和资源使用情况,为您提供资源的空闲识别、状 态检查和优化建议,寻找节约成本的机会。

当前资源优化建议仅支持如下云服务:

- 弹性云服务器 ECS: 成本中心根据云监控的"CPU使用率"指标数据对ECS云主机 进行分析,达到设定的空闲资源标准时,为您提供资源优化建议。
- 弹性公网IP EIP: 优化顾问检查是否存在未绑定的EIP实例, 如果存在则提供资源 优化建议。您可以根据页面展示的成本统计周期、预计月度节省等参数判断是否 采纳优化建议。
- 弹性负载均衡 ELB: 优化顾问检查是否存在未绑定后端服务器的ELB实例, 如果存 在则提供资源优化建议。您可以根据页面展示的成本统计周期、预计月度节省等 参数判断是否采纳优化建议。
- 云硬盘 EVS:优化顾问检查是否存在未挂载的EVS实例,如果存在则提供资源优化 建议。您可以根据页面展示的成本统计周期、预计月度节省等参数判断是否采纳 优化建议。

## 资源优化功能如何开通

如果想要开通弹性云服务器的资源优化功能,您可以在成本中心"选项"页面,打开 "启用ECS资源优化建议"的滑动按钮。

如果想要开通弹性公网IP、弹性负载均衡和云硬盘的资源优化功能,您可以在成本中 心的"成本优化"页面,单击页面上方的"免费开通"。

## <span id="page-52-0"></span>什么是 **ECS** 空闲资源

空闲资源是指CPU使用率小于或等于指定百分比的ECS云主机。默认情况下,在过去7 天内,云主机CPU使用率的所有采样数据中,100%的采样数据都小于或等于3%时, 定义为空闲资源,您也可以手动对空闲资源的规则进行修改。

## 什么是 **EVS**、**EIP**、**ELB** 闲置资源

资源未绑定或未挂载其他实例时,则定义为闲置资源。

- EVS: 过去7天内,可用磁盘EVS处于未挂载状态。
- EIP:执行资源检查时,弹性公网IP处于未绑定状态。
- ELB:执行资源检查时,弹性负载均衡ELB未创建后端服务器组或未绑定后端服务 器。

## **7.2.2** 支持的区域范围

当前ECS资源优化建议仅在部分区域支持,包括如下:

- 华南-广州
- 华北-北京一
- 华东-上海一
- 华东-上海二
- 西南-贵阳一
- 华北-北京四

EIP、ELB、EVS的资源优化建议没有区域限制。

## **7.2.3 ECS** 的空闲资源优化

## 背景信息

空闲资源优化建议可能存在约24小时的延迟。

预估月度节省成本是过去每小时摊销成本\*730,以下情况可能导致预估月度可节省成 本不准确:

- 由于预估节省成本是基于用户历史的每天消费进行估算,因此历史时间范围内存 在有效期不足一天的资源时,可能导致预估月度可节省成本不准确。
- 预估节省成本是基于用户历史商务折扣基础上的应付成本进行估算,因此如果用 户的商务折扣发生变化,会导致预估月度可节省成本不准确。
- 由于预估节省成本默认包年包月资源会正常续费,因此如果资源到期后不续费, 会导致预估月度可节省成本不准确。
- 由于预估可节省成本未考虑手续费和代金券的影响,因此根据资源优化建议进行 退订操作时,可能导致预估月度可节省成本不准确。

## 步骤一:启用 **ECS** 资源优化建议

步骤**1** 登录"成本中心"。

步骤**2** 选择"选项"。

步骤**3** 打开"启用ECS资源优化建议"的滑动按钮。

ECS资源优化建议

启用ECS资源优化建议。帮助您跟踪发现空闲的资源, 并给予您相关建议。了解目前已支持的服务和区域 了解什么是空闲资源

说明

开通财务托管的企业子账号不能进行关闭操作,只能由企业主账号统一操作。

**----**结束

#### 步骤二:设置空闲资源规则

默认分析您过去7天内,ECS资源的CPU最大使用率有100%采样数据小于或等于3%, 您也可以手动对空闲资源的规则进行修改。

- 步骤**1** 登录"成本中心"。
- **步骤2** 选择"成本优化 ",在成本场景优化优化列表中,单击"空闲"云主机"资源优化" 对应的"查看详情"。
- 步骤**3** 在"资源优化建议"页面单击"修改空闲资源规则"。
- 步骤**4** 设置空闲资源规则,单击"确认"。

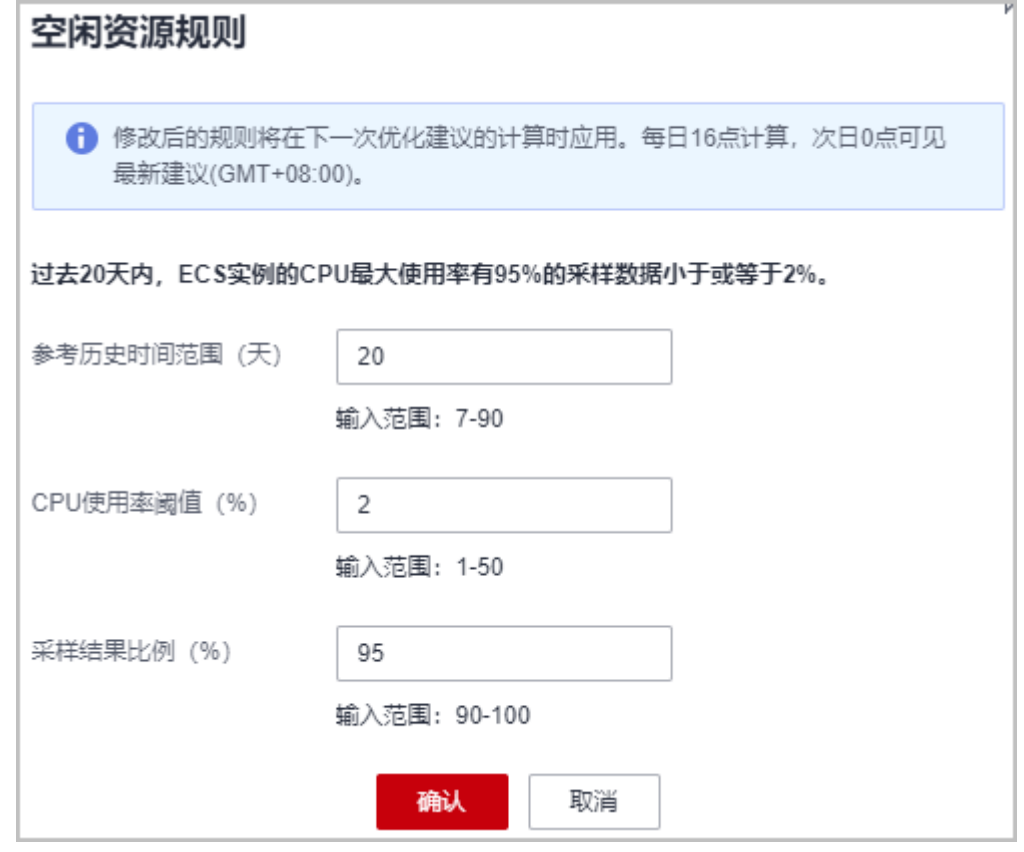

- 参考历史时间范围:获取历史数据的时间范围,取值范围为7~90天。示例:设置 为20。
- CPU使用率阈值:CPU最大使用率的阈值,取值范围为1%~50%。示例:设置为 2%。

● 采样结果比例:历史数据的CPU最大使用率达到阈值的比例,取值范围为 90%~100%。示例:设置为95%。

示例说明:表示ECS实例在过去20天内,CPU最大使用率有95%采样数据小于或等于 2%时,定义为空闲资源。

**----**结束

## 步骤三:查看可优化建议

在"资源优化建议"页面,您可以查看以下汇总指标:

- 预估月度可节省成本:所有可优化资源的预计月度可节省成本总额。
- 总共可优化机会:根据资源和使用情况,汇总的可优化数量。
- 最近一次刷新时间: 最近一次统计可优化建议的时间。
- 步骤**1** 登录"成本中心"。
- 步骤2 选择"成本优化", 在成本场景优化优化列表中, 单击"空闲"云主机"降配或退 订"对应的"查看详情"。
- 步骤**3** 查看页面可优化资源列表,并根据建议进行资源优化。

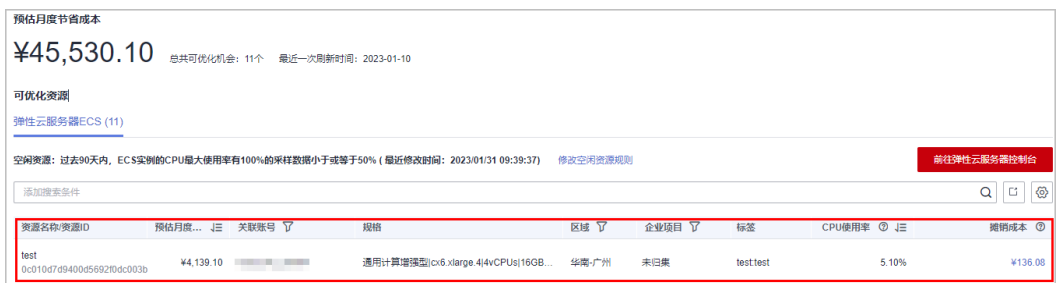

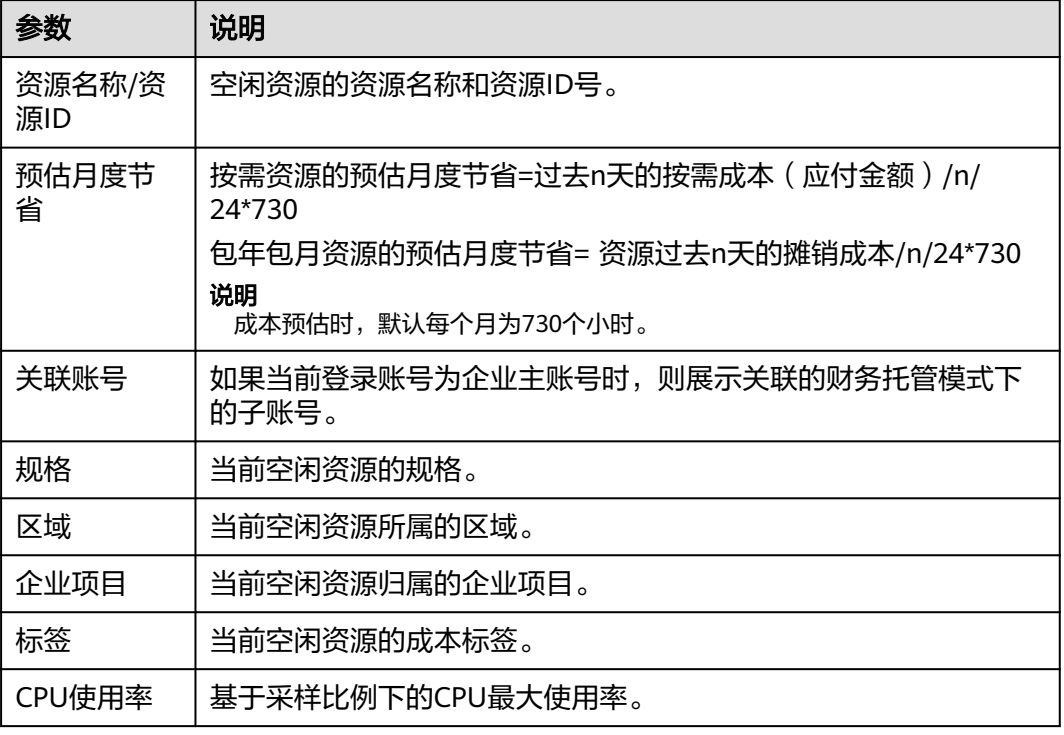

<span id="page-55-0"></span>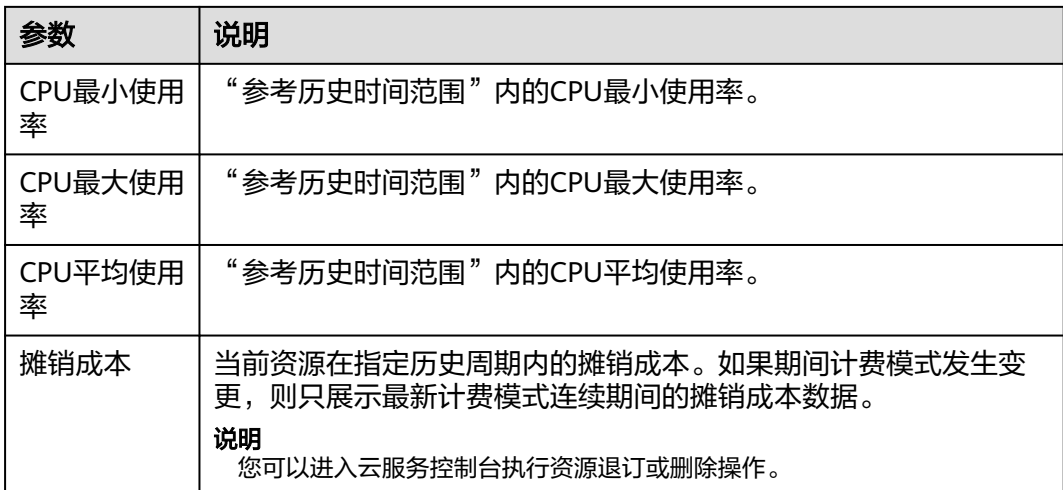

#### **----**结束

## **7.2.4 EVS**、**EIP** 和 **ELB** 的闲置资源优化

## 背景信息

#### 影响预计月度可节省成本的因素:

预计月度节省成本是过去每小时摊销成本\*730,以下情况可能导致预计月度可节省成 本不准确:

- 由于预计节省成本是基于用户历史的每天消费进行估算,因此历史时间范围内存 在有效期不足一天的资源时,可能导致预计月度可节省成本不准确。
- 预计节省成本是基于用户历史商务折扣的应付成本进行估算,因此如果用户的商 务折扣发生变化,会导致预计月度可节省成本不准确。
- 由于预计节省成本默认包年包月资源会正常续费,因此如果资源到期后不续费, 会导致预计月度可节省成本不准确。
- 由于预计可节省成本未考虑手续费和代金券的影响,因此根据资源优化建议进行 退订操作时,可能导致预计月度可节省成本不准确。

#### 长时间无资源优化建议的可能原因:

若您已开通优化顾问OA,但长时间没有EIP、ELB、EVS资源优化建议,可能是以下几 种原因:

- 您没有闲置的EIP、ELB、EVS资源。
- 您未开启OA的自动检查功能,且没有执行手动检查。
- 您不符合OA提供成本检查的条件,详见OA相关说明:**[https://](https://support.huaweicloud.com/productdesc-oa/oa_01_0008.html) [support.huaweicloud.com/productdesc-oa/oa\\_01\\_0008.html](https://support.huaweicloud.com/productdesc-oa/oa_01_0008.html)**

#### 步骤一:开通优化顾问 **OA**

步骤**1** 登录"成本中心"。

步骤**2** 选择"成本优化"。

#### 步骤**3** 单击页面上方的"点击开通"。

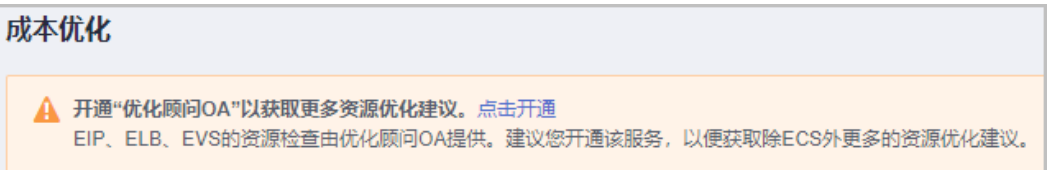

#### 步骤**4** 在"优化顾问服务声明"页面,勾选"我已阅读并同意《优化顾问服务声明》",单 击"确定"。

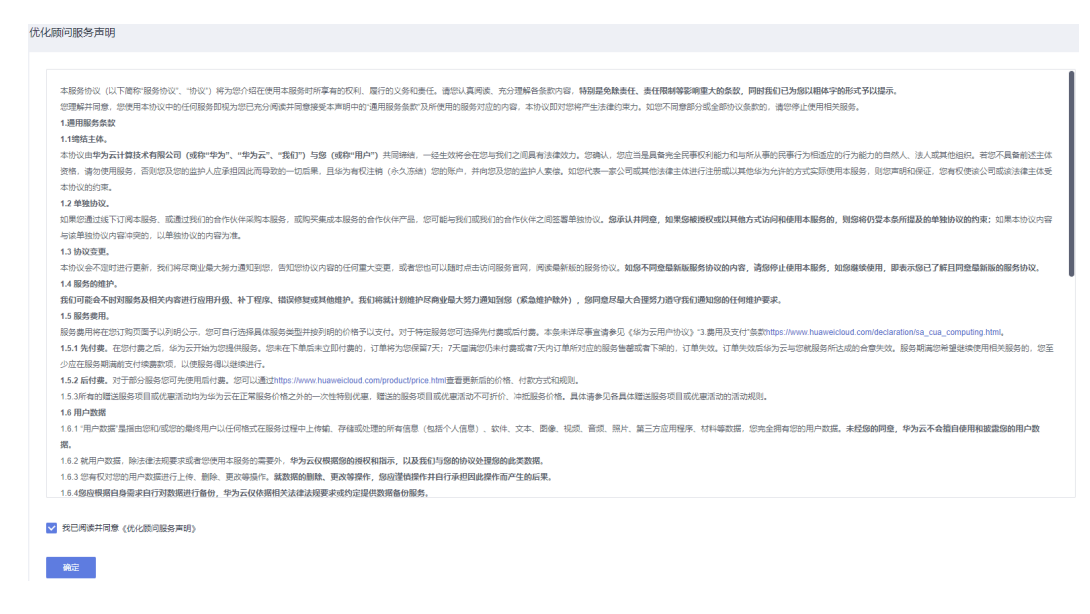

#### 步骤**5** 选中"云资源访问授权"和"检查结果访问授权",单击"确定授权"。

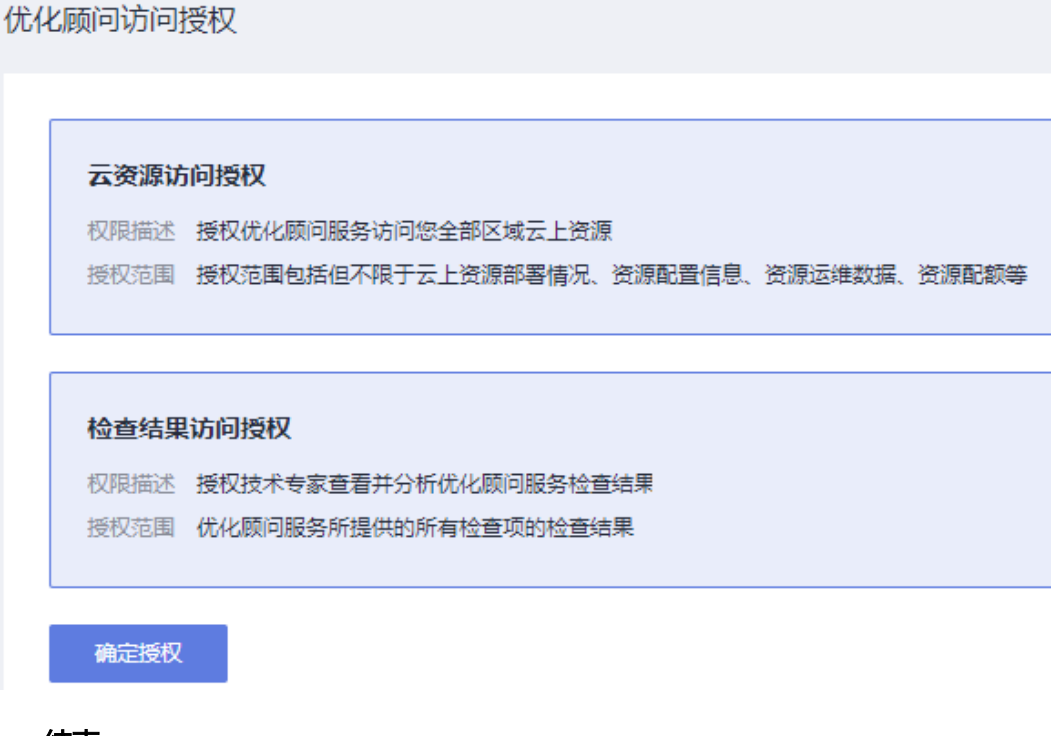

**----**结束

## 步骤二:设置 **OA** 自动检查

用户订阅OA报告后,成本中心才能定时从OA系统中获取资源的巡检数据,并生成成 本优化建议。订阅报告的详细步骤请参见<mark>报告订阅</mark>。

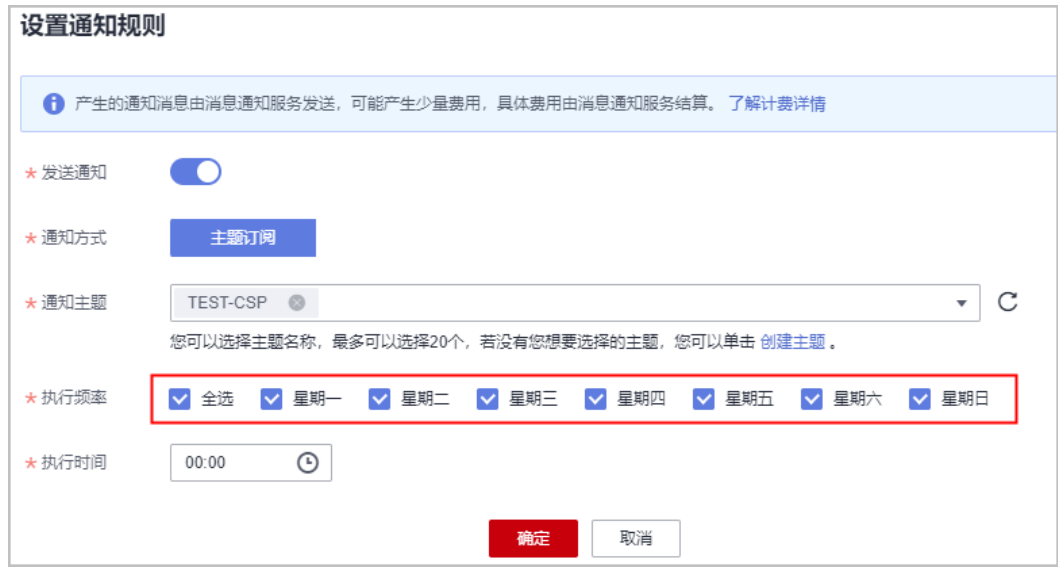

由于成本中心只能根据您设置的执行频率获取OA的巡检数据,因此建议您全选执行频 率。

订阅后,您会定时收到OA系统发送的巡检数据,详细的成本优化建议请参见<mark>步骤三</mark>: 查看可优化资源。

## 步骤三:查看可优化资源

- 步骤**1** 登录"成本中心"。
- 步骤**2** 选择"成本优化 ",在成本场景优化优化列表中,单击"EIP闲置实例"、"EVS闲置 实例"或"ELB闲置实例"对应的"查看详情"。

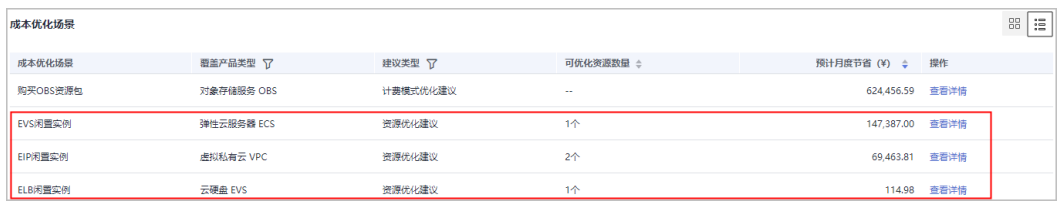

#### 步骤**3** 查看页面可优化资源列表,并根据建议进行资源优化。

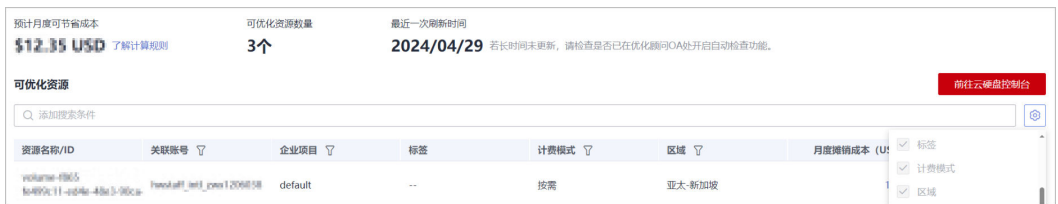

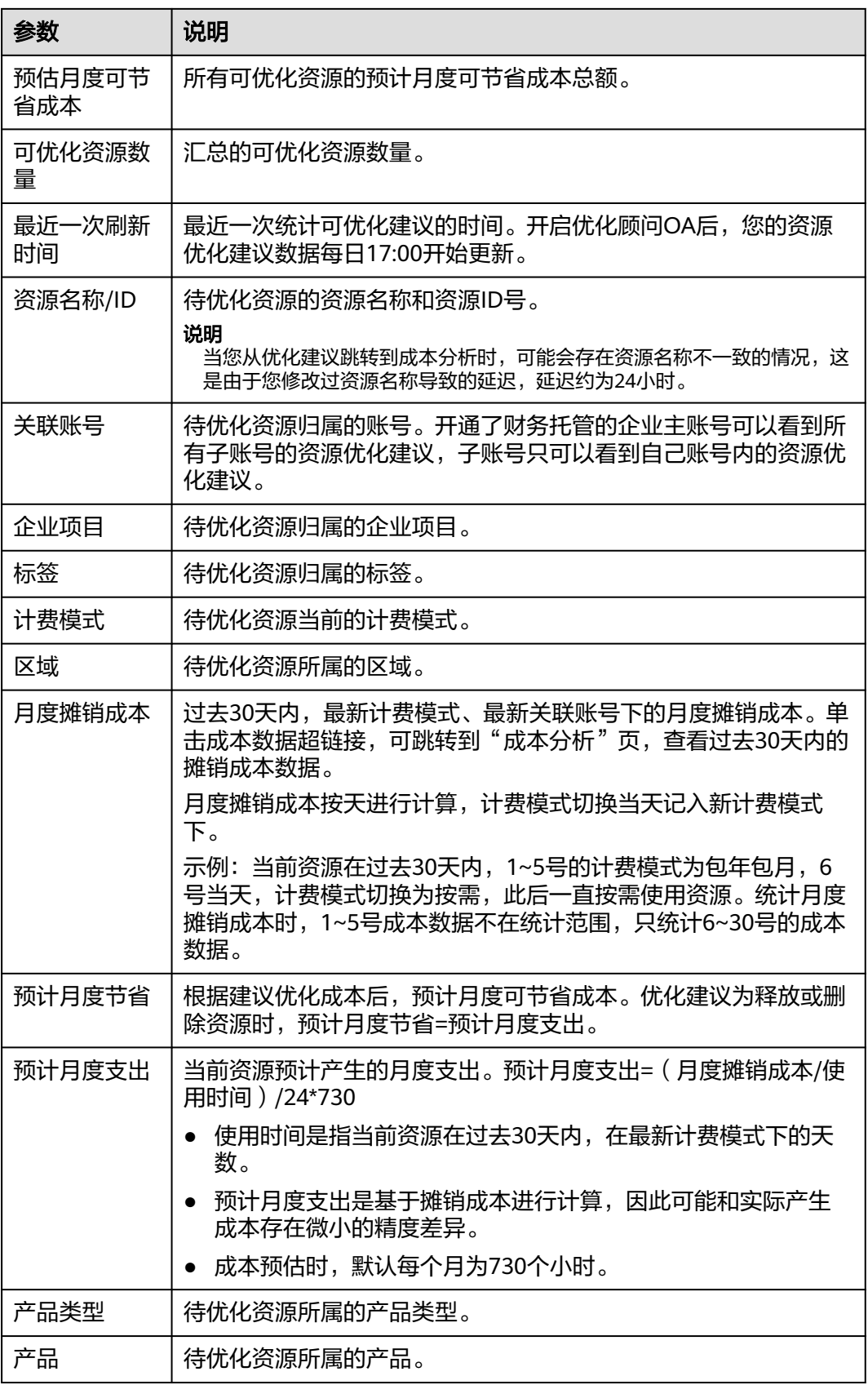

**----**结束

## 步骤四:查看优化建议

根据页面提示,并结合您的实际情况对资源进行释放或清理。

示例: 检查到ELB存在闲置实例,您可以结合实际情况,对未绑定的ELB进行释放。

#### ELB闲置实例优化

您的弹性负载均衡未创建后端服务器组或未绑定后端服务器,请您及时创建并绑定。如果您计划停用该弹性负载均衡,建议您删除以节省成本。 建议涉及的某些资源可能是您基于业务要求进行的特殊处理,您可忽略该类建议。

## **7.2.5** 资源优化建议的计算规则

成本中心识别出空闲或闲置资源后,会为您提供可优化资源数量和预计月度可节省成 本,本章节主要为您介绍预计月度可节省成本的详细计算规则。

## 预计月度可节省成本

成本中心为您提供预计月度可节省成本,仅供您在空闲或闲置资源处理时进行参考。 预计月度可节省成本即所有可优化资源的预计月度节省成本总额。

- 预计月度节省**=**预计月度支出优化后预计月度支出
- 预计月度支出**=**(月度摊销成本**/**使用时间)**/24\*730**
	- 使用时间是指当前资源在过去30天内,在最新计费模式下的天数。
	- 预计月度支出是基于摊销成本进行计算,因此可能和实际产生成本存在微小 的精度差异。
	- 成本预估时,默认每个月为730个小时。
- 优化后预计月度支出:优化后,预计产生的月度支出。在闲置资源释放场景中, 优化后预计月度支出为**0**。

## 影响预计月度可节省成本的因素

- 预计月度节省基于用户的每天消费进行估算,因此历史时间范围内存在有效 期不足一天的资源时,可能导致预计月度节省成本不准确。
- 预计月度节省成本是基于用户历史商务折扣的应付成本进行估算,因此如果用户 的商务折扣发生变化,会导致预计月度节省成本不准确。
- 预计月度节省成本默认包年包月资源会正常续费,如果资源到期后不续费,会导 致预计月度节省成本不准确。
- 预计月度节省成本未考虑手续费和代金券的影响,根据资源优化建议进行退订操 作时,可能导致预计月度节省成本不准确。

待优化资源为按需计费模式时,如果过去30天内存在权益类产品抵扣的场景,可能导 致统计的预计月度节省与实际节省成本不一致。

- 过去30天内,由按需计费模式切换为权益类产品抵扣,且将来持续使用权益类产 品抵扣,则优化后月度成本 > 实际成本,预计月度节省 < 实际节省成本。
- 过去30天内,由权益类产品抵扣切换为按需计费模式,且将来持续使用按需计费 模式,则优化后月度成本 < 实际成本,预计月度节省 > 实际节省成本。

#### 注意事项

EVS、EIP、ELB资源优化建议会在每日0点刷新(GMT+08:00),数据存在一定延迟。

您在2024年3月10日0点看到的优化建议,基于2024年3月8日12:00至3月9日12:00期 间的资源表现。

涉及的成本信息(如月度摊销成本、预计月度节省、预计月度支出),以您截至3月9 日0点的成本为准。

# **7.3** 计费模式优化

## **7.3.1** 按需转包年包月建议

成本中心可分析用户ECS、EVS、RDS、ELB和SFS Turbo按需资源的使用情况,为用户 提供按需资源转包年包月的优化评估,帮助用户发现节省成本的机会。

#### 优化建议说明

成本中心基于用户过去7天、过去30天或过去60天的用量情况,按照如下过程,生成优 化评估记录:

- 1. 收集用户历史数据范围内的按需资源成本和用量信息
- 2. 估算月度按需用量和按需支出
- 3. 查找按需资源对应的包年包月商品,计算包年包月商品的月度摊销成本
- 4. 识别可节省成本的场景,即月度摊销成本<月度按需支出的场景

#### 注意事项

当前仅提供ECS、EVS、RDS、ELB和SFS Turbo产品的按需转包年包月的成本优化建 议。

优化评估结果均基于官网价计算,未考虑商务折扣的影响。

当前仅支持按需转包月或包一年的优化评估,更多周期的成本评估,可参考**价格计算** [器](https://www.huaweicloud.com/pricing.html#/ecs)。

成本中心针对财务托管企业主账号,会同时分析其名下企业子关联期间的成本和用量 情况,同时提供企业子对应的优化评估记录。

成本中心在评估时,假定您的历史成本和用量反映了您的未来情况。估算月度用量 时,不会预测您的使用量,优化评估时也不考虑预测。

按需转包年包月的优化评估将会在每天17:00点后计算并更新一次。

#### 启用按需转包年包月优化评估功能

- 步骤**1** 登录"成本中心"。
- 步骤**2** 选择"选项"。
- 步骤**3** 打开"按需转包年包月"的滑动按钮。

说明

该功能默认开通,如果不需要使用,您也可以进行关闭操作。 开通财务托管的企业子账号不能进行关闭操作,只能由企业主账号统一操作。

#### **----**结束

## 查看成本优化评估数据

- 步骤**1** 登录"成本中心"。
- **步骤2** 选择" 成本优化 ",在成本场景优化优化列表中,单击按需转包年包月对应的"查看 详情"。

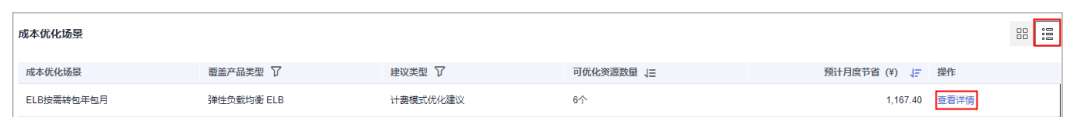

## 步骤**3** 设置"参考数据"和"周期",查看优化数据。

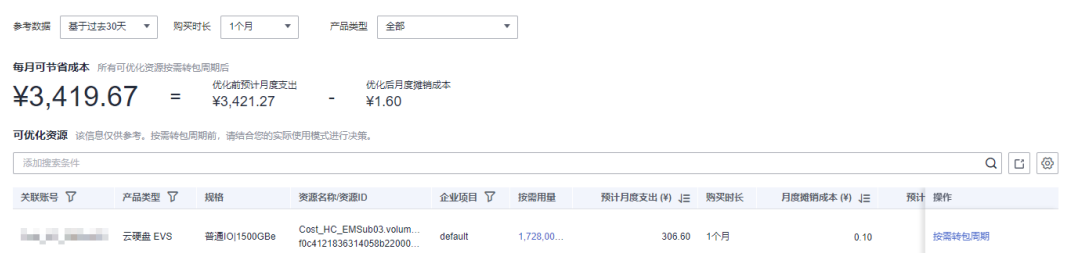

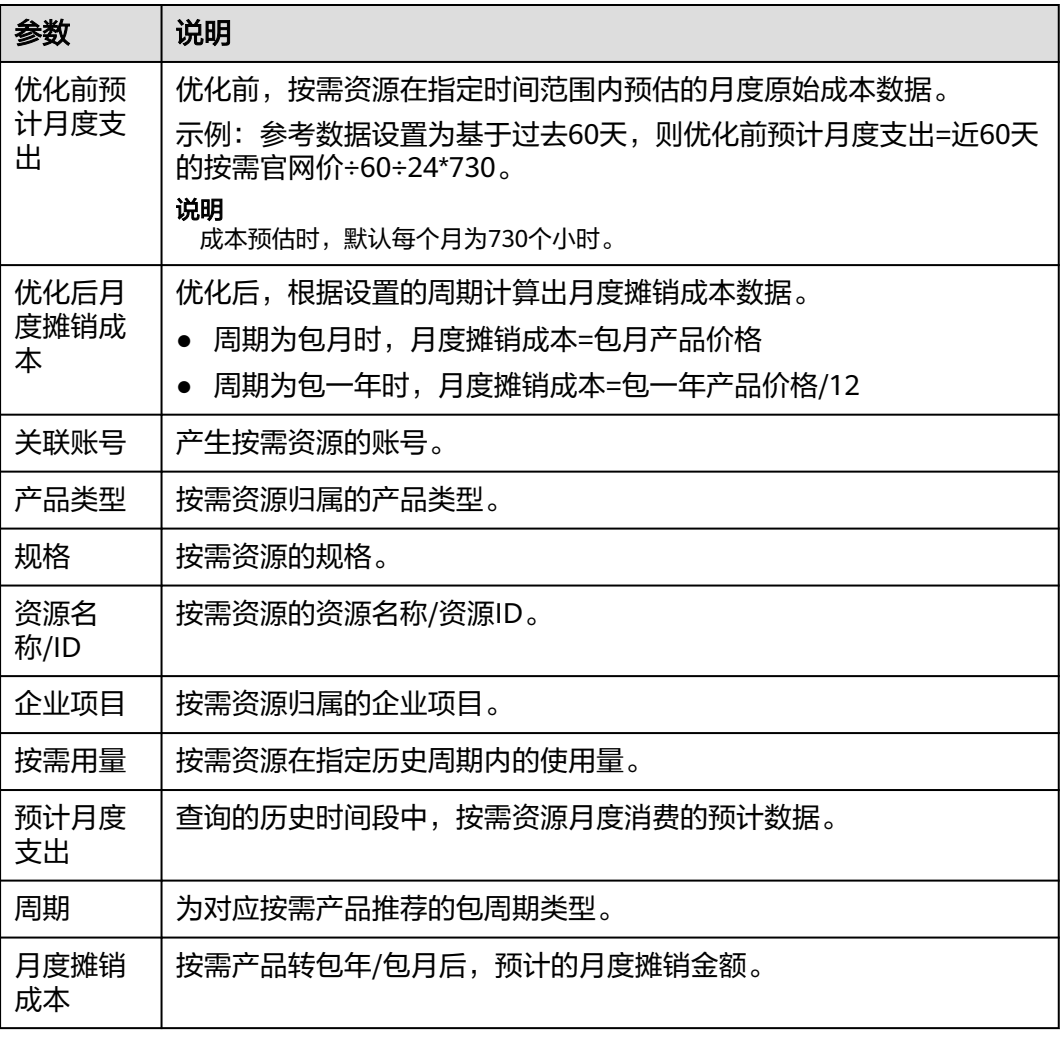

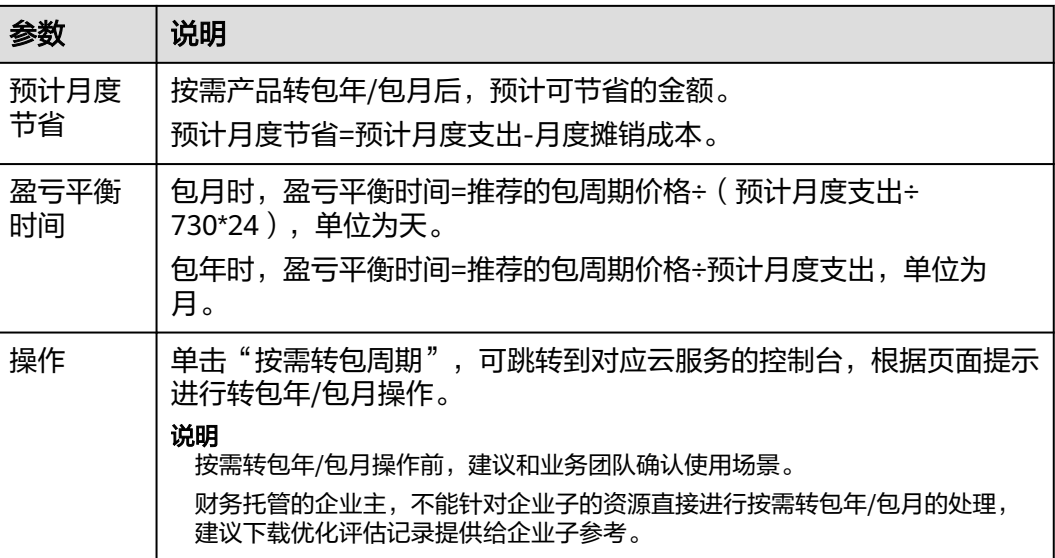

#### **----**结束

# **7.3.2** 资源包购买建议

成本中心支持根据OBS、SFS产品的按需资源消费情况,生成相应的资源包购买建议。 旨在为您提供成本优化的机会,您可以根据实际需要决定是否进行资源包购买。

#### 注意事项

- 资源包建议未考虑资源包购买数量的限制,可能给出的建议单账号内只能购买一 个,具体以云服务控制台的限制说明为准。
- 当前仅提供OBS标准存储单AZ存储包、标准存储多AZ存储包、公网流出流量包、 SFS存储资源包的购买建议。
- 优化评估结果均基于官网价计算,未考虑商务折扣的影响。

## 计算规则

成本中心每天17:00点计算并更新资源包购买建议。

- 1. 按照近7天、近30天、近60天的参考周期,分别获取用户的OBS、SFS按需消费数 据;
- 2. 根据参考周期N,分别估算用户月度按需用量和支出: 预计月度用量A=近N天内按需用量/N/24\*730 预计月度支出B=近N天内按需成本/N/24\*730
- 3. 根据预计月度用量,查找规格匹配的资源包商品(可能存在多个),预估购买资 源包后的月度摊销成本C,分别计算每个商品的预计月度节省成本。 资源包的月度节省成本=预计月度支出B-月度摊销成本C
- 4. 最终按不同的参考周期,给出节省成本最高的资源包商品作为购买建议。

#### 说明

- 资源包建议仅提供单一规格的资源包购买,不考虑不同规格的资源包商品组合。
- 预计月度按需用量和支出时,默认每个月为730个小时。
- 预计月度支出是基于历史按需应付金额进行计算,未考虑券的抵扣,可能和实际支出有差 异。
- 购买建议后的预计月度摊销成本,可能由两部分组成:
	- 一部分是您购买资源包的月度摊销成本(对于包月资源包来说,等同于资源包的预付 款),是基于官网价计算的,未考虑商务折扣的影响;
	- 另一部分是未被资源包覆盖的使用量,仍会按照按需计费的月度摊销成本,是基于您历 史按需应付金额来估算的,可能与您最新的商务折扣有偏差。
- 资源包建议不对您的未来用量进行预测,仅根据您参考周期内的历史用量假设了您的将来用 量。
- 当前建议购买的资源包,是根据按需用量的每日平均水平进行建议的,未考虑每小时的按需 用量波动情况,预计节省金额可能偏高。

#### 查看资源包购买建议

- 步骤**1** 登录"成本中心"。
- 步骤**2** 选择"成本优化",在成本场景优化优化列表中,单击购买资源包对应的"查看详 情"。

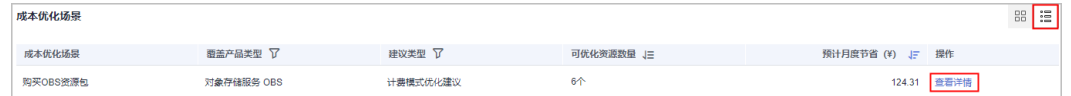

- 步骤**3** 选择需要查看的产品页签。
- 步骤**4** 设置"参考数据",查看购买建议的详细信息。

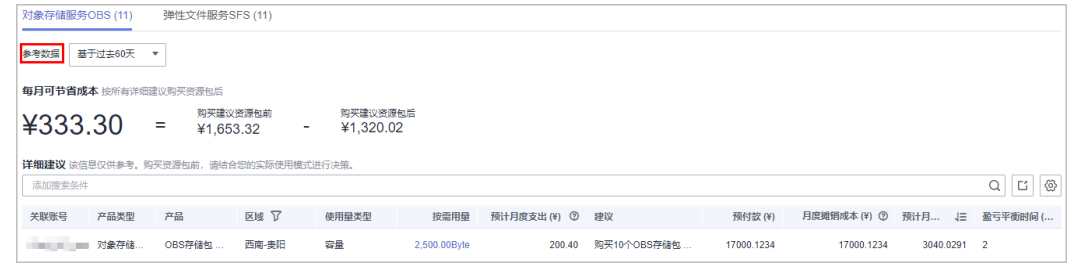

- 参考数据:成本中心可以根据用户选择的周期,把该周期内的用量和成本作为资 源包购买建议的参考数据。
- 购买建议资源包前:根据参考数据生成的月度按需成本。
- 购买建议资源包后:购买建议的资源包后,产生的月度摊销成本。
- 每月可节省成本=购买建议资源包前-购买建议资源包后,根据四舍五入保留两位 小数。
- 详细建议的参数如表**[7-1](#page-64-0)**所示。

#### <span id="page-64-0"></span>表 **7-1** 详细建议的参数说明

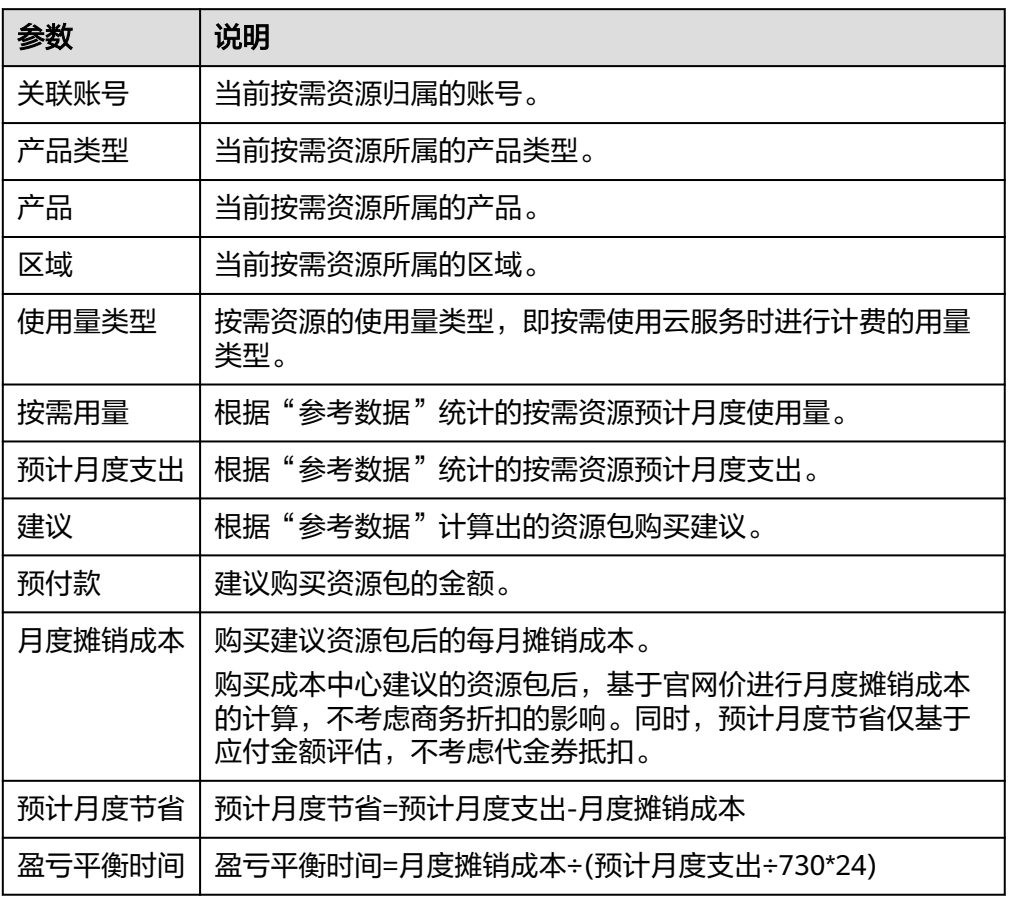

步骤5 单击"前往购买对象存储服务资源包"/"前往购买弹性文件服务器资源包"按钮,进入 控制台购买相应的资源包。

#### **----**结束

## 自定义列表项

在详细建议区域单击 <mark>⑥</mark><br>在详细建议区域单击 ,可以自定义需要展示的参数 。

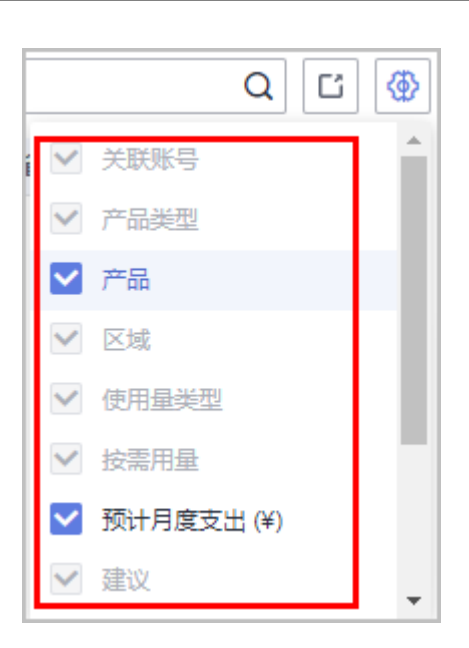

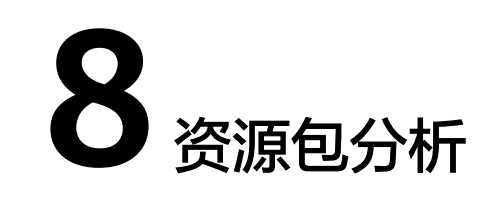

# **8.1** 概述

## 场景概述

便于用户查看在指定时间范围内某类资源包的实际使用/覆盖的情况,以了解资源包是 否得到充分的利用或购买足够。查看使用率时能了解和等效按需成本的对比,掌握成 本节省的情况。

## 客户价值

用户查看购买的资源包是否符合实际,使用当前的计费模式是否真正节省了成本。当 使用率过低时说明资源包购买数量多,或资源没有按照资源包的规格开通;当覆盖率 过低时,说明资源包购买不足。用户可以根据数据合理优化资源包套餐,从而最大化 节省成本。

## 使用限制

[组织云服务](https://support.huaweicloud.com/productdesc-organizations/org_01_0011.html)中的成员账号不支持购买资源包,因此该功能对成员账号不展示。

# **8.2** 支持的产品范围

当前仅支持展示如表**8-1**所示产品的资源包使用率/覆盖率分析。

#### 说明

以成本中心实际提供的产品范围为准。

#### 表 **8-1** 所支持的产品信息

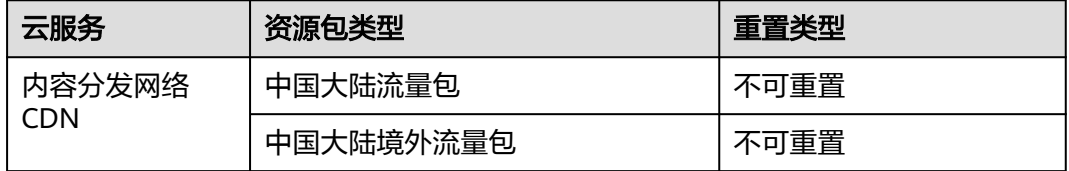

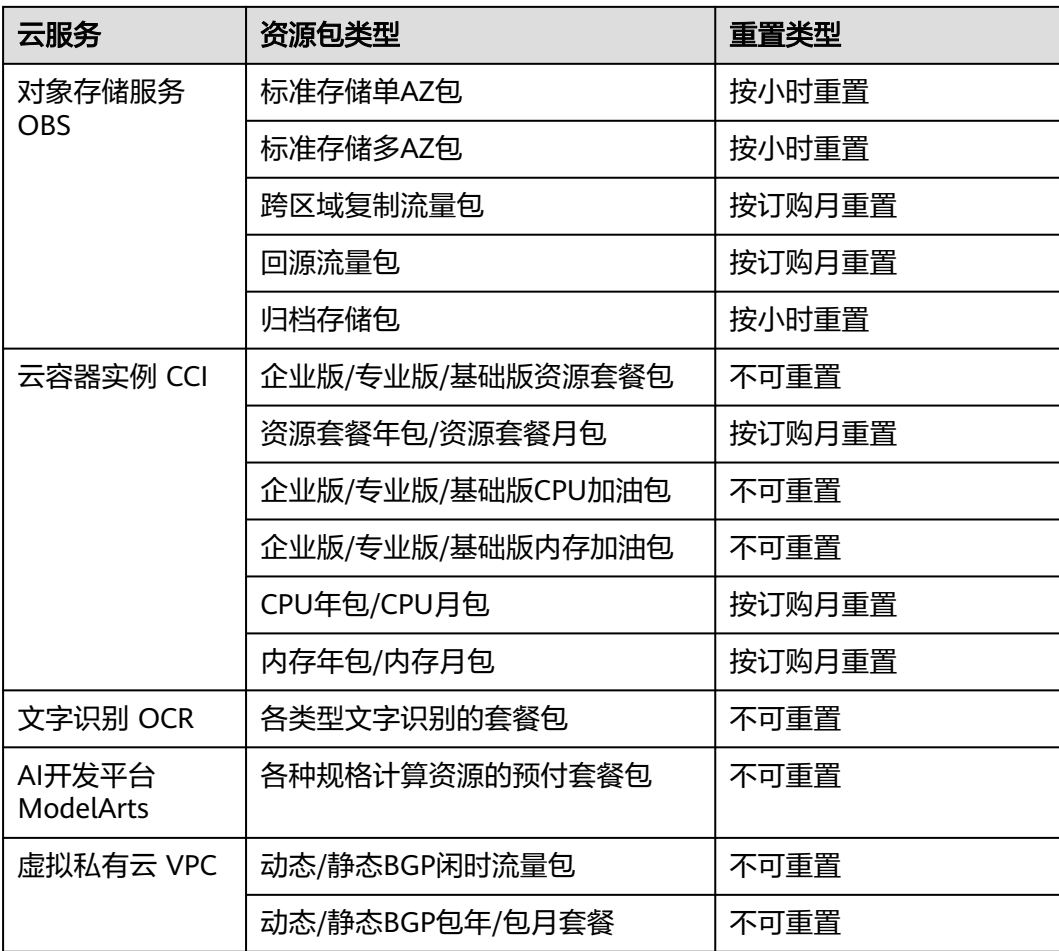

# **8.3** 查看使用率分析数据

## 注意

资源包使用率数据每24小时计算一次,预计有一天左右的数据延迟。

资源包使用率分析显示在指定时间范围内使用某类资源包的比例,这有助于您了解是 否购买了过多的资源包。

资源包使用率分析主要分为以下三种场景:

- 按小时重置的资源包:展示每个分析粒度下的平均使用率趋势。
- 按订购月重置的资源包:展示每个分析粒度下的平均使用率趋势。
- 不可重置的资源包:展示的是购买周期内按月累计使用率趋势。

#### 按小时重置资源包

展示按小时重置资源包在每个分析粒度下的平均使用率趋势。

步骤**1** 登录"成本中心"。

步骤**2** 选择"资源包 > 使用率分析"。

步骤**3** 在"资源包类型"中选择按小时重置的资源包,查看使用率情况。

- 周期:选择查看的时间范围。
- 关联账号:云资源实际归属的华为云账号。企业主账号可以通过关联账号,选择 关联的子账号进行成本数据的过滤和分析。
- 区域:资源包归属的区域。

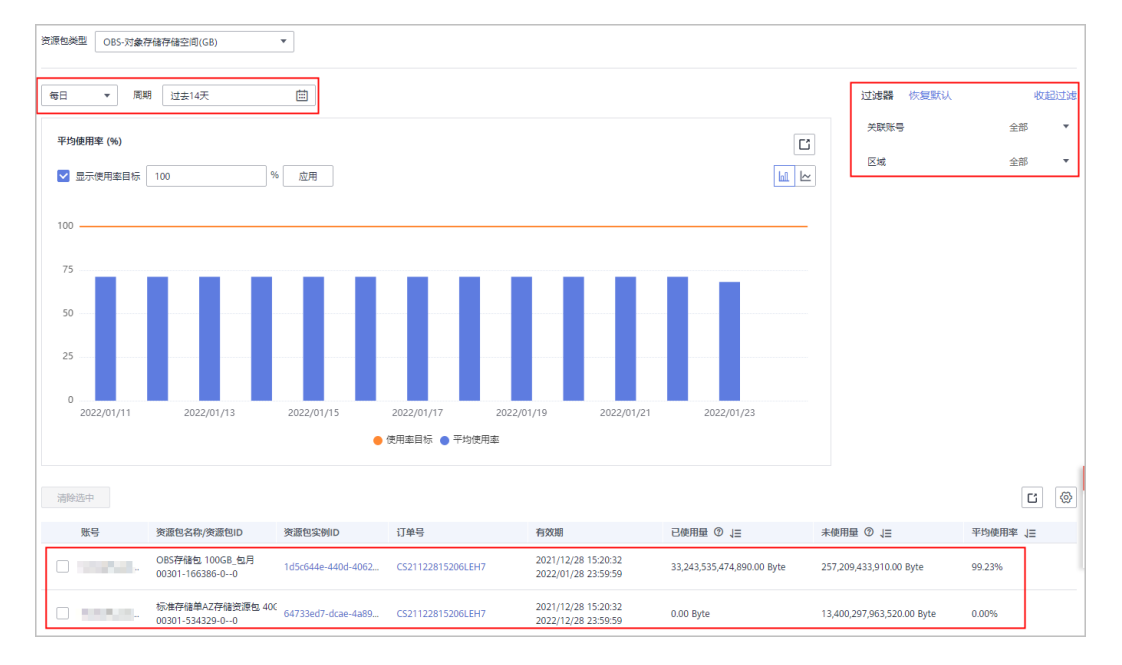

步骤**4** 在资源包列表中,勾选列表前的复选框,可以对指定资源包的使用率进行查看。 不勾选则默认展示所有资源包的平均使用率。

**----**结束

#### 按月重置资源包

展示按订购月重置资源包在每个分析粒度下的平均使用率趋势,最多展示12个重置周 期的使用率分析数据。

- 步骤**1** 登录"成本中心"。
- 步骤**2** 选择"资源包 > 使用率分析"。
- 步骤**3** 在"资源包类型"中选择按订购月重置的资源包。
- 步骤**4** 选择资源包实例,查看使用率情况。

单击资源包列表中的"∨"按钮,可以按重置周期查看该资源包的使用情况。

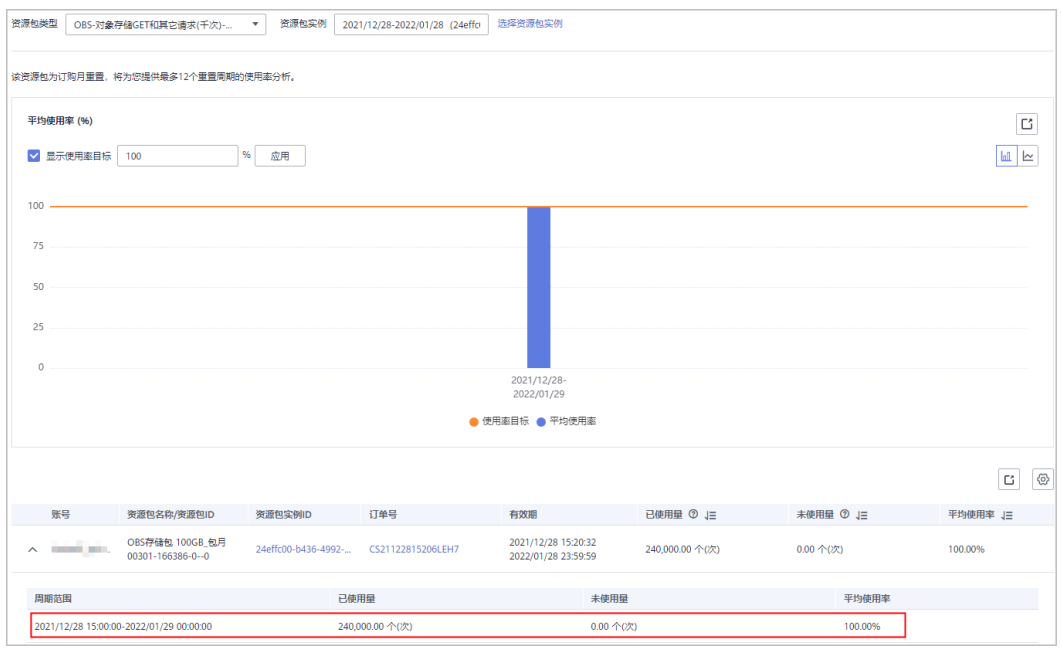

**----**结束

## 不可重置资源包

展示不可重置资源包的按月累计使用率趋势。

- 步骤**1** 登录"成本中心"。
- 步骤**2** 选择"资源包 > 使用率分析"。
- 步骤**3** 在"资源包类型"中选择不可重置的资源包。
- 步骤**4** 选择指定的资源包实例,分析该资源包实例在整个订购周期内的累计使用率情况。

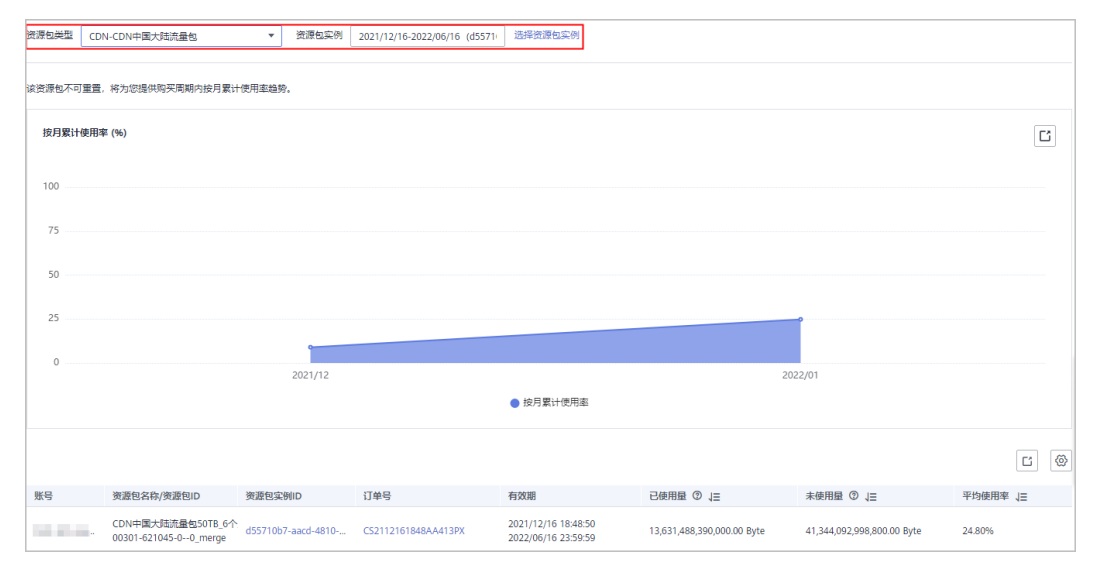

**----**结束

## 导出使用率数据

- 导出资源包使用率汇总数据
	- a. 在使用率走势图中单击 回, 可以导出使用率汇总数据。

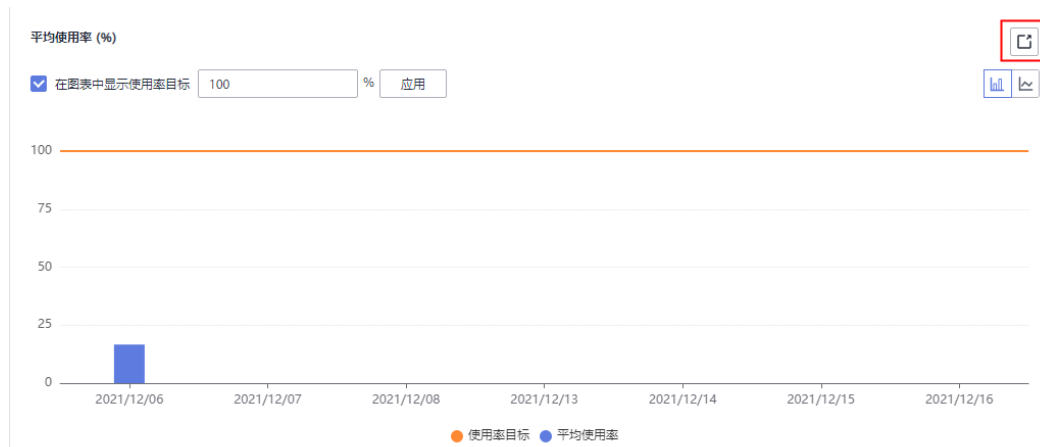

- b. 在左侧导航中选择"导出记录"菜单,可以下载对应的记录。
- 导出资源包使用率明细数据
	- a. 在资源包使用率列表右上角单击 ,导出资源包使用率的详情。

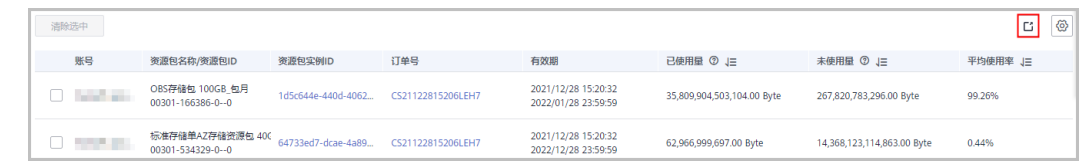

b. 在左侧导航中选择"导出记录"菜单,可以下载对应的记录。

## 创建分析报告

用户可以把资源包使用率的查询条件保存为报告,方便后续了解相同过滤条件下的分 析数据。

具体操作步骤请参见"[新建"资源包使用率"报告"](#page-93-0)。

## 参数说明

界面展示的资源包字段如表**8-2**所示。

#### 表 **8-2** 资源包使用率参数说明

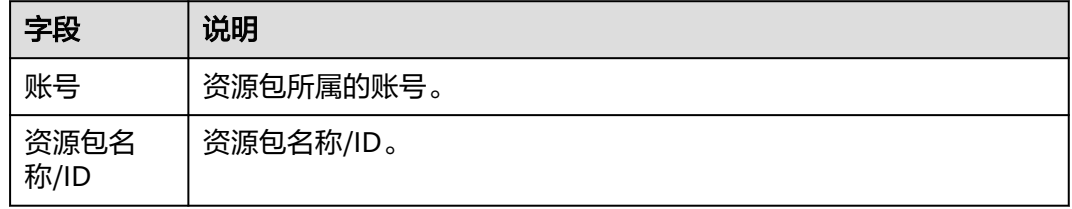

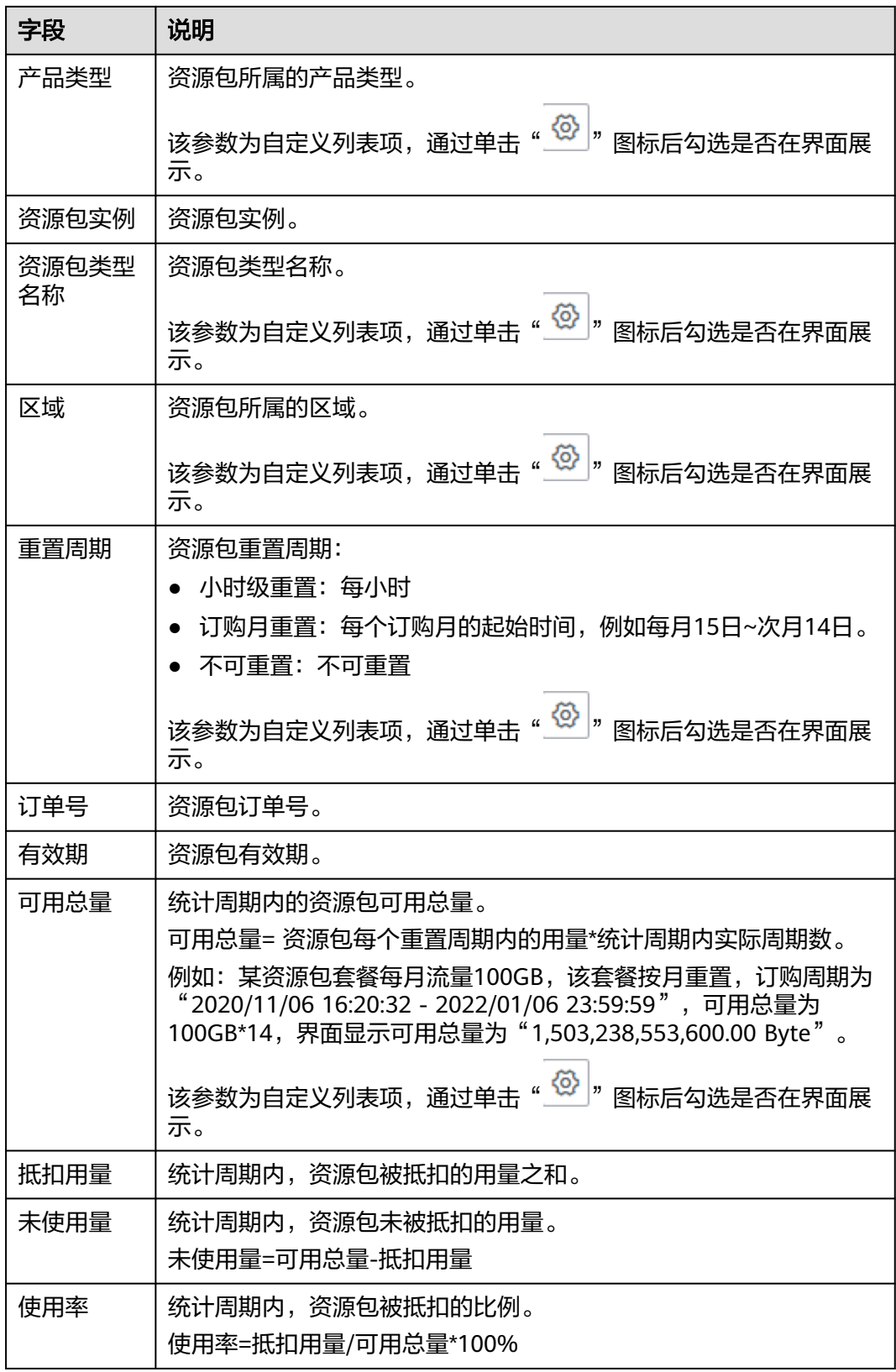
# <span id="page-72-0"></span>**8.4** 查看覆盖率分析数据

购买资源包后,用户可以查看按需资源被资源包的覆盖情况,以了解资源包是否购买 足够。

#### 注意

成本中心从2021.06.01之后开始统计资源包抵扣用量,因此仅提供该时间点之后的资 源包覆盖率分析。 资源包覆盖率数据每24小时计算一次,预计有一天左右的数据延迟。

#### 查看资源包覆盖率

资源包覆盖率是指已被资源包覆盖的按需用量与可被资源包覆盖的按需用量的比率。

- 步骤**1** 登录"成本中心"。
- 步骤**2** 选择"资源包 > 覆盖率分析"。
- 步骤**3** 设置查看周期和过滤器,查看指定条件下的覆盖率数据。

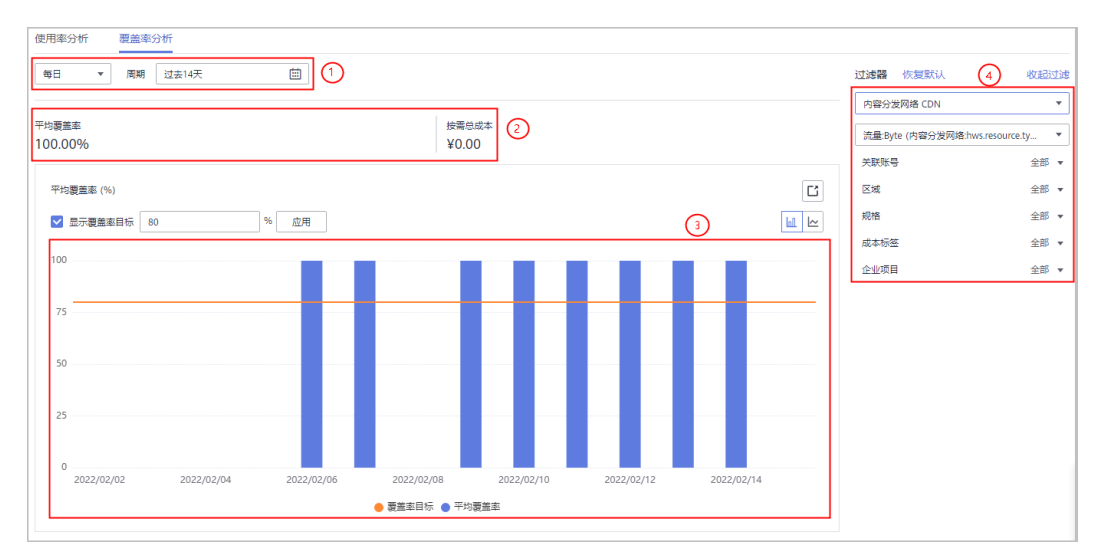

①查询时间:分别支持按月和按日查询。系统支持查看近12个月内的覆盖率数据。

- 按月:支持查看当月至今、过去3个月、过去半年、当年至今的覆盖率数据。手动 设置查询条件时,按月的最大时间跨度是12个月。
- 按天:支持查看过去7天、过去14天、过去30天、当月至今、过去3个月的覆盖率 数据。

②展示查询时间内覆盖率的统计数据。

#### 表 **8-3** 资源包覆盖率参数说明

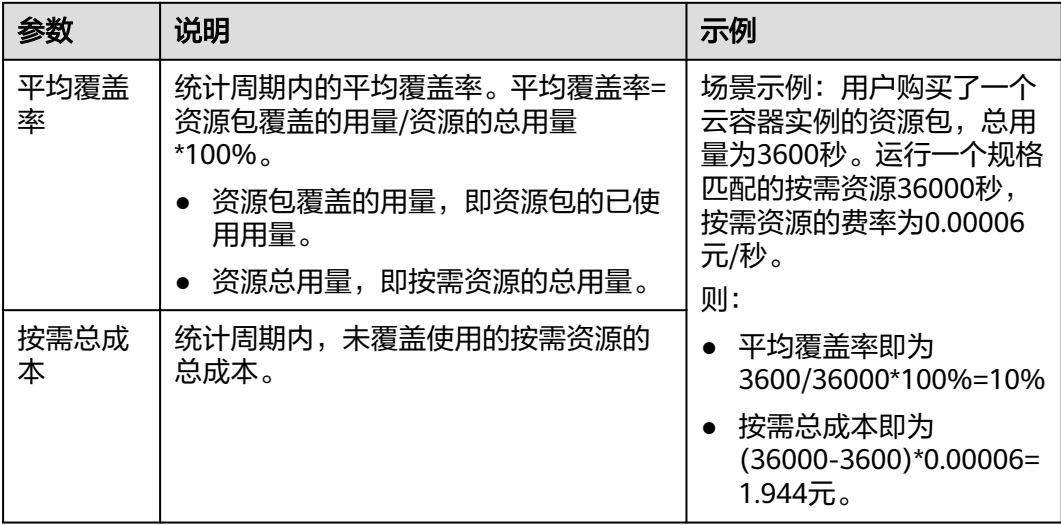

③展示查询时间内,覆盖率的走势图。

覆盖率目标: 勾选"显示覆盖率目标"时, 图表中以橘色实线展示, 表示是否达成覆 盖率目标。取消勾选则不展示。

④筛选条件:设置覆盖资源包含或排除某些类型的数据。

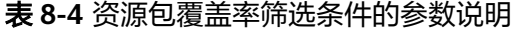

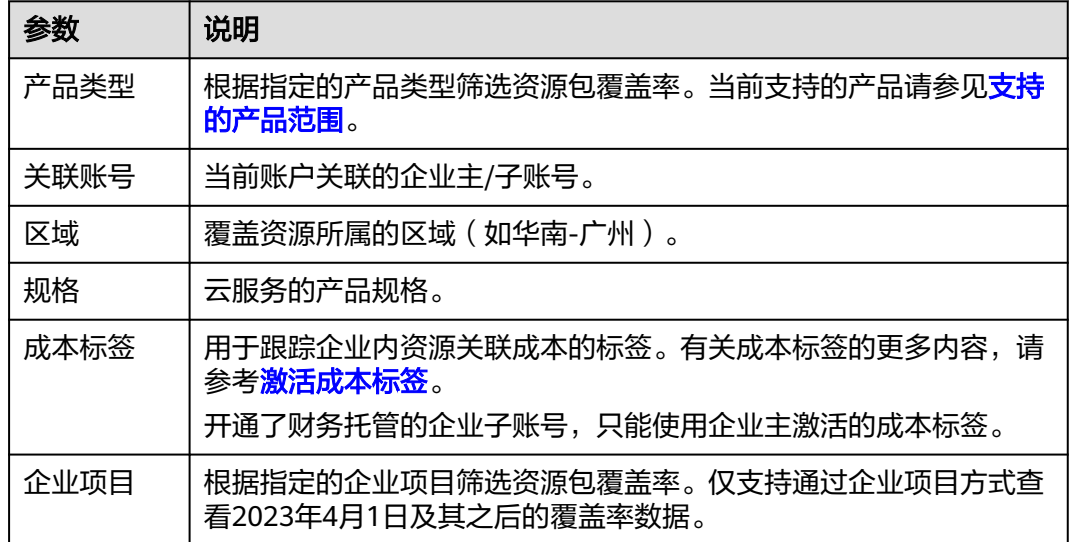

#### 步骤**4** 查看资源包覆盖率明细数据。

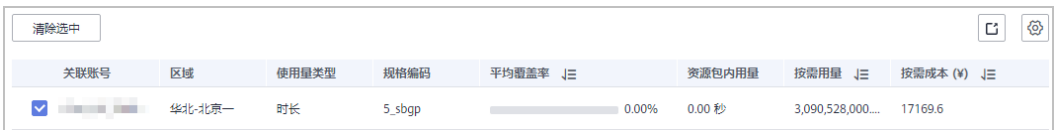

#### 说明

ග

单击列表右上角的 , 可以定制覆盖率列表参数。

- 勾选列表前的复选框,可以对指定资源包的覆盖率进行查看。不勾选则默认展示所有资源包 的平均覆盖率。
- 导出资源包数据时,当前时间点无数据,则展示为0%。

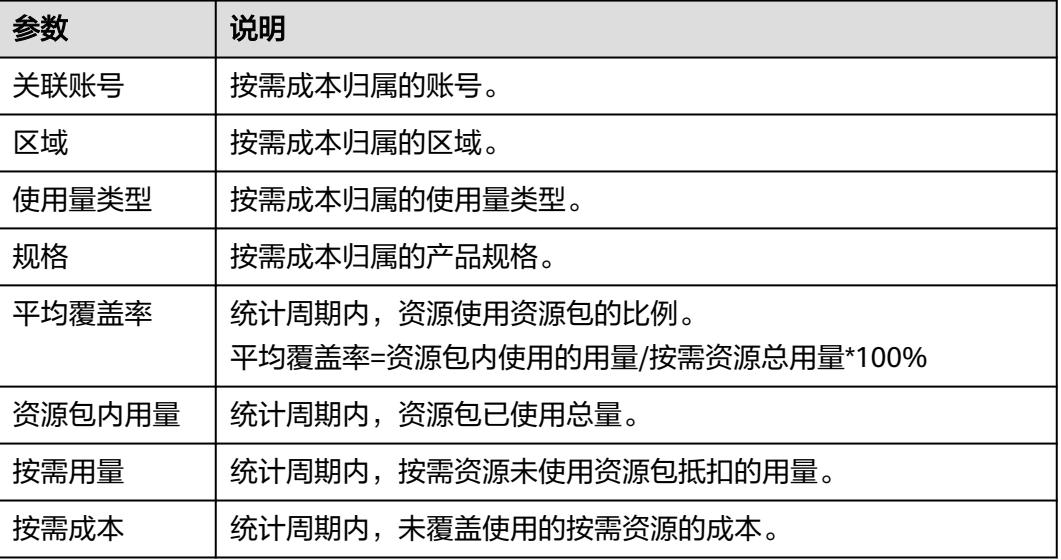

**----**结束

## 导出覆盖率数据

- 导出资源包覆盖率汇总数据
	- a. 在覆盖率走势图中单击 ,可以导出覆盖率汇总数据。
	- b. 在左侧导航中选择"导出记录"菜单,可以下载对应的记录。
- 导出资源包覆盖率明细数据
	- a. 在资源包覆盖率列表右上角单击 ,导出资源包覆盖率的详情。
	- b. 在左侧导航中选择"导出记录"菜单,可以下载对应的记录。

# 创建分析报告

用户可以把资源包覆盖率的查询条件保存为报告,方便后续了解相同过滤条件下的分 析数据。

具体操作步骤请参见"**新建"资源包覆盖率"报告**"。

# **9** 成本分配管理

# **9.1** 成本标签

# **9.1.1** 成本标签介绍

# 什么是标签

标签用于标记云资源,如实例、镜像和磁盘等。如果您的账户下有多种云资源,并且 不同云资源之间有多种关联,您可以使用标签按各种维度(例如用途、所有者或环 境)对云资源进行分类。

#### 图 **9-1** 标签示例

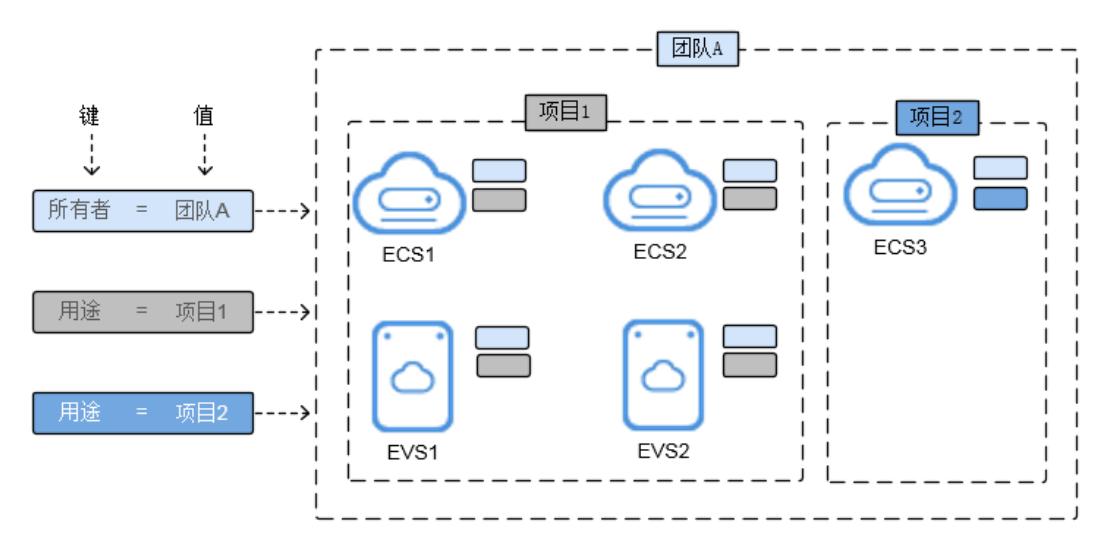

在此示例中,您为每个云资源分配了两个标签,每个标签都包含您定义的一个"键" 和一个"值",一个标签使用键为"所有者",另一个使用键为"用途",每个标签 都拥有相关的值。标签的设计原则请参见<mark>[标签设计原则和命名示例](https://support.huaweicloud.com/bestpractice-tms/tms_10_0001.html)</mark>。

您可以根据为云资源添加的标签快速搜索和筛选特定的云资源。例如,您可以为账户 中的云资源定义一组标签,以跟踪每个云资源的所有者和用途,使资源管理变得更加 轻松。

#### 什么是成本标签

您可以将标签激活为成本标签,以方便您对华为云成本进行分类和跟踪。只有激活后 的标签,才会应用在成本数据上。激活成本标签的具体操作请参见**激活成本标签**。

成本标签的来源主要包括如下两种:

- 费用:即用户在创建资源时添加的标签,一般在创建并产生费用24小时后才会显 示在"成本标签"页面。
- 预定义标签: 即用户在"标签管理服务"控制台中创建的预定义标签, 该标签创 建后实时展示在"成本标签"页面。

#### 成本标签的应用

您可以在"成本分析"页面使用成本标签汇总或者过滤成本数据,也可以在预算管理 中跟踪指定标签的成本和用量情况。

#### 成本标签的限制

当前已支持标签集中管理的云服务请参见<mark>[标签与其他云服务的关系](https://support.huaweicloud.com/productdesc-tms/zh-cn_topic_0056858747.html)</mark>。

应用到成本数据上的成本标签存在最多48小时的延迟,示例:

- 1. 用户激活成本标签"groupA";
- 2. 用户创建订单时设置了标签"groupA";
- 3. 可能在订单创建45小时后,才能在成本中心通过标签"groupA"查询对应的成本 数据。

#### 如何添加标签

这里以购买弹性云服务器为例,添加标签的具体操作请参见<mark>添加标签</mark>。您也可以使用 标签管理服务,为云资源添加标签,具体操作参见<mark>为云资源添加标签</mark>。

# **9.1.2** 激活成本标签

#### 注意事项

应用在资源上的标签,一般在创建并产生费用24小时后才会在"成本标签"页面展 示。如果您无法找到需要激活的标签,请考虑缩短标签长度或去掉标签中的冒号。

成本标签激活且关联资源产生成本后,才能在分析成本数据时通过成本标签进行过滤 或汇总。成本标签激活后,即可对历史成本和未来产生的成本进行分类归集。

财务托管期间的企业子账号不能进行标签激活或取消激活操作,只能使用企业主账号 激活的标签进行数据分析。

#### 激活**/**取消激活标签

- 步骤**1** 登录"成本中心"。
- 步骤**2** 选择"成本分配管理 > 成本标签"。

步骤**3** 选中标签,进行激活或取消激活操作。

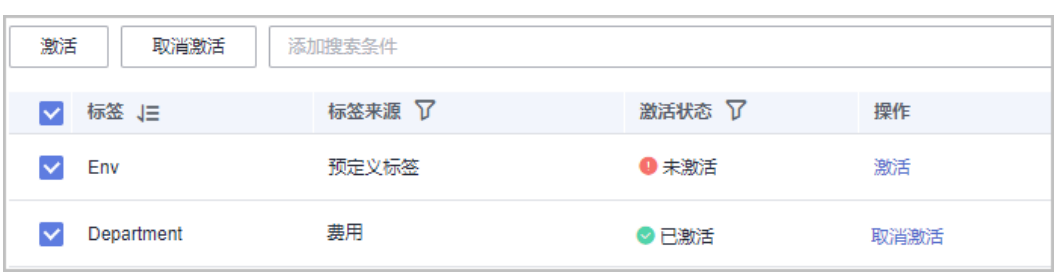

标签来源分为如下两种:

- 费用:即用户在创建资源时添加的标签,一般在创建并产生费用24小时后才会显 示在"成本标签"页面。
- 预定义标签:即用户在"标签管理服务"控制台中创建的预定义标签,该标签创 建后实时展示在"成本标签"页面。

**----**结束

# **9.2** 成本单元

# **9.2.1** 成本单元概述

成本单元是一种基于规则引擎自动归集用户成本的工具。用户可以根据关联账号、产 品类型、账单类型、成本标签、企业项目甚至是其他成本单元自定义条件规则,将名 下的成本按照实际需求分组到有意义的分类。

成本单元从当月月初开始生效。如果您在月中新增或修改了成本单元,将追溯月初至 今的成本数据。成本单元的应用有4小时的延迟,当天新建/修改的成本单元最晚可在4 小时后查看应用结果。

## 什么是成本单元

自定义云上成本的分配规则,支持拆分无法归集至单一维度的公共成本。

企业在进行云财务管理实践时,需要将云上成本分配至不同的责任主体,比如部门、 项目、应用等。成本中心提供了多样的成本汇总维度,但是在某些情况下(如部门发 生重组)您无法通过单一规则进行成本分配。此时,成本单元可以帮助您自定义复合 维度的成本分配规则。

此外,成本单元还支持按照一定的规则拆分公共成本(如多个部门共享的网络、存储 或资源包产生的云成本)。公共成本可以是您的某个成本单元,也可以是您无法归集 于某类成本单元剩余的未归集成本(默认名称:未分配)。您在拆分公共成本之前, 需要先定义成本单元下的各个规则,即公共成本的拆分来源。

## 分类成本信息

企业通常对业务有多种查看视角,比如部门、项目、应用等,用户可以创建多个成本 单元来匹配这些视角。开通了财务托管的企业主账号,还可以使用成本单元归集整个 企业组织的成本。

用户创建成本单元后,可以基于成本单元进行成本分析、成本监控和预算管理。用户 可以使用成本单元汇总和过滤成本、使用量数据。同时,在用户导出的成本明细数据 中,每个成本单元都会作为单独一列呈现,您可以了解成本单元在成本明细中的详细 应用情况。

#### 分摊公共成本

公共成本是指多个部门共享的网络、存储或资源包产生的云成本,或无法直接通过企 业项目、成本标签分配的云成本。这些成本不能直接归属于单一所有者,因此不能直 接归属到某一类别。使用拆分规则,可以在各团队或业务部门之间公平地分配这些成 本。

用户可以使用成本单元来拆分公共成本,支持按自定义拆分规则,二次分配到指定的 分类上。当前支持拆分的成本类型包括:原始成本净值(对应实付金额)、摊销成本 净值(对应实付金额的摊销)。

#### 建立多级成本关系

您在定义成本单元时,可以根据成本单元维度创建规则(即使用已创建的成本单元作 为条件,自定义分配规则)。您所在的企业可能包含跨多个部门的成本中心,每个部 门本身包含多个团队。使用成本单元维度定义规则,可以轻松的根据企业组织结构设 置成本分类,便于您跟踪每个团队的成本使用情况。

# **9.2.2** 场景示例

#### 示例描述

用户需要将成本在部门A、B、C之间分配。其中,大部分成本可以通过用户标记在资 源上的标签来标识归属的部门;另外,A部门还单独使用了人脸识别服务(人脸识别服 务不支持标签管理),所有部门共用了云硬盘。

已知:用户已使用成本标签来标记成本,标签键:Group;标签值:部门A,部门B, 部门C。

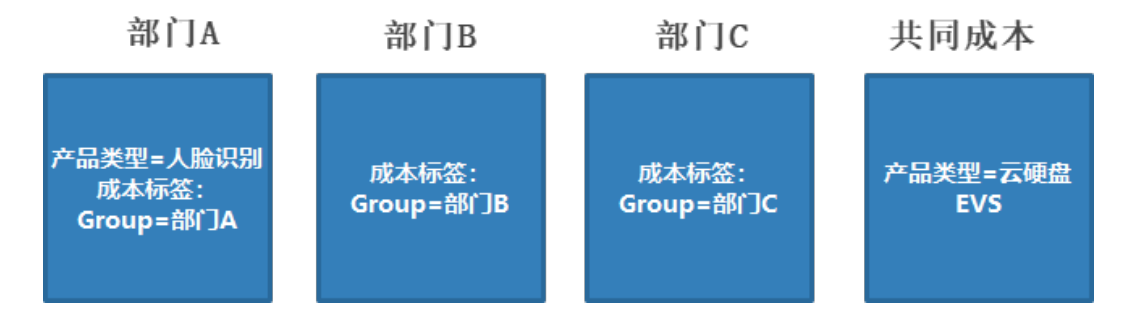

## 步骤一:自定义成本标签

建议您使用云产品之前,先创建标签,详细操作参见<mark>创建预定义标签</mark>,创建的标签 键:Group;标签值:部门A,部门B,部门C。

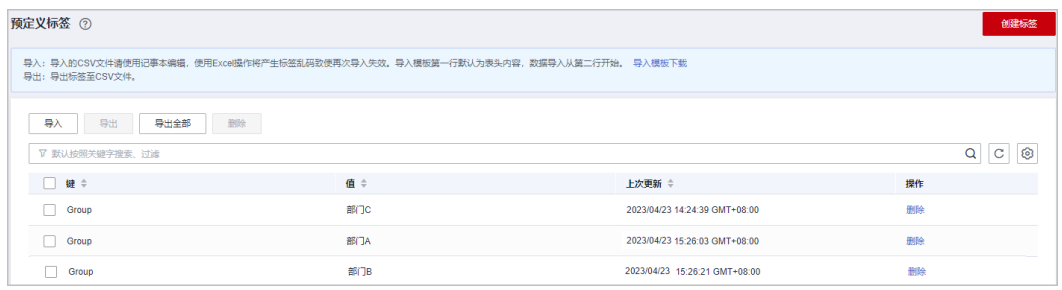

# 步骤二:激活标签

建议您使用云产品之前,激活已经创建的Group标签,激活后的标签才能应用到成本 单元中。

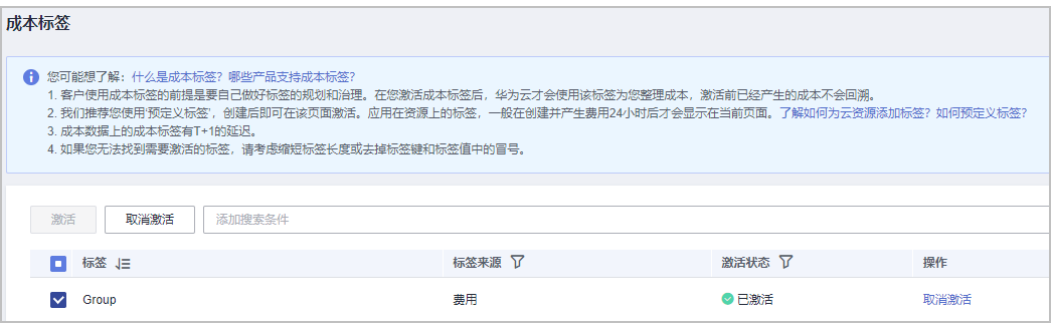

# 步骤三:创建成本单元(定义规则)

新建一个成本单元,定义3个规则,包括如下:

表 **9-1** 规则定义

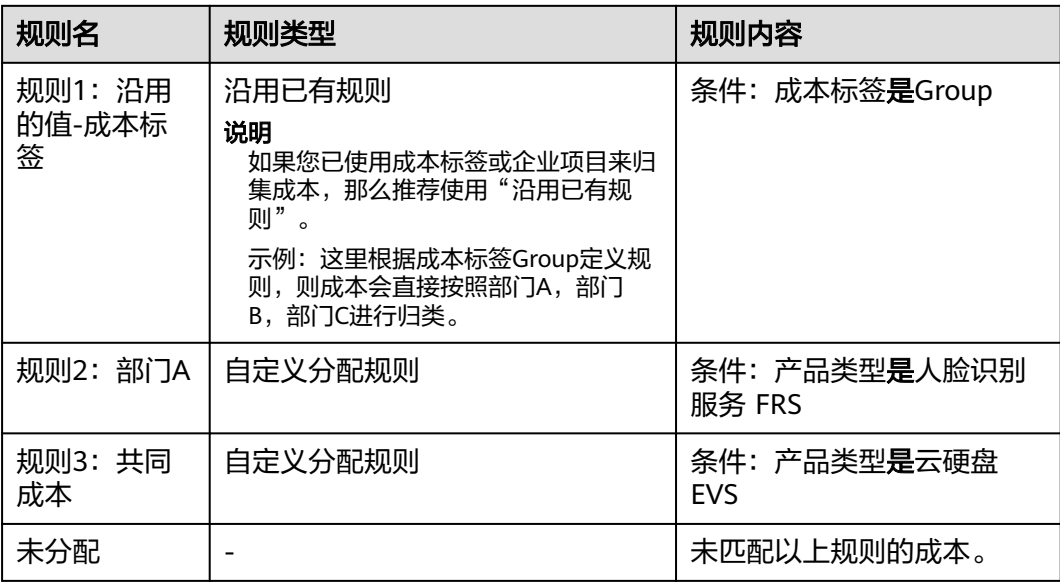

#### 图 **9-2** 创建规则示例

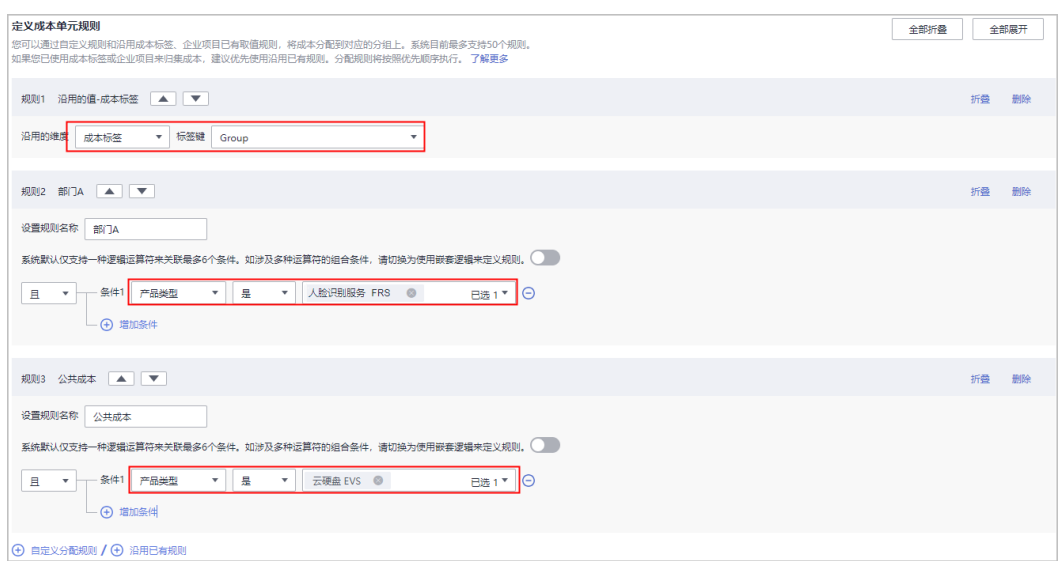

假设当前成本分配如表**9-2**所示。

#### 表 **9-2** 部门成本分配

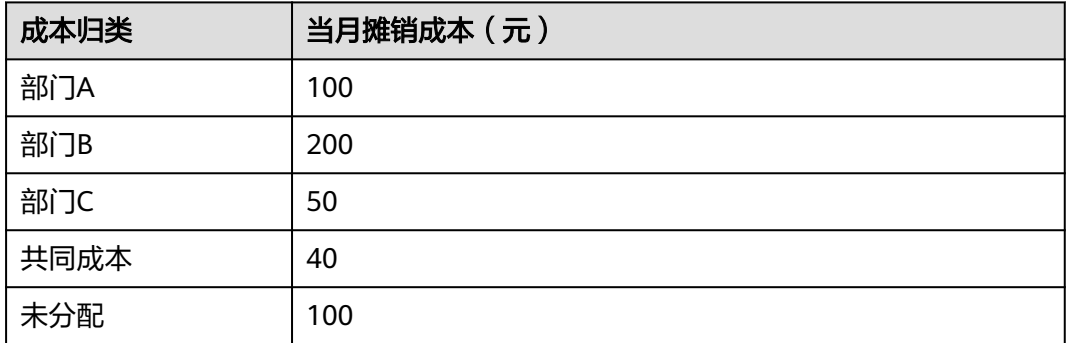

# 步骤四:创建成本单元(将共同成本在组织内分配)

成本单元创建4小时之后,您可以定义拆分规则,把共同成本在组织内进行分配。

- 拆分共同成本时,采用自定义拆分方式,部门A拆分50%,部门B拆分30%,部门 C拆分20%。
- 拆分未分配成本时,采用自定义拆分方式,部门A拆分30%,部门B拆分30%,部 门C拆分40%。

#### 说明

当前支持三种分配方式:

- 按比例拆分:按照各目标成本的权重作为分配比例的参考。 示例:拆分目标B的成本是800元,拆分目标C的成本是200元,即拆分目标B:拆分目标 C=4:1, 则将拆分来源80%的成本分配给B, 20%分配给C。
- 平均拆分:将拆分来源的成本平均分配给各拆分目标。
	- 示例:当前存在两个拆分目标A和B,则拆分目标A和B分别被分配到50%。
- 自定义拆分:将拆分来源的成本按照您自定义的比例分配给各拆分目标,比例总计必须 为100%。

#### 图 **9-3** 拆分规则示例

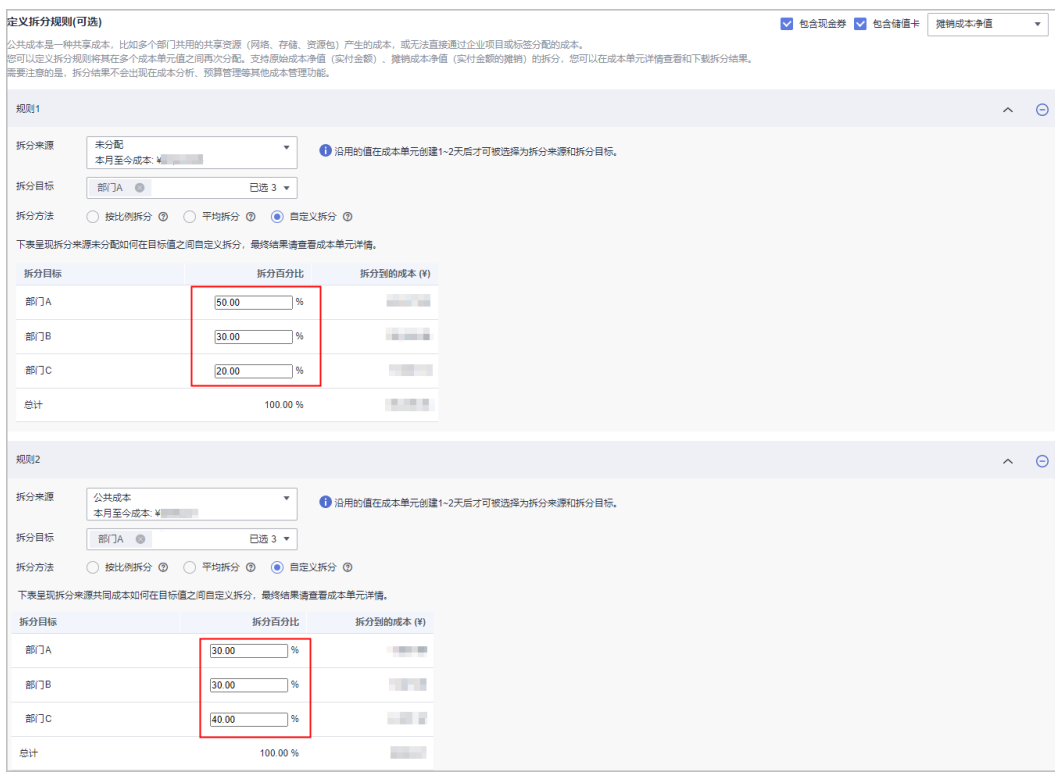

#### 表 **9-3** 分拆共同成本

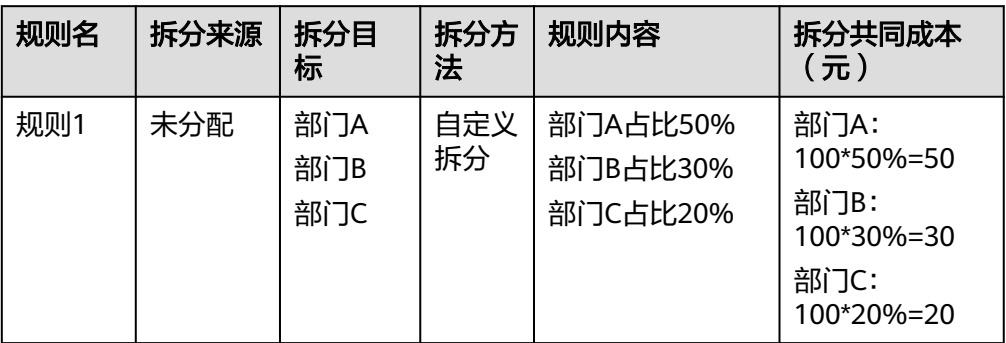

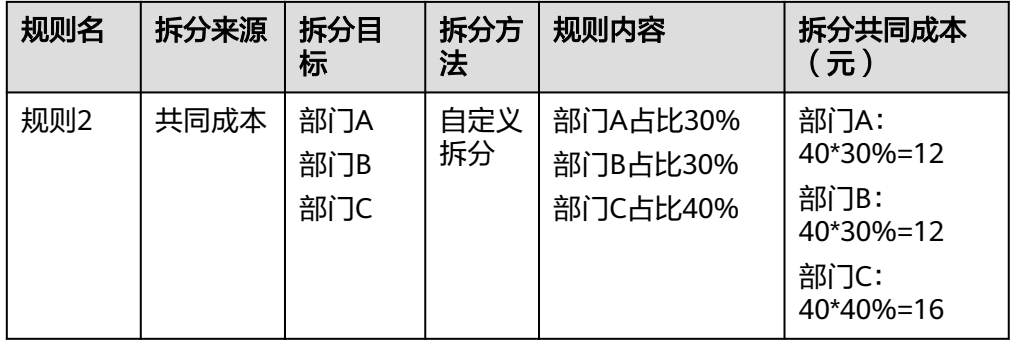

# 步骤五:查看分拆结果

成本分拆后,各部门的成本总计如下(以摊销成本净值为例)。

表 **9-4** 拆分后成本总计

| 值   | 摊销成本净<br>值 | 拆分金额    | 最终分配成本 | 最终占比   |
|-----|------------|---------|--------|--------|
| 部门A | 100        | $50+12$ | 162    | 33.06% |
| 部门B | 200        | $30+12$ | 242    | 49.39% |
| 部门C | 50         | $20+16$ | 86     | 17.55% |

# **9.2.3** 管理成本单元

## 注意事项

但是成本单元的应用有4小时的延迟,当天新建/修改的成本单元最晚可在4小时后查看 应用结果。

每个用户最多可创建10个成本单元。

## 新建成本单元

- 步骤**1** 登录"成本中心"。
- 步骤**2** 选择"成本分配管理 > 成本单元"。
- 步骤**3** 单击"新建成本单元"。
- 步骤4 定义分配规则: 根据规则把成本分配到对应的组中。

#### 说明

一个成本单元最多支持创建20个分配规则。

1. 设置成本单元名称。 成本单元名称:成本单元的唯一标识,创建后无法更改。

- <span id="page-83-0"></span>2. 设置回溯期。 回溯期:选择成本单元的历史月进行回溯,最长支持往前回溯12个月。
- 3. 定义成本单元规则。

成本单元的规则是按顺序执行,建议您把需要优先执行的规则排在最上面。

说明

企业主账号选择企业项目时,可以通过企业项目中标识的关联账号区分项目归属,default 和未归集除外。

沿用已有规则:如果您已使用成本标签或企业项目来归集成本,那么使用 "沿用已有规则",可以直接使用成本标签或企业项目的取值来归集成本, 而无需根据每个取值创建对应的分配规则。建议优先使用"沿用已有规 则"。

如图所示,根据已有的企业项目来分配成本。

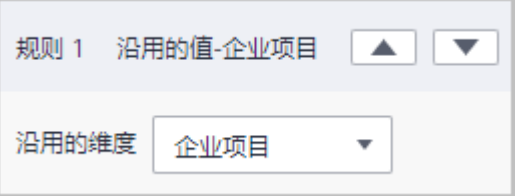

– 自定义分配规则:根据逻辑运算组合,自定义规则的条件。

表 **9-5** 逻辑运算符

| 逻辑运算符 | 含义                | 示例                                                      |
|-------|-------------------|---------------------------------------------------------|
| 且     | 表示必须同时满足<br>所有条件。 | 逻辑运算符设置为"且"时,条件<br>1、条件2、条件3必须同时满足才<br>可以将成本数据分配到该规则中。  |
| 或     | 表示满足任意一个<br>条件即可。 | 逻辑运算符设置为"或"时, 条件<br>1、条件2、条件3任意一个满足,<br>即可将成本数据分配到该规则中。 |

系统默认仅支持一种逻辑运算符来关联最多5个条件。如涉及多种运算符的组 合条件,请切换为使用嵌套逻辑来定义规则。详细介绍请参见<mark>运算逻辑</mark>。

4. 未归集成本。

所有未符合以上规则的成本将归集到默认分组"未分配"中,您也可以为该成本 重新定义一个名称,如"公共成本"。

步骤**5** (可选)拆分公共成本。

#### 说明

创建规则时,"沿用已有规则"的值在成本单元创建4小时后才可被选择为拆分来源和拆分目 标。

新创建的成本单元,无法立即查看到拆分规则中的成本数据(比如"拆分来源"的成本值、"按 比例拆分"的"拆分百分比"等),建议4小时后再创建拆分规则。

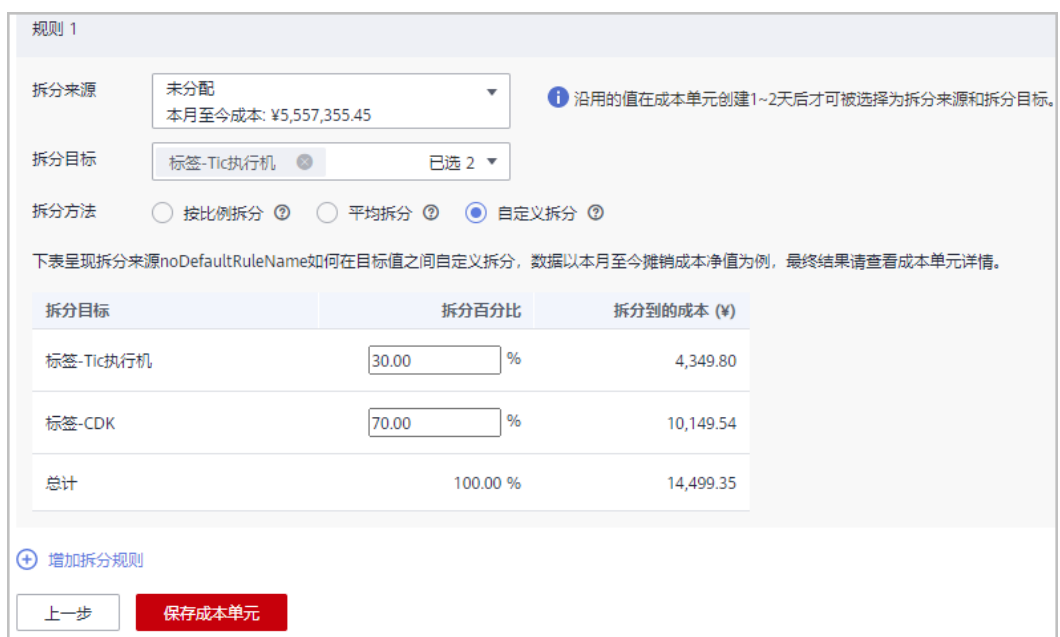

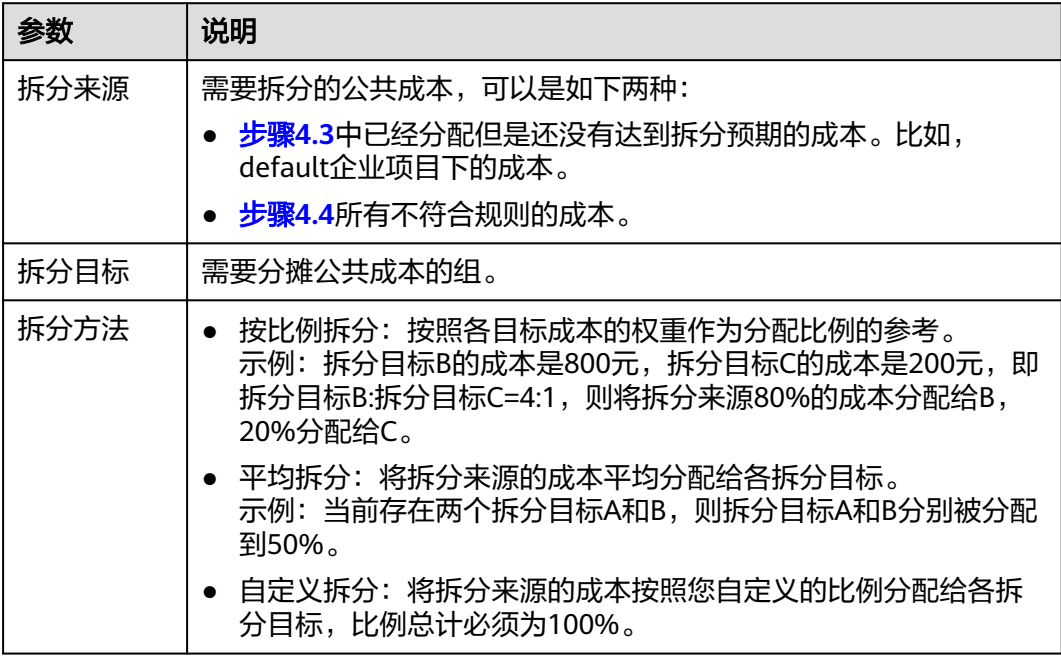

步骤**6** 单击"创建成本单元"。

**----**结束

# 修改成本单元

- 步骤**1** 登录"成本中心"。
- 步骤**2** 选择"成本分配管理 > 成本单元"。
- 步骤**3** 单击成本单元操作列的"编辑",可以对成本单元中的分配规则、拆分规则进行修 改。

<span id="page-85-0"></span>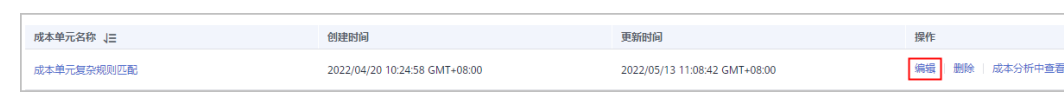

**----**结束

## 删除成本单元

- 步骤**1** 登录"成本中心"。
- 步骤**2** 选择"成本分配管理 > 成本单元"。
- 步骤**3** 单击成本单元操作列的"删除"。

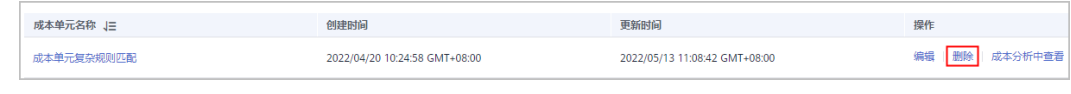

**----**结束

## 运算逻辑

默认逻辑:仅支持一种逻辑运算符来关联最多5个条件。

如下图所示的条件组合,条件公式预览:条件1且条件2且条件3,表示必须同时满 足图中3个条件才能把成本归集到该规则中。

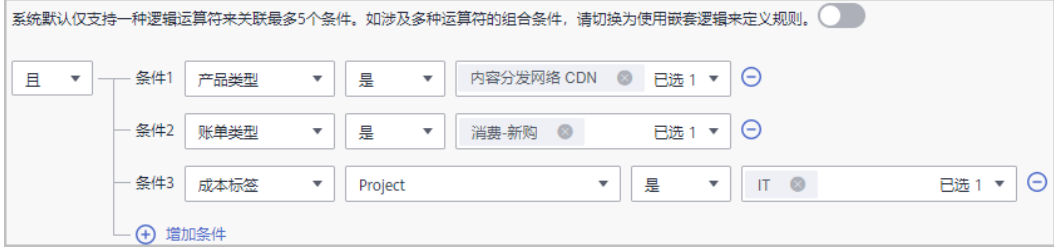

#### 条件设置示例:

示例1: 成本标签project是IT, 表示标签project取值为"IT"时, 成本会归集到该 规则中。

示例2:成本标签project不是IT,表示标签project取值不是"IT"时,成本会归集 到该规则中。

注意

● 根据"成本标签"进行成本归集,条件运算符为"不是"时,**没有使用标签的** 成本不会归集到该规则中。

示例:当前存在成本标签键project,标签值分别为IT1、IT2和IT3。条件设置为 成本标签project不是IT1时,只会归集project取值为IT2和IT3的成本。没有使 用project标签的成本不会归集。

• 根据"企业项目"进行成本归集,条件运算符为"不是"时,**没有使用企业项** 目的成本也会归集到该规则中。

示例:当前存在企业项目project1、project2和project3,条件设置为企业项目 不是project1时,则会归集企业项目为project2、project3和未使用企业项目的 成本。

示例3:成本标签project开始于IT,表示标签project取值的开头字母为"IT"时, 成本会归集到该规则中。

示例4:成本标签project不存在,表示没有使用project标签时,成本会归集到该 规则中。

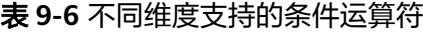

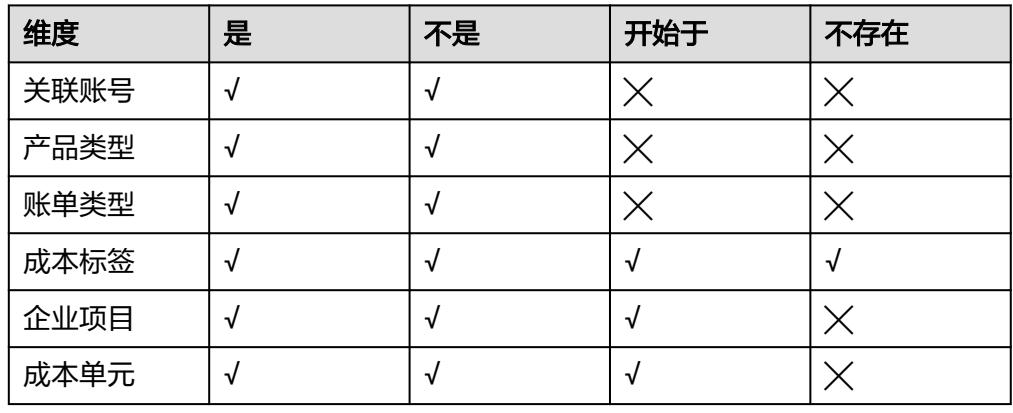

嵌套逻辑:支持两种逻辑运算符来关联最多5个条件。 如下图所示的条件组合,条件公式预览: 条件1或条件2或(条件3且条件4且条件

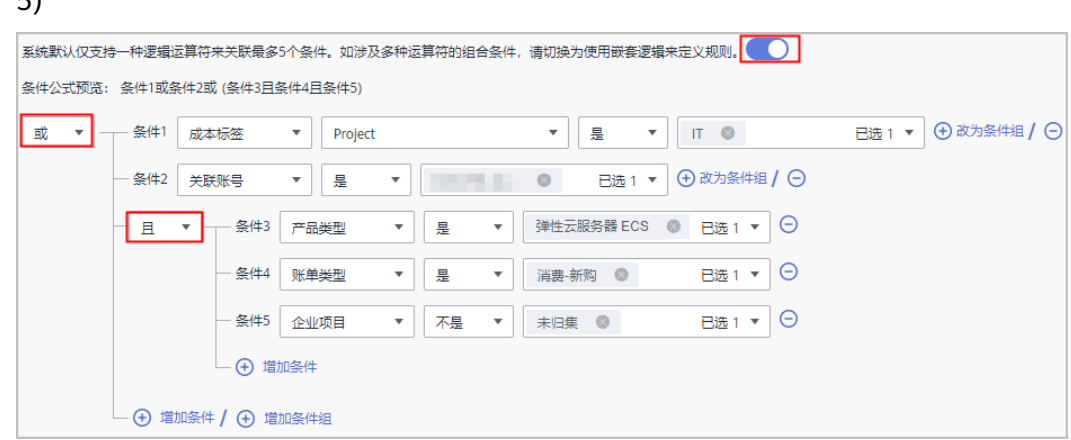

# **9.2.4** 查看成本单元详情

#### 注意事项

公共成本拆分结果仅在成本单元详情页面呈现。拆分规则不影响成本分析、预算管理 和成本明细中的数据。

#### 查看成本单元详情

步骤**1** 登录"成本中心"。

 $\mathbf{r}$ 

- 步骤**2** 选择"成本分配管理 > 成本单元"。
- 步骤**3** 单击成本单元名称链接,进入"成本单元详情"页面。
- 步骤**4** 在页面右上角,设置要查看成本数据的月份。

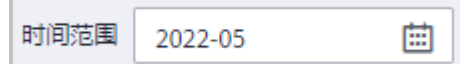

#### 步骤**5** 查看成本单元的详细信息。

1. 基本信息。

Г

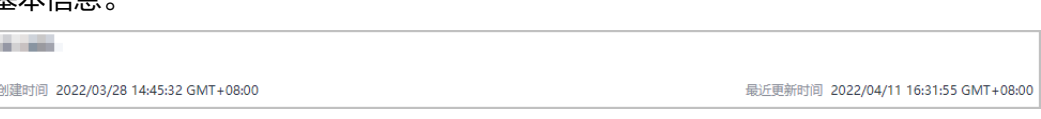

展示成本单元名称,创建时间和最近一次的更新时间。

2. 公共成本拆分规则。

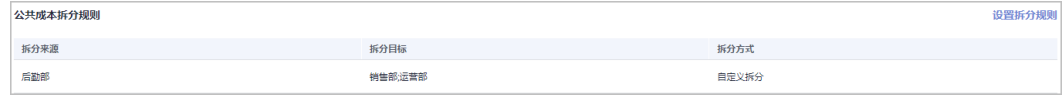

展示公共成本的拆分规则,单击右上角的"设置拆分规则",可以对原拆分规则 进行修改。

3. 成本分配详情,展示按规则分摊后的成本组成。

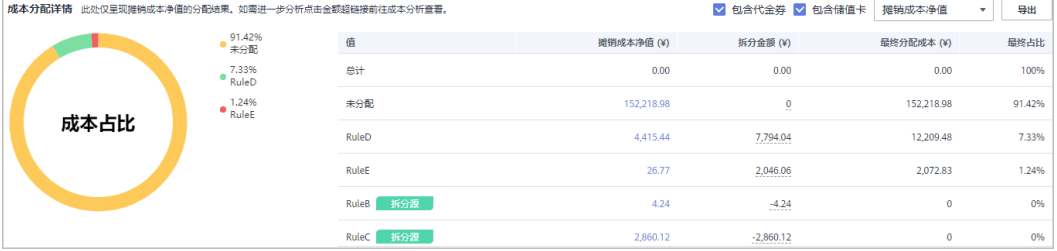

– 左侧环形图展示各规则最终成本的占比。

– 右侧列表展示各规则摊销成本净值或原始成本净值的分配明细。

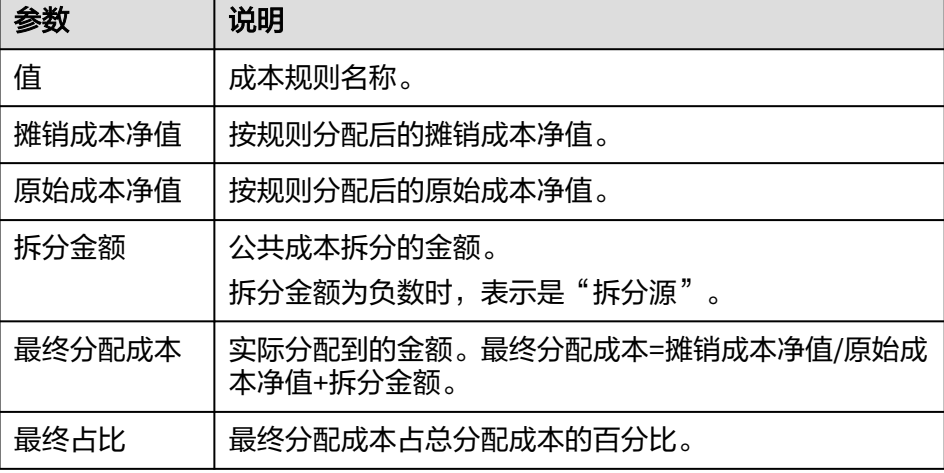

**----**结束

# 修改历史账期成本单元的规则

步骤**1** 登录"成本中心"。

步骤**2** 选择"成本分配管理 > 成本单元"。

步骤**3** 单击成本单元名称链接,进入"成本单元详情"页面。

**步骤4** 在页面右上角设置账期, 并单击"编辑"。

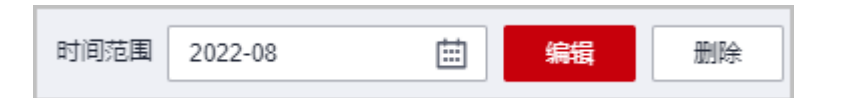

#### 说明

您也可以单击"设置拆分规则",仅对公共成本的拆分规则进行修改。

**步骤5** 修改成本分配规则和公共成本分拆规则,单击"保存成本单元"。

说明

成本单元的应用有4小时的延迟,当天修改的成本单元最晚可在4小时后查看应用结果。

**----**结束

### 导出成本分配明细数据

在"成本单元详情"页面,单击"成本分配详情"右上角的"导出",导出根据成本 单元分配的成本明细数据。

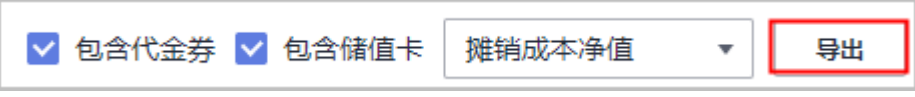

# **9.2.5** 成本单元的应用

# 根据成本单元汇总成本分析数据

选择"成本分析",支持根据"成本单元"进行成本数据汇总。

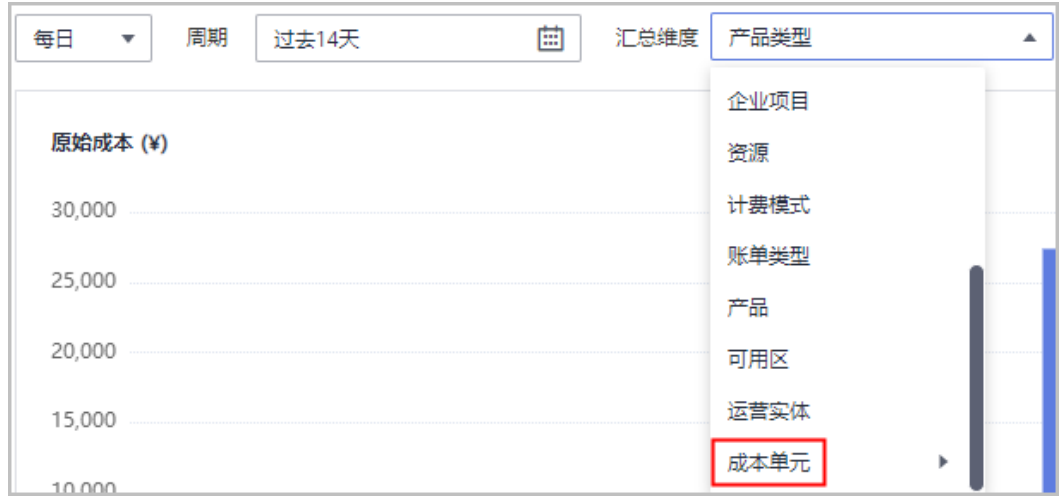

## 根据成本单元过滤成本分析数据

选择"成本分析",支持根据"成本单元"进行成本数据过滤。

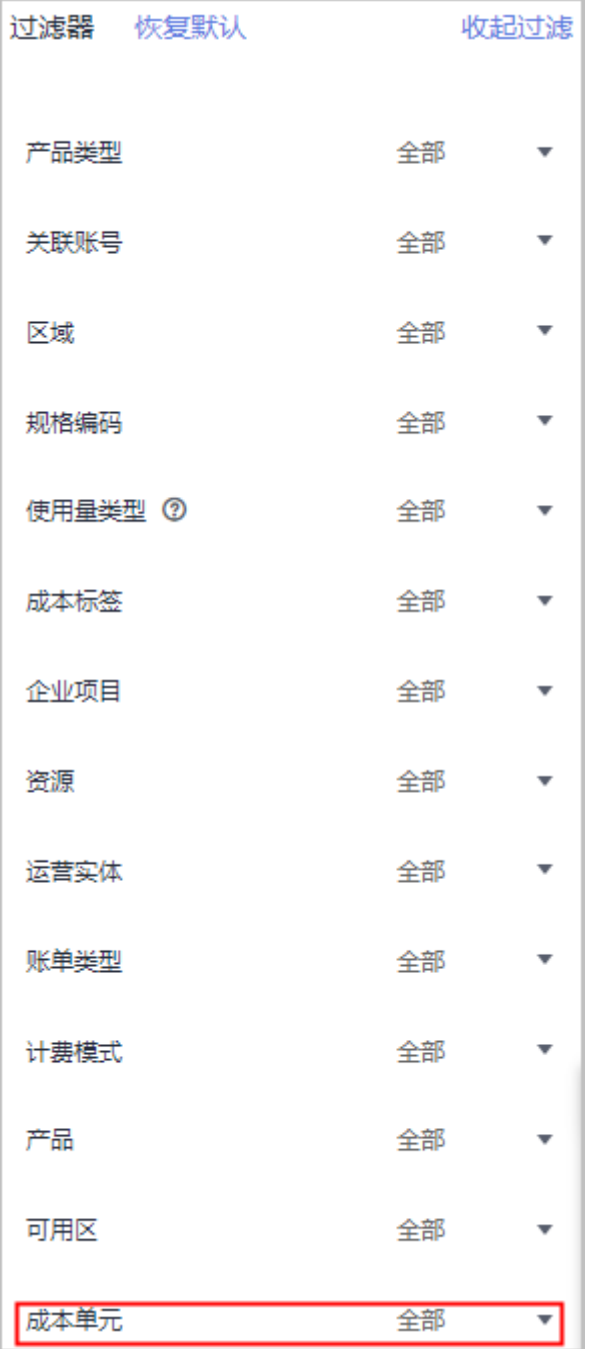

# 使用成本单元过滤预算

选择"预算管理", 新建预算时支持根据"成本单元"进行预算范围设置。

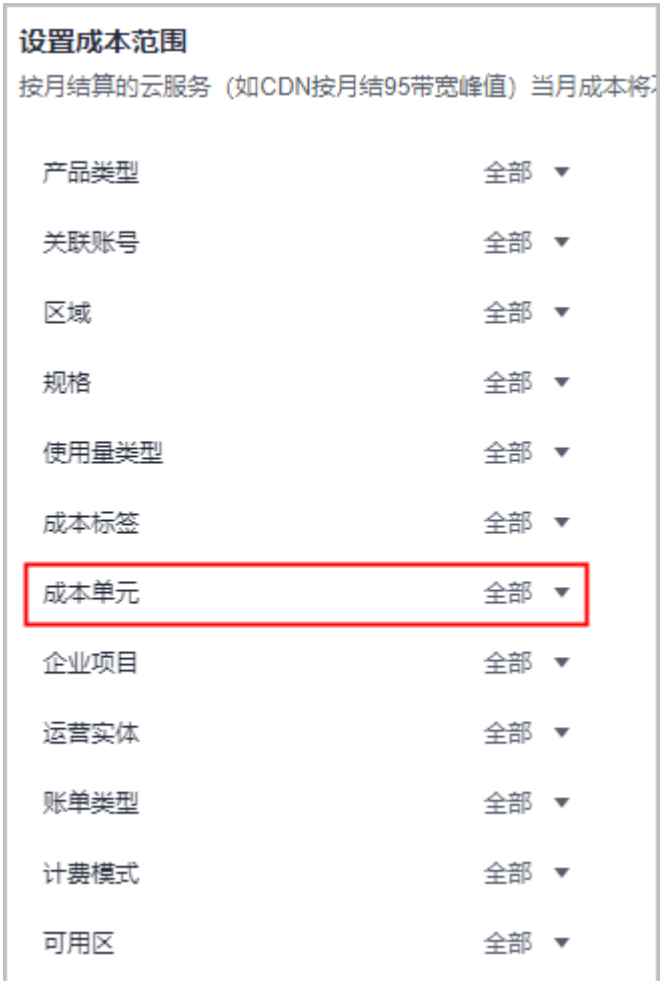

# 监控指定成本单元的异常成本

选择"成本监控",新建监控器时,支持按成本类型创建监控器,此监控会监视指定 成本单元规则的按需支出。

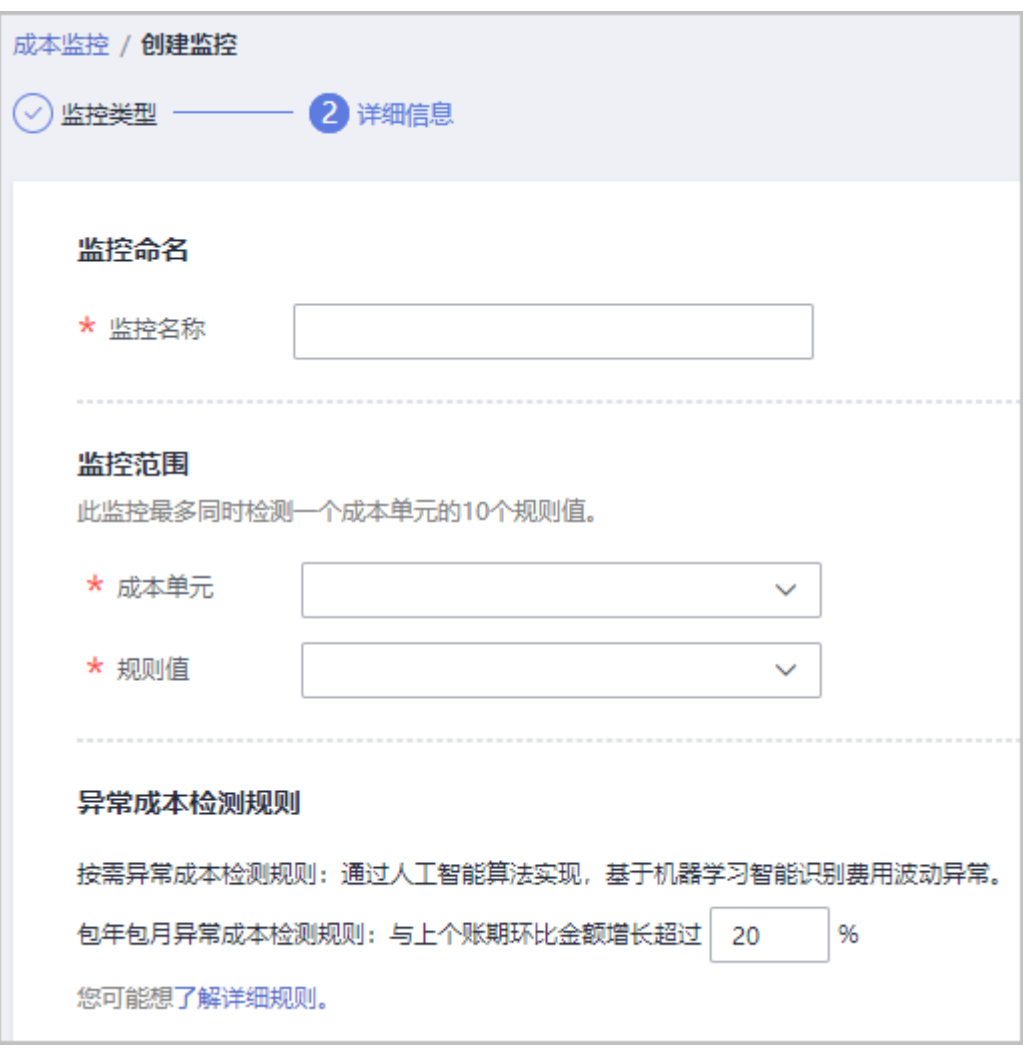

# 成本明细中展示成本单元数据

在"成本明细导出"页面,导出的成本明细数据中,支持展示"成本单元"数据。

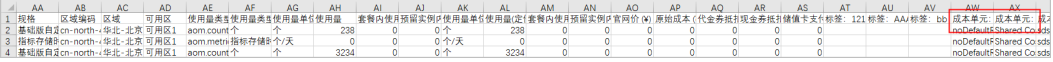

# 10 照告

# <span id="page-92-0"></span>**10.1** 分析报告

用户可以把"成本分析"和"资源包分析"页面的查询条件保存为报告,便于您再次 查看相同过滤条件下的分析数据。再次查看时,系统会根据查询条件,展示最新的分 析数据。

## 预置报告

华为云为您提供了默认的分析报告,便于您快速分析成本。您无法删除默认报告,只 能复制和新增。

#### 表 **10-1** 成本和使用情况报告

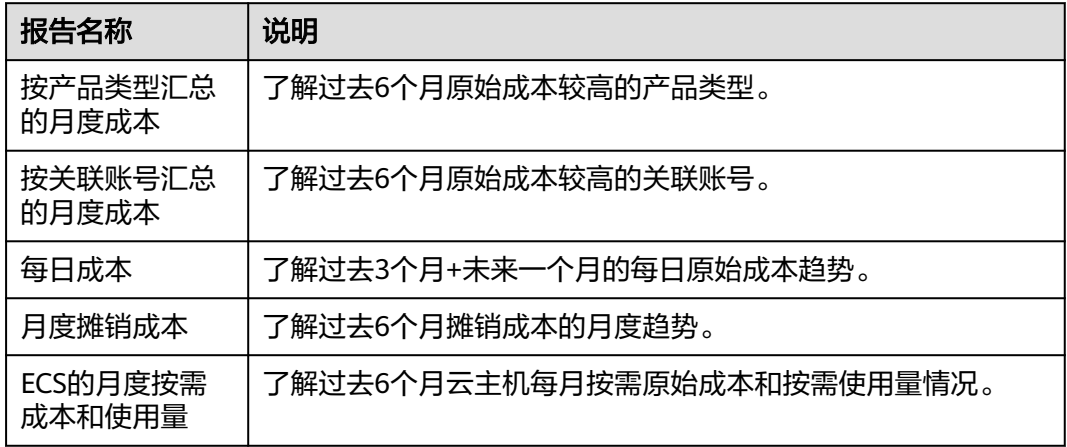

# 新建"成本和使用情况"报告

## 方法一:

步骤**1** 登录"成本中心"。

步骤**2** 选择"报告管理 > 分析报告"。

步骤**3** 在"资源包"页面设置筛选条件。 筛选条件的具体描述请参见[查看使用率分析数据](#page-67-0)。

步骤**4** 保存报告。

单击"保存报告",设置报告名称。

**----**结束

- 
- 
- 
- 
- 步骤**2** 选择"资源包"。
- 
- 
- 
- 
- 
- 步骤**1** 登录"成本中心"。
- 方法二:

# **----**结束

筛选条件的具体描述请参见<del>查看使用率分析数据</del>。

步骤4 在"使用率分析"页面设置筛选条件,单击"保存报告"。 说明

- 步骤**3** 选择"资源包使用率",单击"创建报告"。
- 步骤**2** 选择"报告管理 > 分析报告"。
- 步骤**1** 登录"成本中心"。
- 方法一:
- 新建"资源包使用率"报告

**----**结束

- 步骤**5** 手动设置报告名称,单击"确认"。
- 步骤**4** 单击"保存报告"。

筛选条件的具体描述请参见[查看成本分析数据。](https://support.huaweicloud.com/usermanual-cost/costcenter_000002_02.html)

- 步骤**3** 在"成本分析"页面设置筛选条件。
- 步骤**2** 选择"成本分析"。
- 步骤**1** 登录"成本中心"。

方法二:

**----**结束

- $\bullet$  单击页面左上角的 $\overline{\mathscr{L}}\hspace{-0.1cm}\left.\right|$ ,可以编辑报告名称。
- 筛选条件的具体描述请参见**查看成本分析数据**。

说明

- 步骤5 在"成本分析"页面设置筛选条件,单击"保存报告"。
- 步骤**4** 选中"成本和使用情况",单击"创建报告"。
- 步骤**3** 单击"新建报告"。

## <span id="page-94-0"></span>新建"资源包覆盖率"报告

```
方法一:
```
- 步骤**1** 登录"成本中心"。
- 步骤**2** 选择"报告管理 > 分析报告"。
- 步骤**3** 选择"资源包覆盖率",单击"创建报告"。
- **步骤4** 在"覆盖率分析"页面设置筛选条件,单击"保存报告"。

#### 说明

筛选条件的具体描述请参见<mark>查看覆盖率分析数据</mark>。

**----**结束

#### 方法二:

- 步骤**1** 登录"成本中心"。
- 步骤**2** 选择"资源包"。
- 步骤**3** 在"资源包"页面设置筛选条件。 筛选条件的具体描述请参见**[查看覆盖率分析数据](#page-72-0)**。
- 步骤**4** 保存报告。

单击"保存报告",设置报告名称。

**----**结束

#### 复制报告

- 步骤**1** 登录"成本中心"。
- 步骤**2** 选择"报告管理 > 分析报告"。
- **步骤3** 在报告的"操作"列单击"复制"。
- 步骤**4** 设置报告名称,单击"确认"。
- **步骤5** 在"成本分析"页面设置筛选条件,单击"保存报告"。

#### **----**结束

#### 查看报告

- 步骤**1** 登录"成本中心"。
- 步骤**2** 选择"报告管理 > 分析报告"。
- 步骤**3** 单击报告名称链接,进入"成本分析"页,查看报告详情。

说明

- 系统会根据过滤条件,展示最新的成本数据。
- 您也可以对筛选条件进行修改并保存。

**----**结束

### 删除报告

- 步骤**1** 登录"成本中心"。
- 步骤**2** 选择"报告管理 > 分析报告"。
- 步骤**3** 在报告的"操作"列单击"删除"。

#### 说明

系统预置的报告不支持删除。

步骤4 在弹出的对话框中单击"是", 即可完成删除操作。

#### **----**结束

# **10.2** 预算报告

用户可以为预算任务创建预算报告,华为云会在报告日为您发送预算情况报告。

#### 注意事项

预算报告一般在报告日的2:00左右发出。 每个账号最多只能创建50个预算报告。

## 创建预算报告

- 步骤**1** 登录"成本中心"。
- 步骤**2** 选择"报告管理 > 预算报告"。
- 步骤**3** 单击页面右上角的"新建预算报告"。
- 步骤**4** 设置报告名称,选择预算任务,单击"下一步"。
- 步骤**5** 设置报告频率、接收人信息,单击"下一步"。

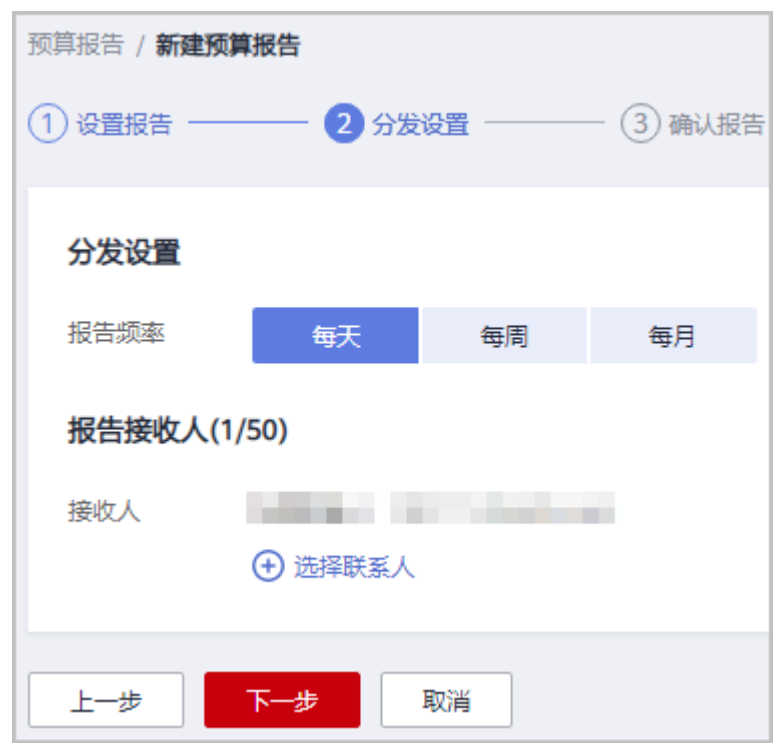

#### 说明

每个预算提醒最多可添加50个联系人。如果您需要添加、修改接收人信息,请进入消息中心的 "消息接收管理 > 接收人管理"页面进行操作。

步骤6 确认报告内容,单击"保存"。

**----**结束

# **11** 导出成本明细

# **11.1** 文件导出

# **11.1.1** 文件导出成本明细

## 注意事项

成本中心支持查看近18个月的成本明细数据。

单次导出数据不得超过100w条。

摊销成本每24小时刷新一次,存在一天左右的延迟。CDN、VPC等按月结算的产品, 当月消费可在次月4日12点后导出其摊销成本。

## 文件导出成本明细

- 步骤**1** 登录"成本中心"。
- 步骤**2** 选择"成本明细导出"。
- **步骤3** 在"文件导出"页签,设置成本类型、开始时间、结束时间和导出范围,单击"导 出 " ,即可导出成本明细数据。

#### 说明

成本明细数据每24小时统计一次,因此如果导出当月数据,则会存在一天左右的延迟。

成本中心支持摊销成本和原始成本的月度明细数据导出。

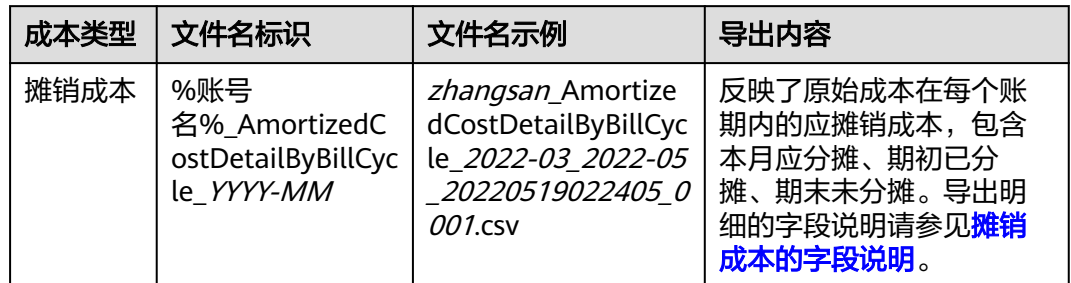

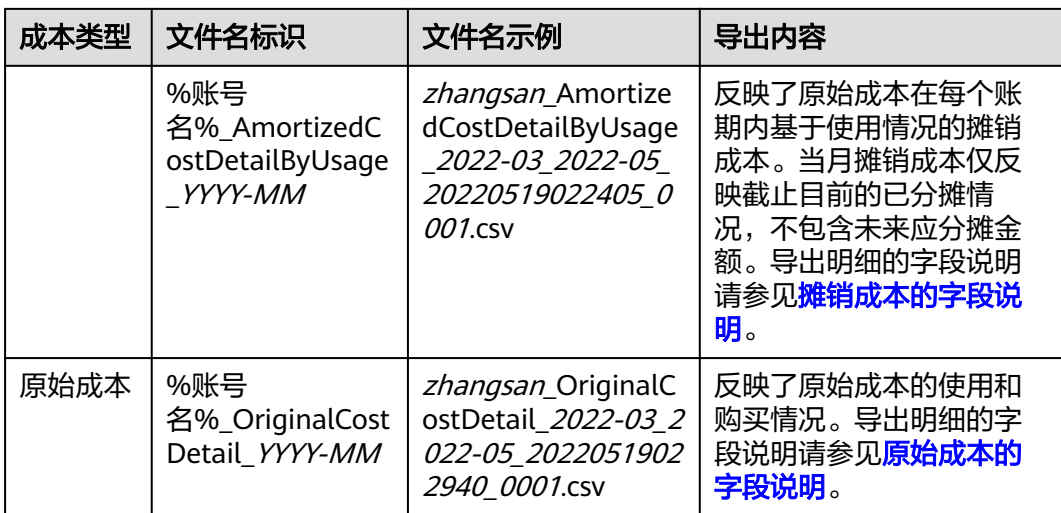

## **----**结束

# **11.1.2** 文件导出**-**摊销成本的字段说明

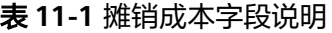

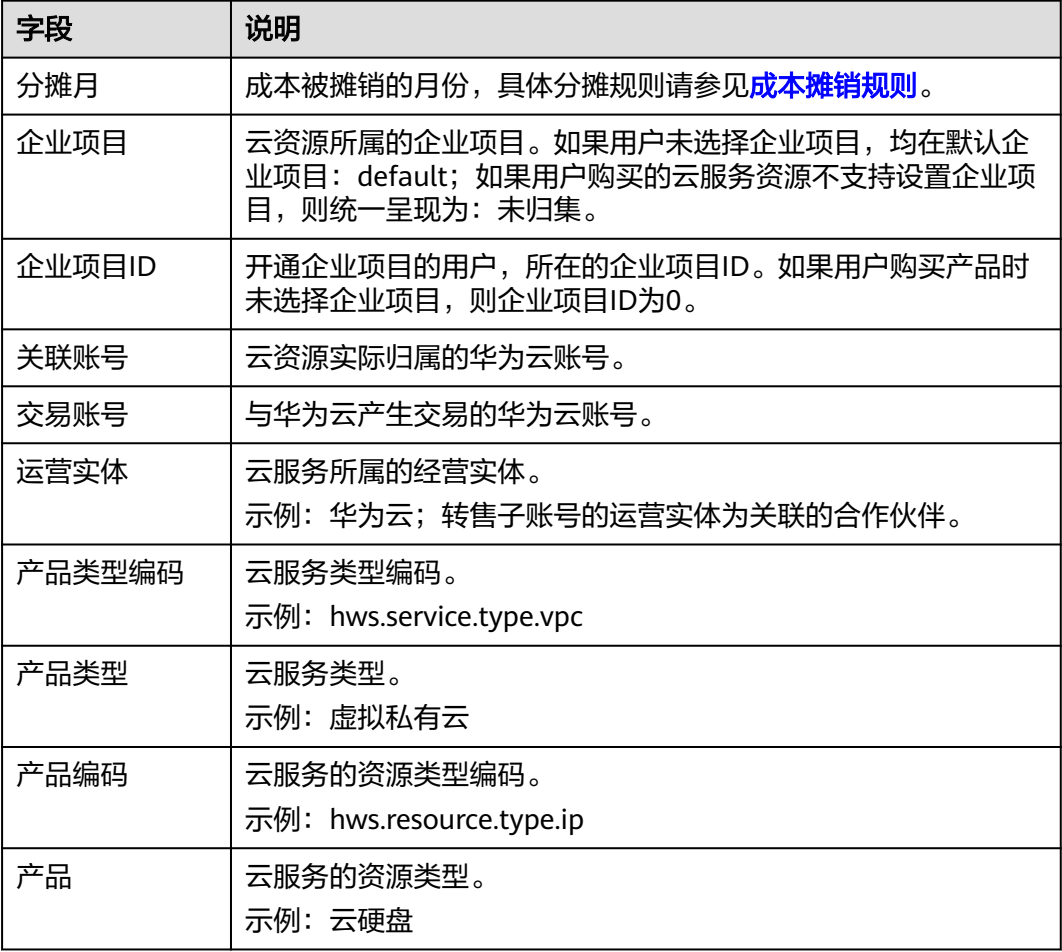

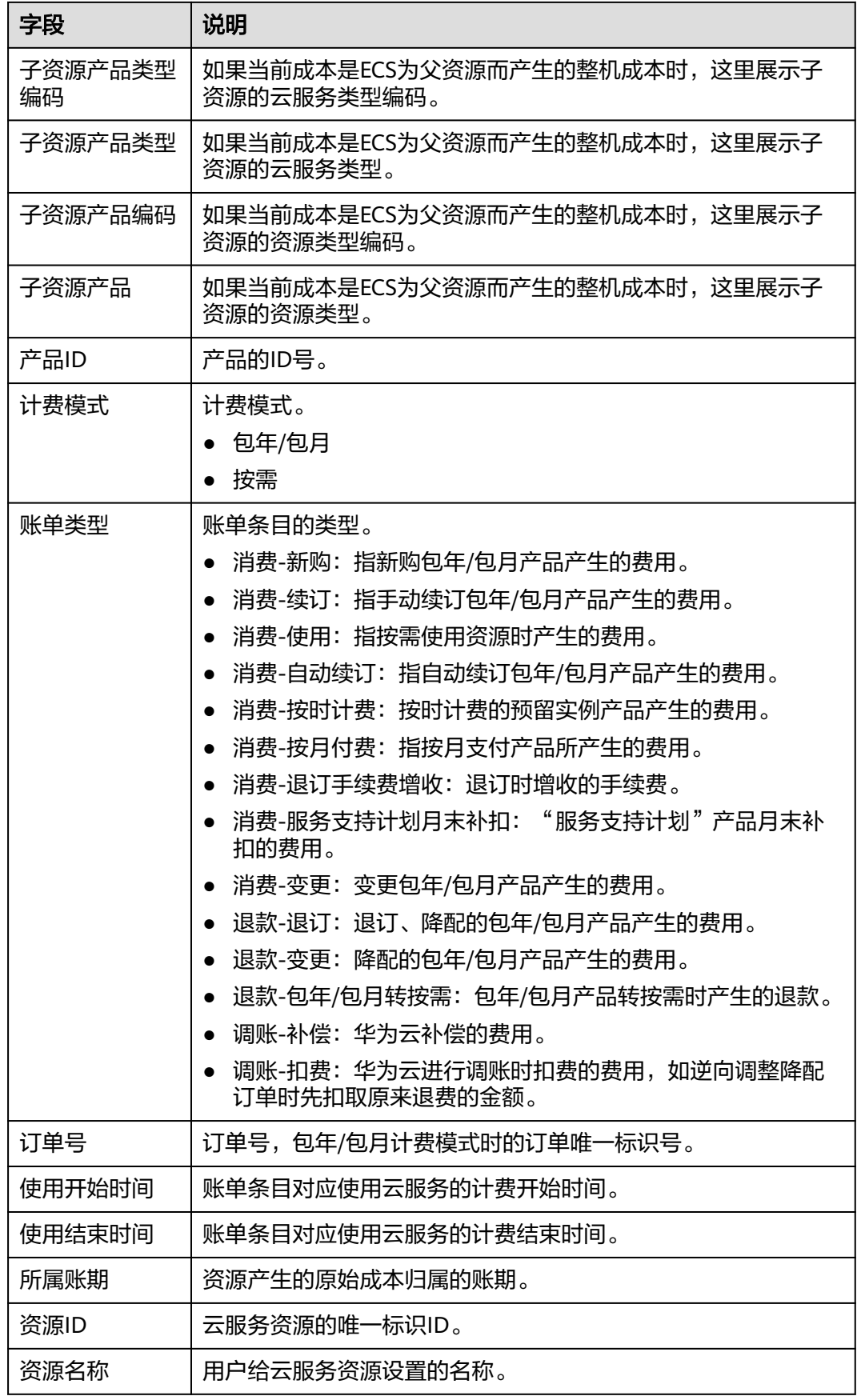

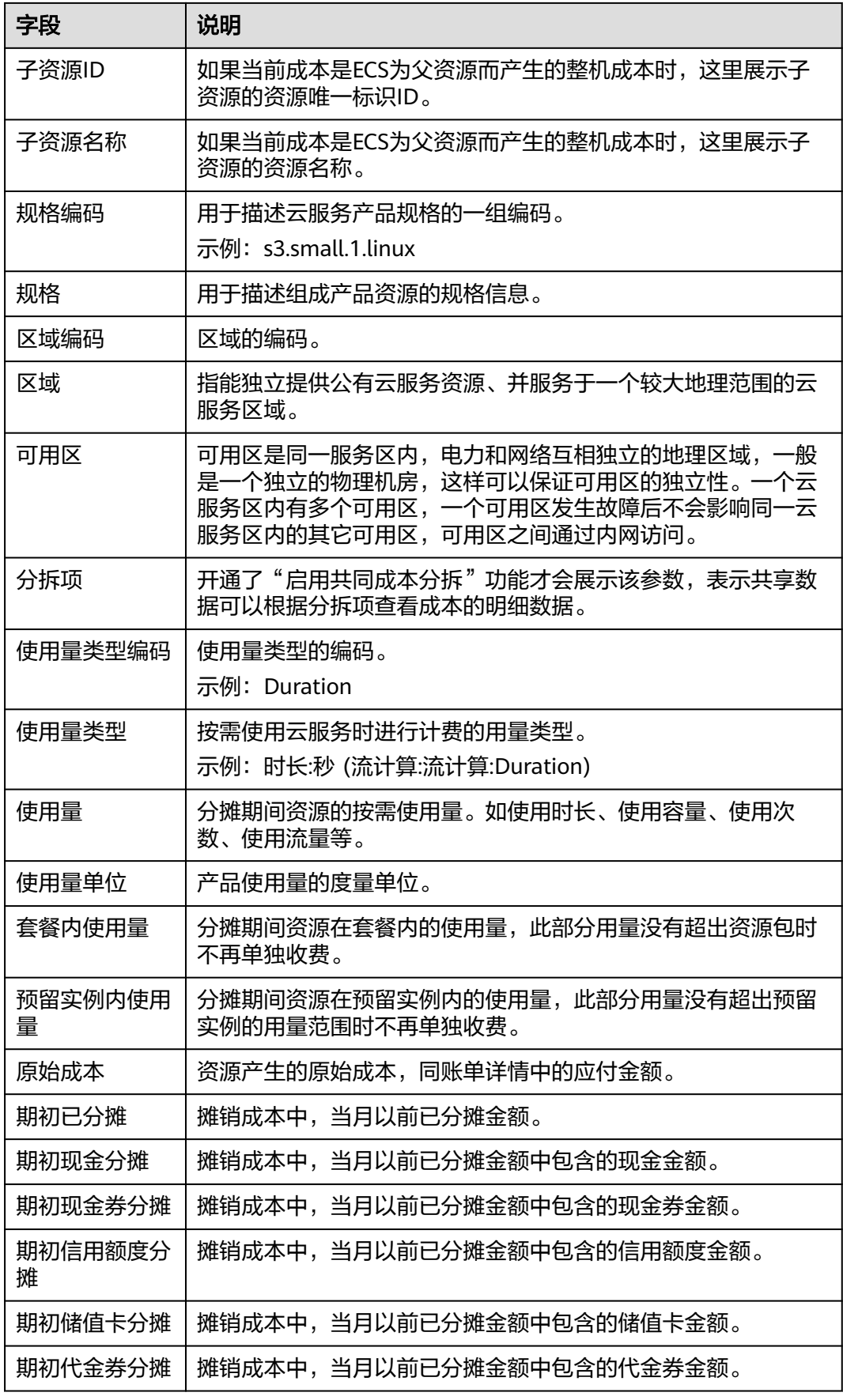

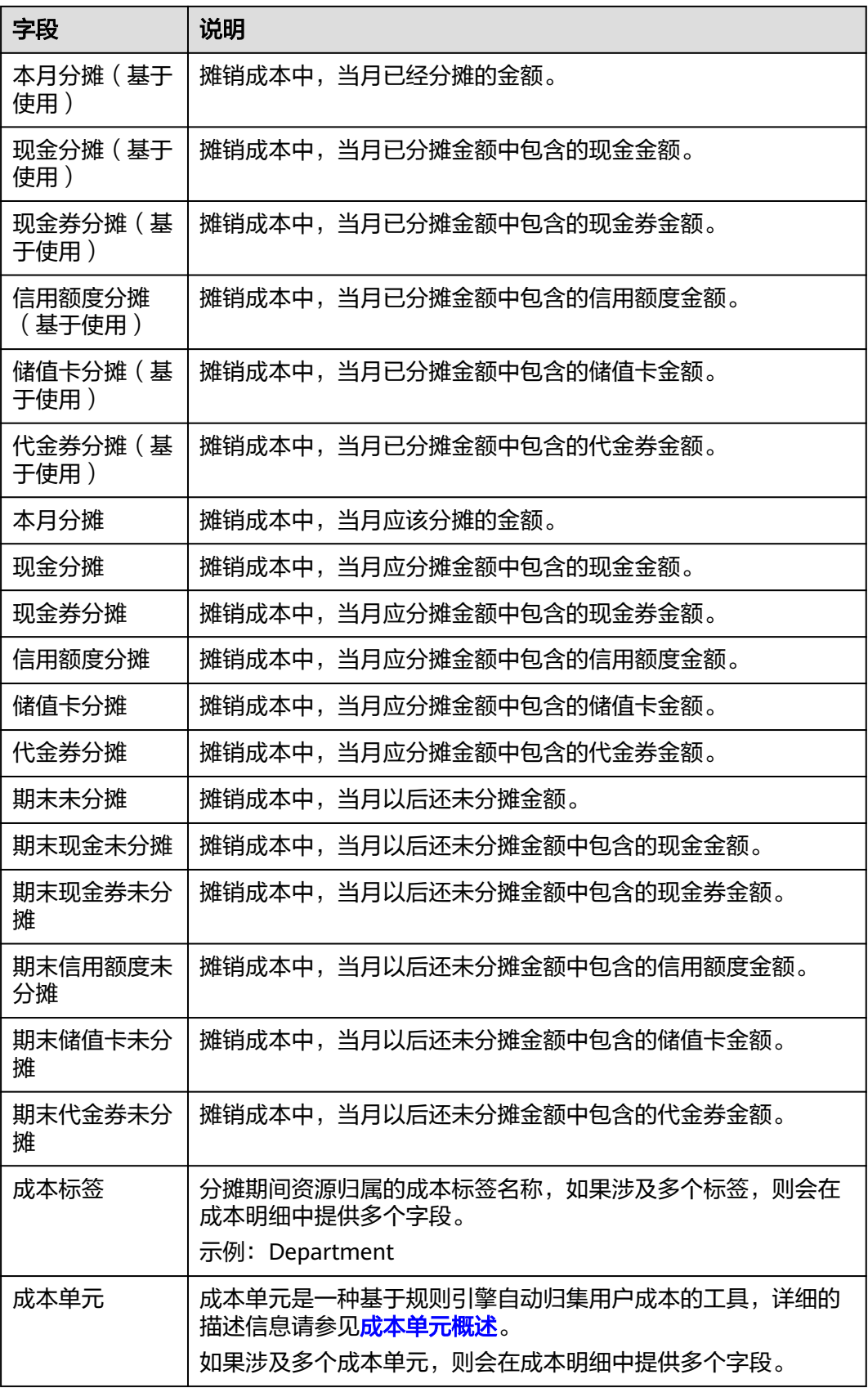

# **11.1.3** 文件导出**-**原始成本的字段说明

#### 表 **11-2** 原始成本的字段说明

![](_page_102_Picture_212.jpeg)

![](_page_103_Picture_243.jpeg)

![](_page_104_Picture_164.jpeg)

# 12<sub>导出记</sub>

# 注意事项

导出请求生效后,导出记录三天后会自动删除,请及时下载导出文件。

用户在"成本分析"、成本单元和"预算管理"页面提交导出申请后,可以在"导出 记录"页面获取导出内容。

# 操作步骤

- 步骤**1** 登录"成本中心"。
- 步骤**2** 选择"导出记录"。
- 步骤3 在对应导出记录的操作列,单击"下载"。 可以下载对应的导出记录详情到本地目录中。

#### **----**结束

# **13** 企业组织的成本管理

企业组织采用企业主子多账号形式进行成本管理时,企业主子关系可分为**[财务托管和](https://support.huaweicloud.com/usermanual-em/zh-cn_topic_0123692049.html)** [财务独立两](https://support.huaweicloud.com/usermanual-em/zh-cn_topic_0123692049.html)种。

- 财务托管模式下:
	- 企业主:统一管理企业主+企业子的成本,包括统一成本分析、统一预算跟 踪、统一异常监控、统一成本建议等。
	- 企业子:只能管理企业子本身在财务托管期间产生的成本,包括预算跟踪、 异常监控、成本建议等。企业子取消关联成为普通用户后,仅可以管理非财 务托管期间产生的成本。
- 财务独立模式下:企业主子各自管理各自账号下的成本,包括成本分析、预算跟 踪、异常监控、成本建议等。如果企业子向企业主授权了查看消费信息,则企业 主也可以统一分析企业主+企业子的成本。

下面重点介绍财务托管模式下企业主子的成本管理规则。

## 数据范围

- 成本中心为企业主账号提供的数据范围包括如下:
	- 企业主账号本身消费产生的成本和使用量数据;
	- 企业子账号在财务托管期间消费产生的成本和使用量数据。
- 成本中心为企业子账号提供财务托管期间产生的成本和使用量数据,企业子账号 取消关联成为普通用户后,则只能访问未关联企业主期间的成本和使用量数据, 同时关联企业主期间的数据将不再有权访问。

# 预算管理

- 企业主账号想要跟踪企业子的成本和使用量情况时,可以在"关**联账号**"中勾选 需要分配预算的子账号,具体操作请参见<mark>新建预算</mark>。
- 企业子账号可以为自己创建预算,取消关联成为普通用户后,关联财务托管期间 创建的预算将会失效,如需继续使用,请重新进行创建。

# 成本分析

企业主账号可以通过"**关联账号**"分析子账号的成本数据,具体操作请参[见查看](https://support.huaweicloud.com/usermanual-cost/costcenter_000002_02.html) [成本分析数据。](https://support.huaweicloud.com/usermanual-cost/costcenter_000002_02.html)

企业子账号只能查看财务托管期间的成本数据,取消关联成为普通用户后,则只 能访问未关联企业主期间的成本数据,同时不再有权访问关联企业主期间的数 据。

#### 说明

财务独立模式下的企业子账号授权企业主查看消费信息后,企业主才可以查看该企业子的成本数 据。

如果企业主账号同时存在财务托管和财务独立的企业子,则企业主账号产生的成本归集于在财务 托管模式下。

## 分析报告

- 企业主账号可以通过"关联账号"创建企业子账号的分析报告,具体操作请参见 [分析报告。](#page-92-0)企业主关闭财务管理功能成为普通用户后,将不能查看企业子账号的 分析报告数据。
- 企业子账号取消关联成为普通用户后,则只能查看"交易账号"为子账号本身的 分析报告数据。

#### 成本监控

- 企业主账号可以创建"关联账号"类型的监控器,用于监控企业主本身或财务托 管子账号的按需及包年包月支出是否存在费用波动异常。
- 企业子账号仅可以创建非"关联账号"类型的监控器,用于监控企业子本身的按 需及包年包月支出是否存在费用波动异常。

## 资源优化建议

- 企业主账号可以通过"关联账号"查看成本中心为企业子提供的资源优化建议, 具体操作请参见**资源优化**。
- 企业子账号仅能查看子账号本身的空闲资源优化建议,取消关联成为普通用户 后,则只能访问未关联期间生成的空闲资源优化建议。

## 按需转包年包月成本优化评估

- 企业主账号可以通过"关联账号"查看企业子在财务托管期间的按需资源转包年 包月的成本优化评估,详细信息请参见<mark>包年包月</mark>。
- 企业子账号只能查看财务托管期间的按需转包年包月建议,取消关联成为普通用 户后,则只能访问未关联期间的按需转包年包月建议。

## 资源包分析

- 企业主账号可以通过"关联账号"分析企业子在财务托管期间的资源包使用率和 覆盖率。分析资源包使用率和资源包覆盖率的具体操作请参见<mark>资源包分析</mark>。
- 企业子账号只能查看财务托管期间的资源包使用率和覆盖率,取消关联成为普通 用户后,则只能访问未关联期间的分析数据。

## 资源包建议

- 企业主账号可以通过"关联账号"查看成本中心为企业子在财务托管期间提供的 资源包购买建议, 详细信息请参见<mark>资源包建议</mark>。
- 企业子账号只能查看财务托管期间的资源包购买建议,取消关联成为普通用户 后,则只能访问未关联期间的资源包购买建议。
### 成本标签

- 成本标签由企业主统一管理,包括激活或取消激活标签。激活标签的具体操作请 多见[激活成本标签。](https://support.huaweicloud.com/usermanual-cost/costcenter_000005_02.html)
- 企业子只能使用企业主激活的标签进行数据分析。企业主子解除关联后,企业子 不再可以使用企业主激活的标签,如需继续使用,请重新进行激活操作。

### 成本单元

- 成本单元由企业主统一管理,企业子只可以应用。
- 企业主子解除关联后,企业子不再可以使用企业主创建的成本单元,如需继续使 用,可自行创建成本单元。具体操作请参见<mark>管理成本单元</mark>。

### 选项

- 财务托管期间的按需转包年包月成本优化评估、启用资源优化建议功能由企业主 托管,企业子账号仅可应用企业主设置好的功能。
- 共同成本分拆功能不受企业主托管,企业子账号可以自主开通。

# 14 权限

# **14.1** 权限介绍

如果您需要面向企业中的员工设置不同的访问权限,以达到不同员工之间的权限隔 离,您可以使用统一身份认证服务(Identity and Access Management,简称IAM) 进行精细的权限管理。

IAM是华为云提供权限管理的基础服务,无需付费即可使用,您只需要为您账号中的 资源进行付费。关于IAM的详细介绍,请参见《**IAM**[产品介绍》。](https://support.huaweicloud.com/productdesc-iam/iam_01_0026.html)

### 系统角色

默认情况下,新建的IAM用户没有任何权限,您需要将其加入用户组,并给用户组授 予策略或角色,才能使得用户组中的用户获得对应的权限,这一过程称为授权。授权 后,用户就可以基于被授予的权限对云服务进行操作。IAM系统预置了各服务的常用 角色,这些角色拥有不同的权限,您可以直接使用这些系统角色的权限。

根据授权精细程度分为角色和策略。

- 角色: IAM最初提供的一种根据用户的工作职能定义权限的粗粒度授权机制。该 机制以服务为粒度,提供有限的服务相关角色用于授权。由于华为云各服务之间 存在业务依赖关系,因此给用户授予角色时,可能需要一并授予依赖的其他角 色,才能正确完成业务。角色并不能满足用户对精细化授权的要求,无法完全达 到企业对权限最小化的安全管控要求。
- 策略: IAM最新提供的一种细粒度授权的能力,可以精确到具体服务的操作、资 源以及请求条件等。基于策略的授权是一种更加灵活的授权方式,能够满足企业 对权限最小化的安全管控要求。

如表**14-1**所示,包括了成本中心的所有系统预置角色。

#### 表 **14-1** 系统角色

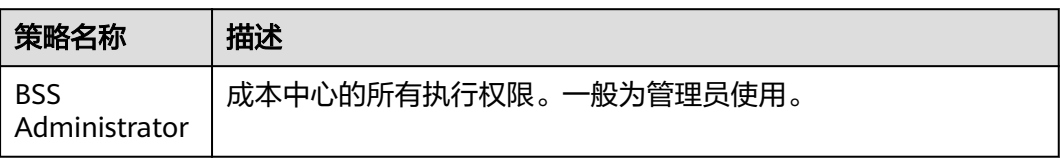

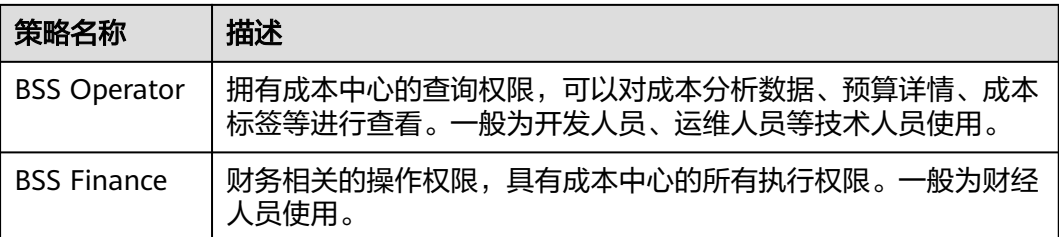

表**14-2**列出了成本中心常用操作与系统权限的授权关系,您可以参照该表选择合适的 系统权限。

表 **14-2** 成本中心常用操作与系统权限的关系

| 页面   | 功能                 | <b>BSS</b><br><b>Administrato</b><br>r | <b>BSS</b><br>Operator | <b>BSS Finance</b> |
|------|--------------------|----------------------------------------|------------------------|--------------------|
|      | 启动成本中心             | $\sqrt{ }$                             | $\mathsf{x}$           | $\sqrt{2}$         |
| 总览   | 当月成本               | $\sqrt{ }$                             | $\sqrt{}$              | $\sqrt{ }$         |
|      | 每日成本               | $\sqrt{ }$                             | $\sqrt{}$              | $\sqrt{}$          |
|      | 当月成本趋势             | $\sqrt{ }$                             | $\sqrt{}$              | $\sqrt{ }$         |
|      | 最近报告               | $\sqrt{}$                              | $\sqrt{}$              | $\sqrt{}$          |
| 成本分析 | 分析查询               | $\sqrt{ }$                             | $\sqrt{}$              | $\sqrt{}$          |
|      | 导出成本明细             | $\sqrt{ }$                             | $\times$               | $\sqrt{ }$         |
| 预算管理 | 预算设置               | $\sqrt{ }$                             | $\times$               | $\sqrt{ }$         |
|      | 查看预算详情             | $\sqrt{ }$                             | $\sqrt{}$              | $\sqrt{ }$         |
|      | 导出预算               | $\sqrt{}$                              | $\times$               | $\sqrt{ }$         |
| 报告管理 | 保存报告、新建报告          | $\sqrt{ }$                             | $\times$               | $\sqrt{}$          |
|      | 查看报告               | $\sqrt{ }$                             | $\sqrt{}$              | $\sqrt{}$          |
| 预算报告 | 预算报告的设置            | $\sqrt{2}$                             | $\times$               | $\sqrt{ }$         |
|      | 预算报告的删除            | $\sqrt{ }$                             | $\times$               | $\sqrt{}$          |
|      | 预算报告的查看            | $\sqrt{ }$                             | $\sqrt{}$              | $\sqrt{}$          |
| 成本监控 | 设置监控器              | $\sqrt{ }$                             | $\times$               | $\sqrt{ }$         |
|      | 删除监视器              | $\sqrt{ }$                             | $\times$               | $\sqrt{2}$         |
|      | 查看监视器列表和异<br>常成本记录 | $\sqrt{ }$                             | $\sqrt{}$              | $\sqrt{ }$         |
|      | 前往成本分析             | $\sqrt{ }$                             | $\sqrt{ }$             | $\sqrt{ }$         |

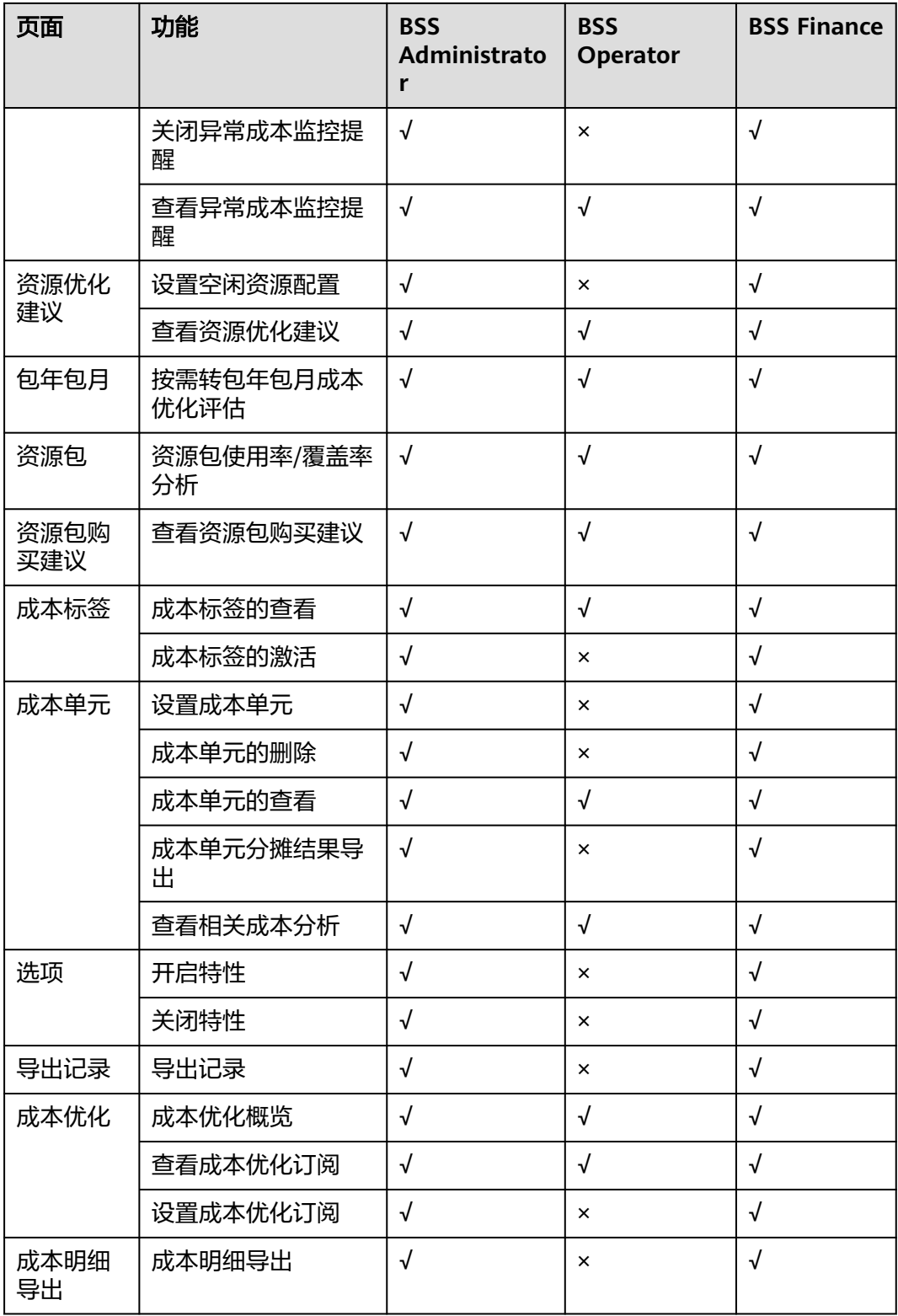

## 自定义策略

如果系统预置的角色不满足您的授权要求,可以创建自定义策略。自定义策略中可以 **添加的授权项(Action)请参考表[14-3](#page-112-0)。** 

#### <span id="page-112-0"></span>表 **14-3** 授权项说明

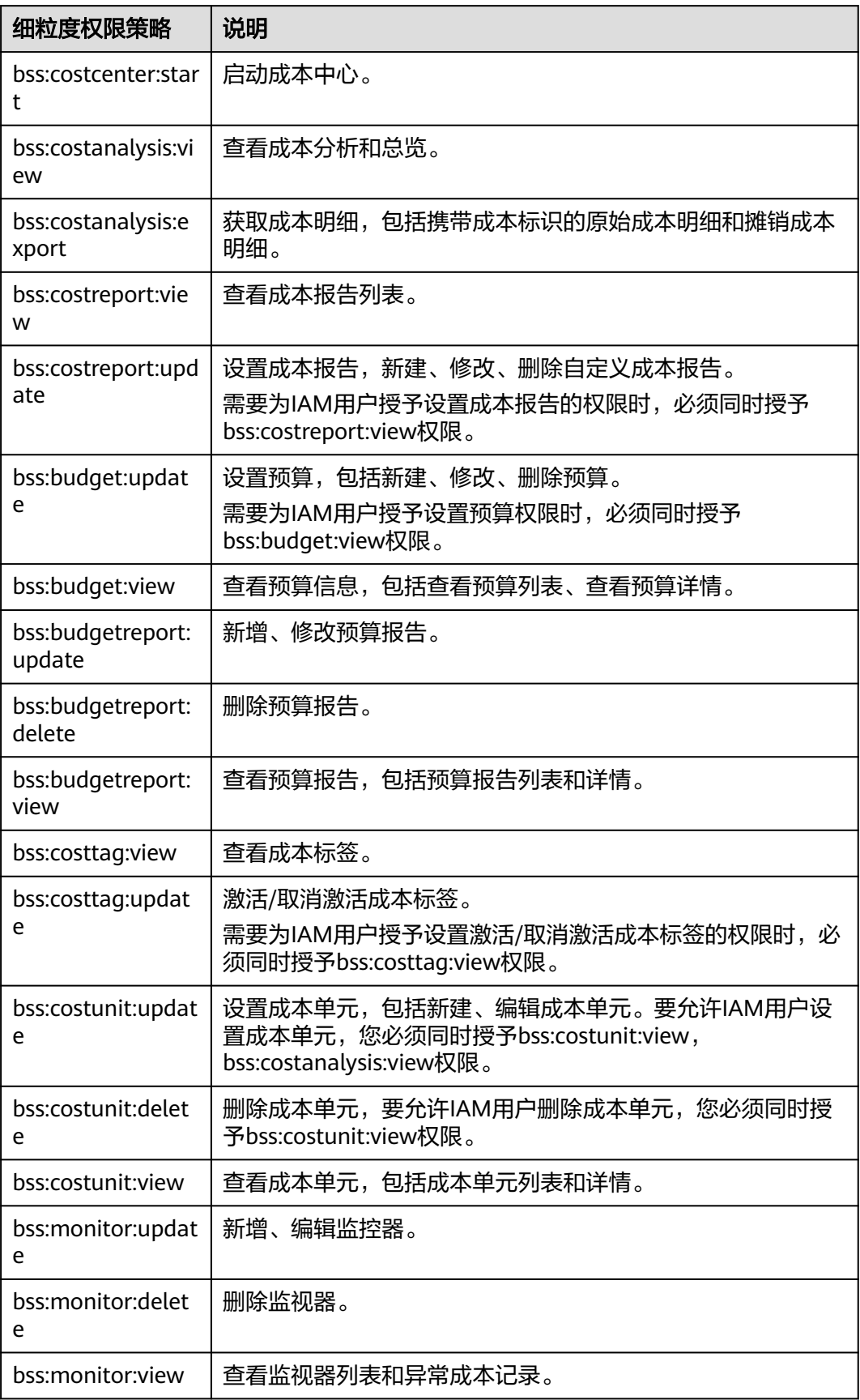

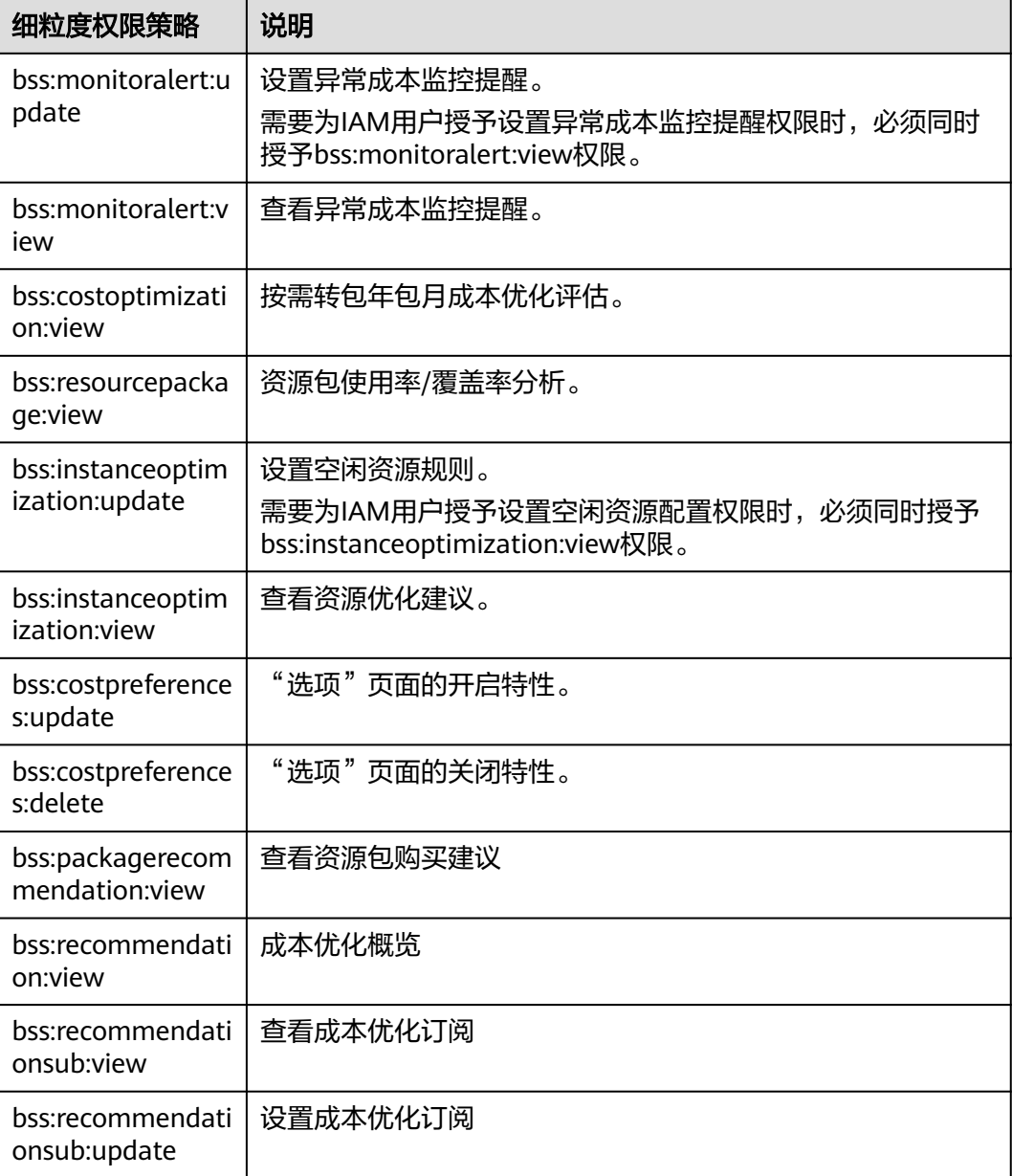

# **14.2** 创建用户并授权

本章节通过简单的用户组授权方法,将成本中心的策略授予用户组,并将用户添加至 用户组中,从而使用户拥有对应的成本中心权限,操作流程如图**[14-1](#page-114-0)**所示。

### 前提条件

给用户组授权之前,请您了解用户组可以添加的权限,并结合实际需求进行选择,成 本中心支持的系统权限,请参见: 权限介绍。若您需要对其它服务授权,IAM支持服 务的所有权限请参见<mark>系统权限</mark>。

### <span id="page-114-0"></span>示例流程

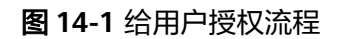

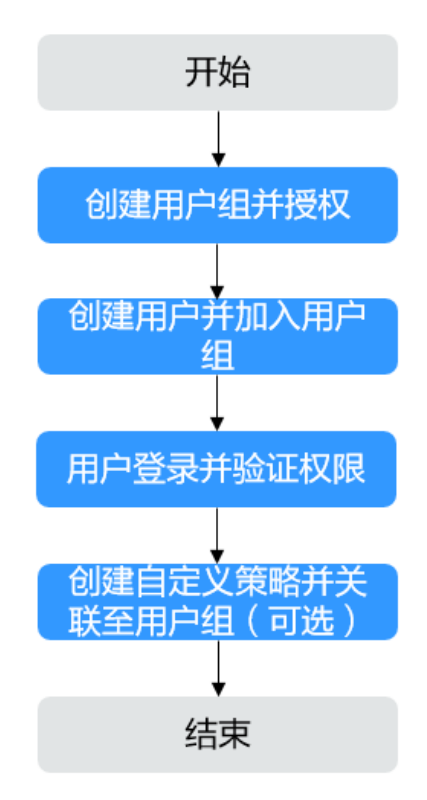

#### 1. [创建用户组并授权](https://support.huaweicloud.com/usermanual-iam/iam_03_0001.html)

在IAM控制台创建用户组,并授予成本中心所有操作权限"BSS Administrator"。

- 2. [创建用户并加入用户组](https://support.huaweicloud.com/usermanual-iam/iam_02_0001.html) 在IAM控制台创建用户,并将其加入**1**中创建的用户组。
- 3. 用户登录并验证权限 新创建的用户登录成本中心,验证是否具有导出成本明细的权限。 在"成本分析"页面单击"导出成本明细",验证是否可以导出成功。如果导出 成功,表示"BSS Administrator"已生效。

### 示例场景

- 如果用户需要访问成本中心的所有操作权限,请授予"BSS Administrator"权 限。
- 如果用户仅需要查看成本中心的成本数据权限,请授予"BSS Operator"权限。
- 如果用户想要查看成本分析数据,下载分析结果等财务相关的权限,请授予"BSS Finance"权限。
- 如果想要对用户权限做更细粒度的限制,可以创建自定义策略。自定义策略的授 权项(Action)说明请参考表**[14-3](#page-112-0)**。

# **14.3** 自定义策略

目前华为云支持以下两种方式创建自定义策略:

- 可视化视图创建自定义策略:无需了解策略语法,按可视化视图导航栏选择云服 务、操作、资源、条件等策略内容,可自动生成策略。
- JSON视图创建自定义策略: 可以在选择策略模板后, 根据具体需求编辑策略内 容;也可以直接在编辑框内编写JSON格式的策略内容。

具体创建步骤请参见: [创建自定义策略](https://support.huaweicloud.com/usermanual-iam/iam_01_0605.html)。本章为您介绍常用的成本中心自定义策略样 例。

### 策略样例

示例1:授权用户拥有成本中心的所有权限。

```
{
        "Version": "1.1",
        "Statement": [
           {
             "Action": [
               "BSS:*:*"
     \qquad \qquad \Box "Effect": "Allow"
          }
       ]
    }
● 示例2:授权用户拥有查看成本分析和导出分析结果的权限。
    {
        "Version": "1.1",
        "Statement": [
           {
             "Action": [
               "bss.costanalysis.view",
                "bss.costanalysis.export",
             ],
             "Effect": "Allow"
          }
       ]
    }
```
# 15 配额和限制

## 成本分析

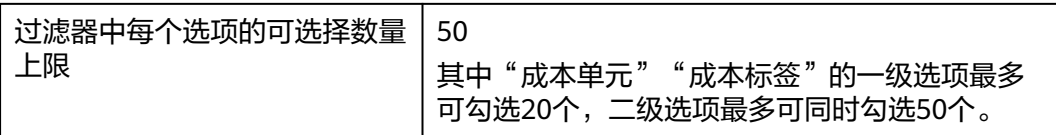

## 预算管理

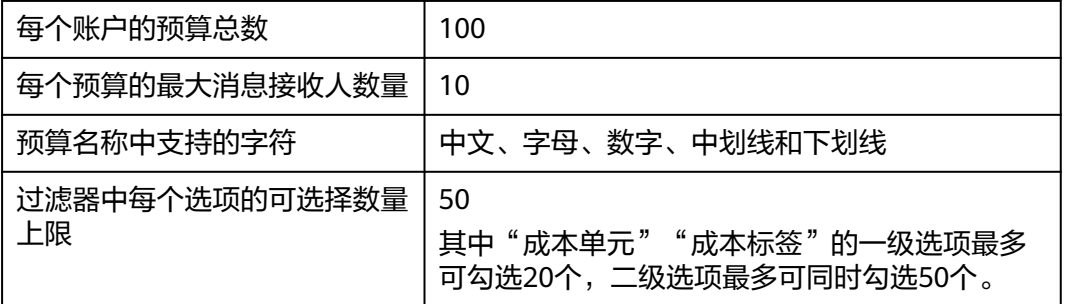

## 分析报告

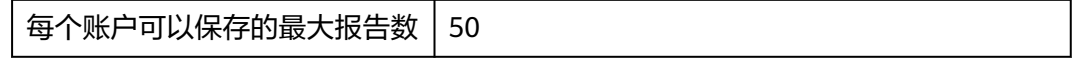

## 预算报告

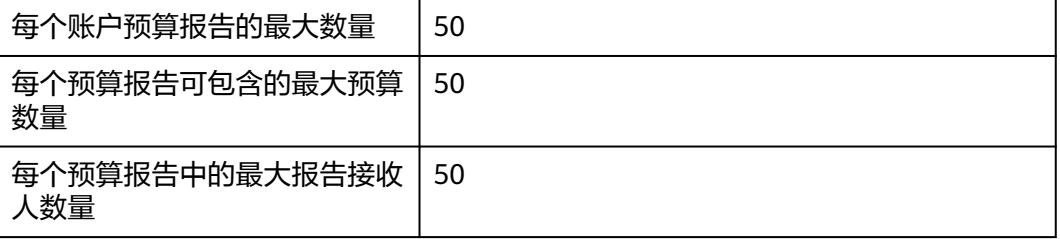

# 成本单元

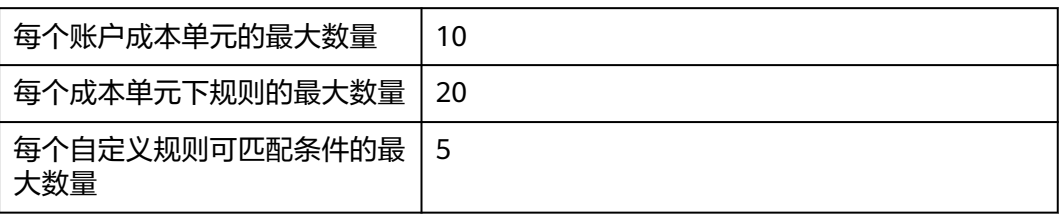

# 导出

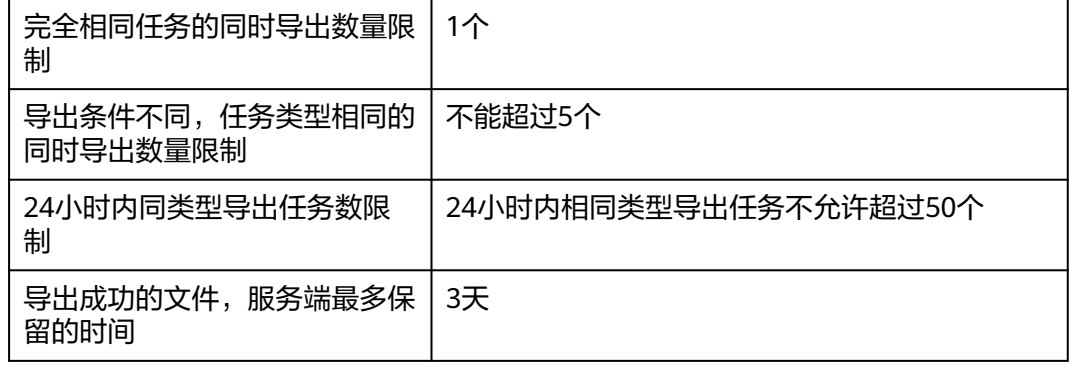

### 成本标签

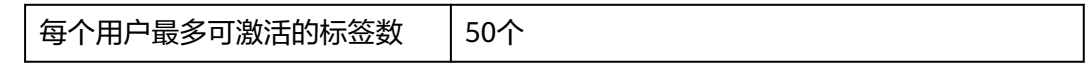

# **16** 审计

# **16.1** 支持云审计的关键操作

### 操作场景

华为云平台提供了云审计服务。通过云审计服务,您可以记录与成本中心相关的操作 事件,便于日后的查询、审计和回溯。

### 前提条件

已开通云审计服务。

### 支持审计的关键操作列表

表 **16-1** 云审计服务支持成本中心的操作列表

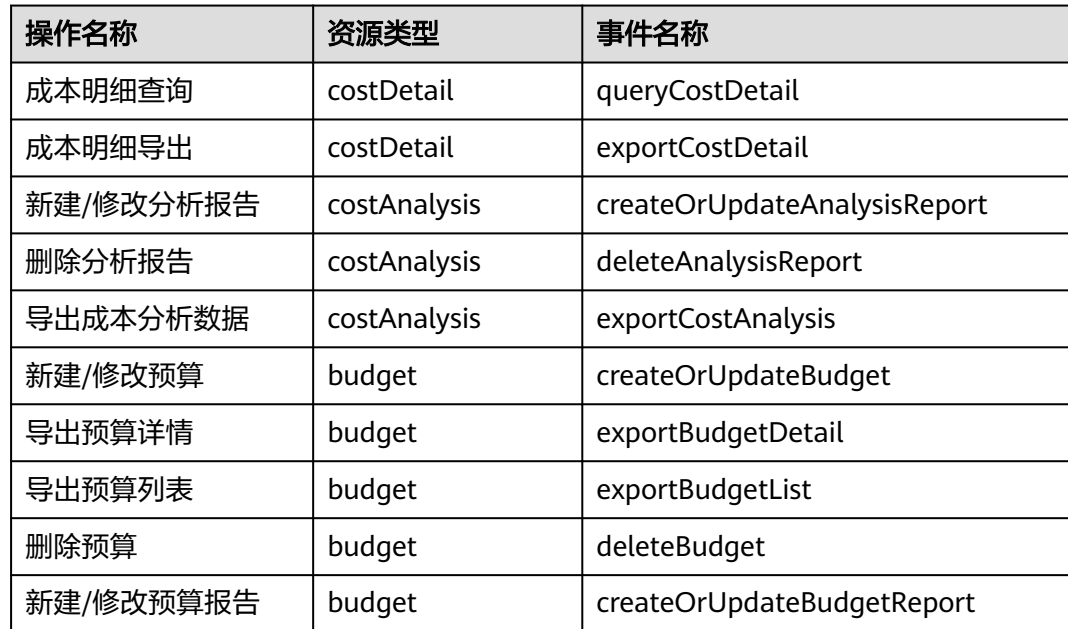

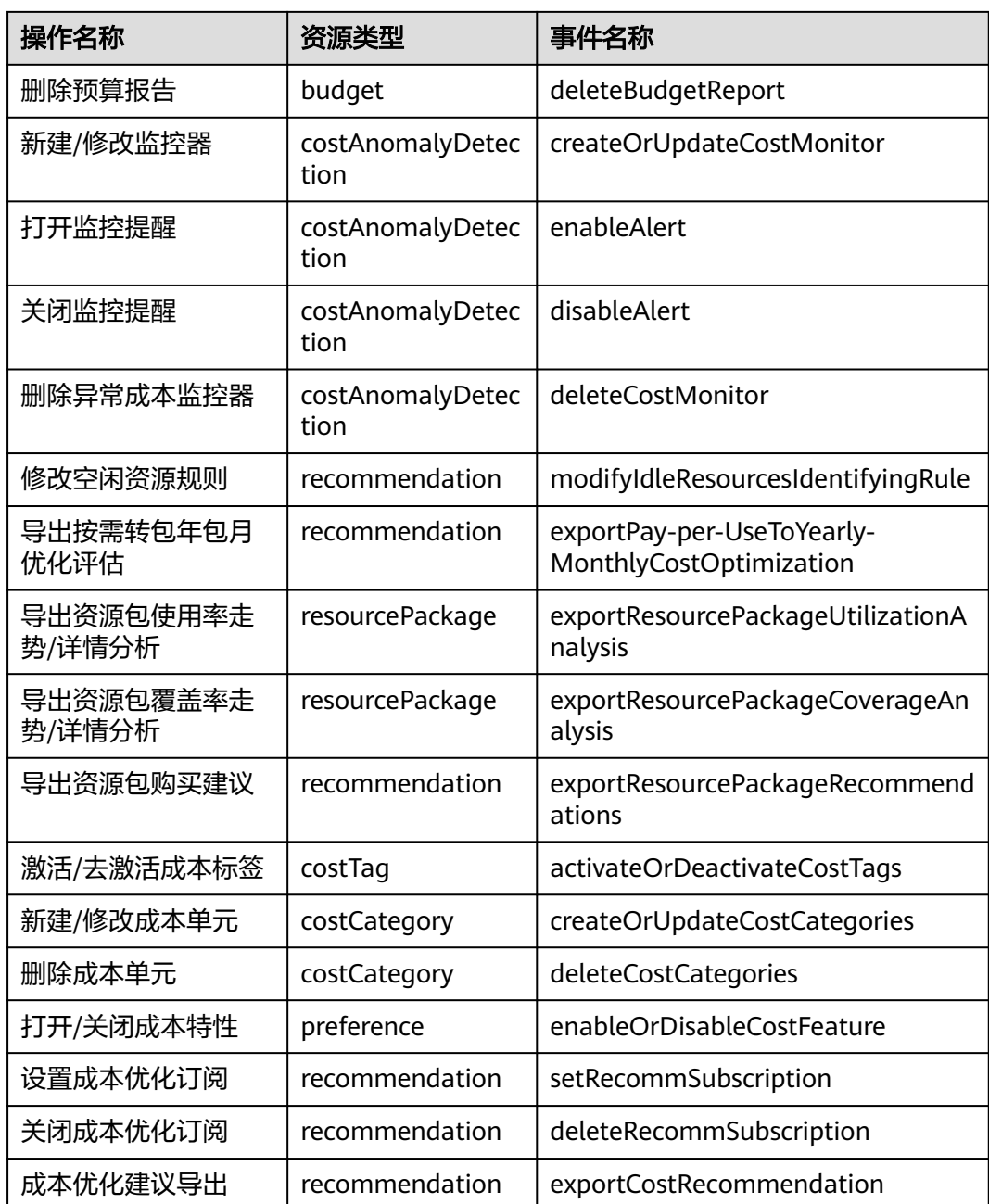

# **16.2** 查看审计日志

查看审计日志的详细操作请参考[查看审计事件。](https://support.huaweicloud.com/qs-cts/cts_02_0002.html)